# **UNIVERSIDAD DE TECNOLOGÍA Y COMERCIO FACULTAD DE INGENIERÍA**

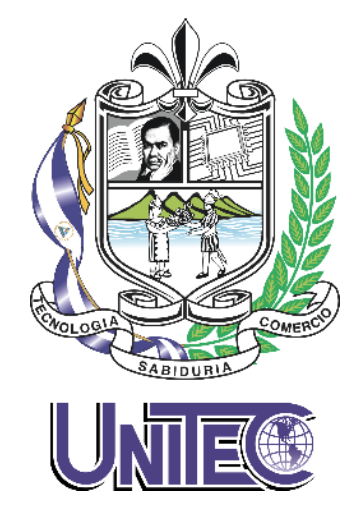

**Proyecto de graduación para optar al título de grado:**

**Rediseño de la Infraestructura de Red de Datos en las Oficinas de la Dirección General de Transporte Terrestre Delegación Managua DGTT - MTI durante el periodo de enero - septiembre del año 2023.**

### **Autores:**

- 1. Ricardo Josué González Otero
- 2. Cristhian Guillermo Reyes Maltez
- 3. Ana Sofía Membreño Morales

# **Tutores:**

- 1. Ing. David Montenegro
- 2. Ing. Mario Mercado
- 3. Msc. Javier Mendoza

**Managua, septiembre 2023**

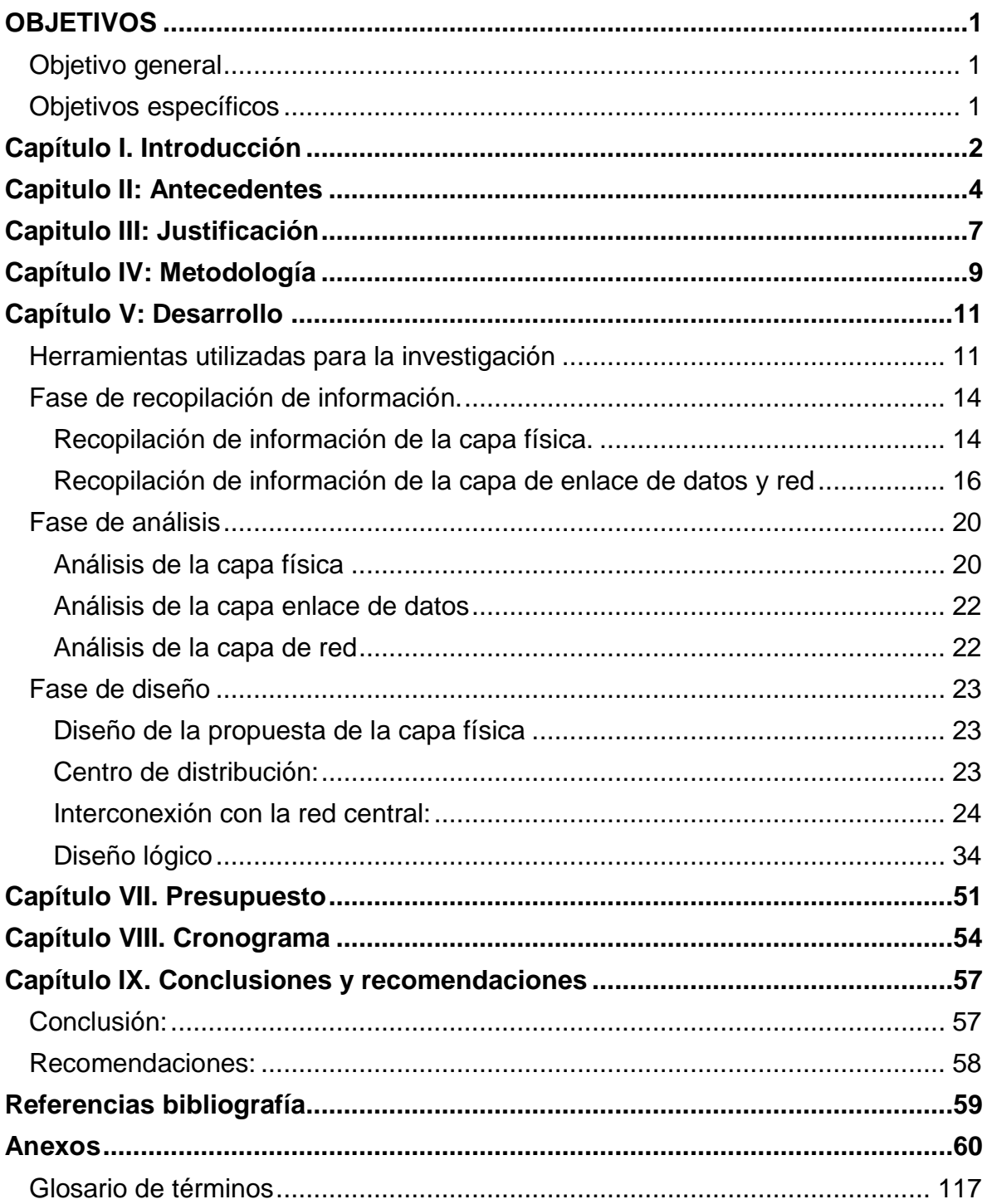

# **INDICE**

# **OBJETIVOS**

#### <span id="page-2-1"></span><span id="page-2-0"></span>**Objetivo general**

Rediseñar la infraestructura para mejoramiento de la red de datos en las oficinas de la delegación Managua DGTT MTI, en el periodo de enero a septiembre del año 2023.

#### <span id="page-2-2"></span>**Objetivos específicos**

- Realizar diagnóstico e inventario de los equipos existentes, incluyendo hardware y software, identificando necesidades en términos de conectividad, satisfaciendo el trabajo de los usuarios, proponiendo el rediseño de la red de cableado estructurado en las oficinas de la delegación Managua, para la agilización de los servicios al público.
- Definir la topología de la red aplicando las normativas de acuerdo con los estándares, TIA 568 B, en el cableado estructurado, estableciendo mediante la implementación del rediseño de la estructura de red, una serie de beneficios, entre los que destacarán la automatización de los procesos digitales y comunicación efectiva.
- Mejorar la conexión de los equipos, garantizando la estabilidad y la seguridad de la red y agilizando el trabajo de los colaboradores, desarrollando la escalabilidad de la red, para que en el futuro puedan implementarse y adaptarse servicios a medida que la Institución expanda sus operaciones y agregue nuevos usuarios y dispositivos a la red.
- Implementar un servidor que contenga los servicios de dominios de Active Directory, DNS, un Servidor de Archivos y dos líneas telefónicas en las oficinas de la delegación Managua, para una mejor gestión, organización, comunicación y almacenamiento de datos seguros.

### **Capítulo I. Introducción**

<span id="page-3-0"></span>La Delegación de Managua de la Dirección General de Transporte Terrestre (2023) es un organismo de alcance nacional encargado de regular el transporte y el tránsito terrestre. Está ubicada en el Distrito II del departamento de Managua y ocupa una extensión de 14.28 m de latitud por 11.26 m de longitud. Sin embargo, la infraestructura de su red, que ha estado en funcionamiento durante más de 12 años, no satisface las necesidades requeridas para ofrecer un servicio eficiente a los usuarios, lo que resulta en deficiencias en los procesos laborales.

"Como parte de este proyecto, se propone una reconfiguración de la red de datos, la cual estará compuesta por un cableado estructurado de categoría 6 y la inclusión de nuevos servicios de telefonía IP. La red se interconectará a través de una mufa ubicada en un poste como punto de espera, utilizando cable de fibra óptica que se dirigirá hacia el ODF del gabinete. Desde allí, la conexión se extenderá al Patch panel y a cada puerto del Switch, conectando los 11 puntos de red a través de cables de cobre Cat 6. Esta actualización permitirá a la delegación Managua integrar nuevos servicios de telefonía IP, ya que la infraestructura actual de Cat 5 no es suficiente para soportarlos, cumpliendo así con las normativas de cableado estructurado, tanto a nivel nacional como internacional" (Sarria, 2023).

Además, señala que el cableado es el componente físico que enlaza los sistemas de comunicación modernos con las vías de transmisión de datos. La responsabilidad del instalador de cables es proporcionar una instalación de cables de alta calidad y técnicamente apropiada que conecte todos los dispositivos de comunicación, como teléfonos, máquinas de fax, computadoras y equipos industriales automatizados que son fundamentales para el funcionamiento de las empresas. (Asenjo, 2006)

También, se plantea la implementación de un servidor local que albergue servicios de dominio de Active Directory, DNS y un servidor de archivos. Esto permitirá una mejor administración, organización y almacenamiento seguro de datos, lo que a su

vez brindará a los usuarios la capacidad de localizar cualquier documento de manera eficaz y trabajar de manera más organizada.

Es importante hacer mención que los demás objetos como son cuarto de datos y servidores principales se encuentran ubicados en las instalaciones del MTI central.

Por lo tanto, se propone rediseño en la infraestructura de red, incluyendo un servidor que tenga los servicios de dominio de Active Directory, DNS y un servidor de Archivo local en la delegación Managua**,** se estima finalizar en el mes de agosto, con un periodo total ocho meses (aproximado), con un costo total de presupuesto para la ejecución del proyecto de **C\$ 437,676.75** desglosado de la siguiente manera: Materiales ferreteros, materiales para ejecutar la Red y mano de obra (ver tabla numero 8).

#### **Capitulo II: Antecedentes**

<span id="page-5-0"></span>La Dirección General de Transporte Terrestre, delegación Managua, posee una infraestructura de red que fue instalada hace doce años, utilizando cables de categoría Cat5. Sin embargo, debido a la obsolescencia de esta tecnología y la creciente demanda de nuevos servicios, la infraestructura actual no satisface las necesidades de los usuarios, especialmente en términos de eficacia y eficiencia, que son esenciales para atender las expectativas de la población.

"Se ha identificado una serie de problemas técnicos tanto a nivel de software como de hardware en la infraestructura de red existente. Además, se ha notado una falta de conocimientos entre el personal que trabaja en esta área, así como en relación a los sistemas que utilizan". Esta carencia de funcionalidad y la ausencia de servicios de voz y datos limitan la capacidad de ofrecer un servicio de calidad a los ciudadanos. (Orozco, 2023).

Durante una visita en sitio a la delegación Managua, se descubrió que existen documentos físicos desde el año 1990 que necesitan ser digitalizados, ya que no cuentan con un servidor de almacenamiento adecuado. Cabe destacar que el deterioro de estos documentos es un riesgo inminente debido al paso del tiempo.

Considerando estas debilidades y amenazas identificadas, se propone abordar la problemática mediante la actualización y rediseño de la infraestructura de red existente. Esto no solo mejorará la comunicación entre la delegación y su data center, sino que también permitirá satisfacer las demandas actuales de los usuarios.

"La delegación Managua está compuesta por 11 trabajadores distribuidos en diversas áreas y puestos de trabajo".

# **Tabla 1**

Distribución de colaboradores de la delegación Managua

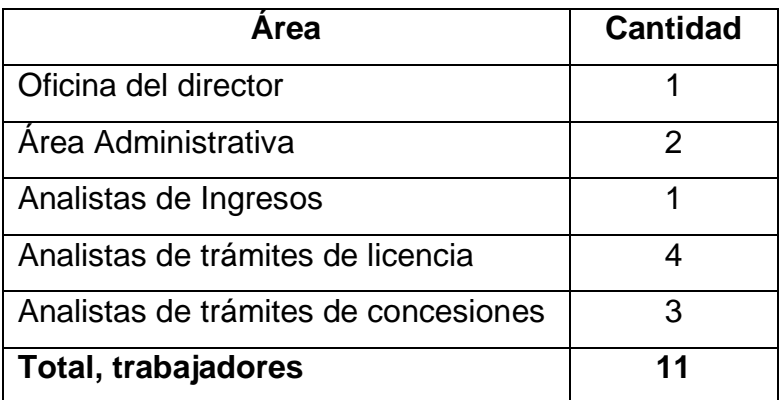

*Fuente: Elaboración propia*

# **Tabla 2**

Inventario de Hardware y Software existente en la delegación Managua:

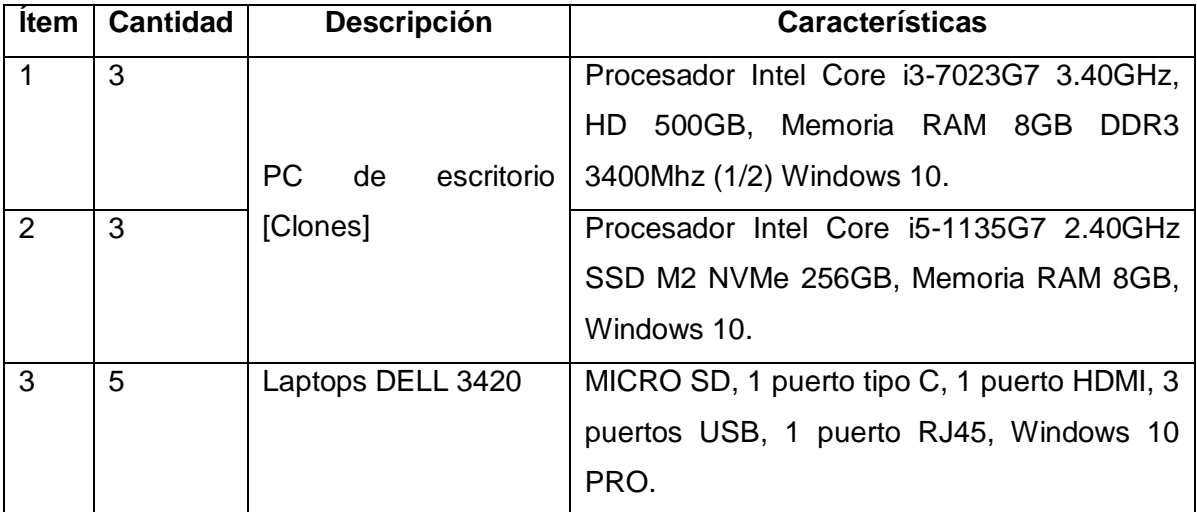

*Fuente: Elaboración propia*

*Nota: Director general de informática Maxel Orozco*

Además, cuentan con:

- $\checkmark$  01 gabinete de pared 15" (Marca Cisco).
- $\checkmark$  01 ODF Cat 5.
- $\checkmark$  01 Patch Panel de 24 Puertos Cat5 Newlink.
- $\checkmark$  04 aires acondicionados distribuidos en toda la delegación Managua.
- $\checkmark$  02 teléfonos T23.
- $\checkmark$  04 impresoras medianas (Marca HP).
- $\checkmark$  01 scanner (Marca Canon).
- $\checkmark$  02 router (Marca Arris).
- $\checkmark$  Cableado cat5 sin ninguna organización de la estructura ni medidas establecidas.
- La infraestructura de la red eléctrica está en buen estado.

Es importante hacer mención que la delegación Managua, al ser un ente estatal, existe información reservada de tipo confidencial, por el manejo y cuido de datos, lo que también limitó algunas preguntas y accesos a ciertos lugares, como ubicación del cuarto de datos y planos más específicos del sitio.

# **Capitulo III: Justificación**

<span id="page-8-0"></span>A través de las visitas in situ y una encuesta realizada a los trabajadores de la Dirección General de Transporte Terrestre delegación Managua, se identificó que la infraestructura de red actual tiene 12 años de antigüedad y no cumple con los estándares necesarios para el tráfico de voz y datos. (DGTT-MTI, 2023).

Esto ha resultado en congestión en la red, causando latencia y, como resultado, un 70% de los funcionarios experimentan retrasos en sus labores.

"La institución se enfrenta a una necesidad inminente de establecer un servidor local en la delegación Managua y activar servicios esenciales como Active Directory, DNS y un Servidor de archivos". Esto permitirá una estructuración jerárquica y ordenada de usuarios, equipos, impresoras y servicios. (Asenjo, 2006).

La implementación de este proyecto tiene como objetivo principal rediseñar la infraestructura de red con la intención de obtener los siguientes beneficios:

- $\checkmark$  Escalabilidad para acomodar el crecimiento, movimiento y adiciones en el sistema a medida que la institución se expanda.
- $\checkmark$  Mejorar la atención al público, garantizando un tiempo de respuesta de 48 horas para trámites populares, como denuncias, permisos, licencias, pagos de multas, inspecciones mecánicas y legalización de rutas.
- $\checkmark$  Aumentar la eficiencia de la red, reduciendo errores y asegurando la seguridad de la información manejada por los 11 usuarios en la delegación Managua.
- $\checkmark$  Actualizar el cableado de Cat 5 a Cat 6 para mejorar la agilidad en los sistemas de trabajo de cada puesto.
- $\checkmark$  Establecer una comunicación segura y flexible.

- $\checkmark$  Implementar un servidor con servicios de Active Directory, DNS y un servidor de archivos que contenga información de cada usuario, permitiendo un control más preciso mediante permisos individuales para los trabajadores.
- Asegurar el contenido a través del Protocolo de Transferencia de Archivos (FTP).
- $\checkmark$  Realizar copias de seguridad de los archivos del sitio.
- $\checkmark$  Obtener un mayor control sobre los archivos y mejorar el flujo de trabajo en general.

Un sistema de cableado estructurado diseñado e instalado adecuadamente proporciona una infraestructura de nodos de red que garantiza un rendimiento predecible, flexibilidad para adaptarse a movimientos, adiciones y cambios, máxima disponibilidad del sistema, redundancia y la capacidad de realizar pruebas futuras de usabilidad del sistema de cableado de red. Además, posibilita la prestación de una variedad de servicios, como la transmisión de datos, servicios telefónicos y transmisión de datos para circuitos cerrados de televisión (Daniel, 2021).

# **Capítulo IV: Metodología**

<span id="page-10-0"></span>Tras llevar a cabo visitas in situ y entrevistas con el jefe de informática Maxel Orozco y el personal de la delegación Managua, actores clave en nuestra propuesta de rediseño de la infraestructura de red, nuestro estudio descriptivo tiene como objetivo comprender la situación actual de la delegación y proponer soluciones.

Durante este proceso, se identificaron las necesidades tecnológicas en las oficinas con el fin de mejorar la calidad del servicio ofrecido a la población.

Las visitas se dividieron en las siguientes fases:

### **Fase I: Recopilación de Información**

En la delegación de Managua, se llevó a cabo un relevamiento de la infraestructura de red mediante encuestas realizadas al personal. Estas encuestas proporcionaron información sobre los equipos físicos existentes (tanto hardware como software) y revelaron los requisitos necesarios para mejorar el servicio a los usuarios. Esta información fue esencial para el rediseño de la red de datos.

### **Fase II: Análisis de la Información**

Utilizando la información recopilada, se realizó un análisis exhaustivo para comprender por qué la delegación Managua no estaba cumpliendo satisfactoriamente con los servicios que ofrecía a la población de manera eficiente. Esto resultó en la necesidad de actualizar la infraestructura de red por medio de un cableado moderno que cumpla con los requisitos de los usuarios.

También se identificó la necesidad de instalar un servidor que albergara servicios como Active Directory, DNS y un servidor de archivos.

#### **Fase III: Diseño**

Con base en los datos recopilados, se procedió a la creación de planos de la delegación de Managua y a la elaboración de un presupuesto para la implementación de la propuesta de rediseño de la infraestructura de red.

Se definieron los detalles de la topología que se utilizará en el rediseño, se optó por el uso de cableado de red UTP Cat.6 y se planificó la implementación de un sistema de control de la red informática, así como la configuración de cada dispositivo.

Este proceso de estudio y análisis nos permitió identificar las áreas críticas que requerían mejoras y, a su vez, proporcionó la base para nuestras propuestas de rediseño.

# **Capítulo V: Desarrollo**

#### <span id="page-12-1"></span><span id="page-12-0"></span>**Herramientas utilizadas para la investigación**

Para la realización de este proyecto se hizo un estudio de investigación se realizaron visitas a la delegación Managua; en diferentes periodos de tiempo (Ver cronograma de trabajo) y encuesta a los colaboradores de la delegación y utilización de diferentes tipos de software para la recolección de los datos, esto nos permitió la recolección de la información para su debido análisis.

#### **Tabla 3**

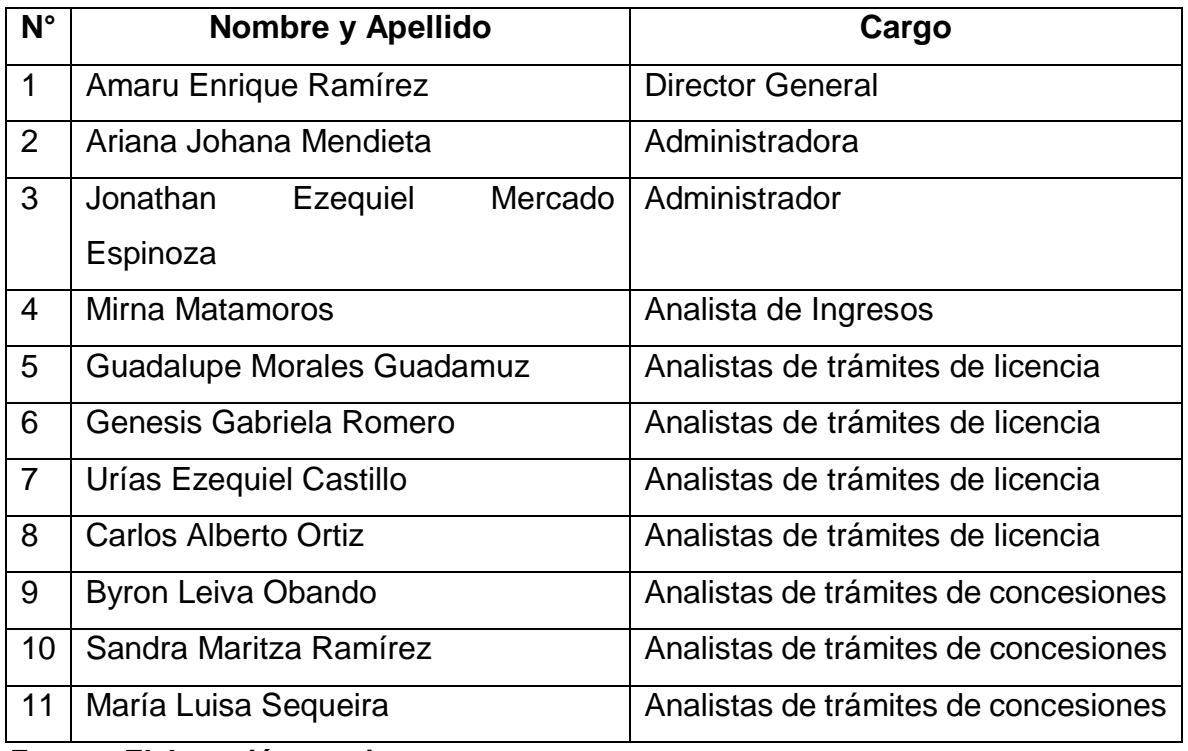

#### **Encuesta realizada a los 11 trabajadores de la Delegación Managua**

#### *Fuente: Elaboración propia*

Cantidad encuestados: 11 colaboradores

Se tomó una muestra total de todos los colaboradores entre las edades los trabajadores oscilan entre los 28 – 54 años respectivamente.

Preguntas directrices:

- 1. ¿Cuál cree usted que será el beneficio al implementar el rediseño de cableado estructurado en la delegación Managua?
- 2. ¿Cree usted que el rediseño de la infraestructura de redes es necesario y dará paso a la actualización de nuevos servicios?
- 3. ¿Trae beneficios a los usuarios que demandan servicios en la delegación Managua?

Para este proyecto se decidió utilizar software que nos facilitara la obtención de los datos, muestras de resultados, organización del tiempo, etc.

Y a continuación detallamos el software utilizado y su respectivo detalle de uso:

### **Microsoft Excel:**

Se utilizó Excel para el cálculo del costo de los materiales a utilizar en la implementación.

También para la estructuración del cálculo del costo de viáticos.

# **Microsoft Project:**

Con Project se realizó el cronograma de actividades programadas para llevar a cabo la implementación y ejecución del proyecto.

# **Microsoft Visio**

En Visio se crearon los planos digitales de la delegación Managua, debidamente estructurados según la descripción del sitio.

# **Packet Tracer**

Con Packet Tracer se realizaron diseños para crear distintas simulaciones del funcionamiento o instalación de red de la delegación.

#### **VMware Workstation Pro 16**

Se utilizó para la creación de una máquina virtual, en la que se instalaron otros sistemas operativos para configuración de servicios.

#### **VMvisor ESXi 8.0.1**

Nos permitió instalar máquinas virtuales.

#### **Windows 10 x64**

Sistema Operativo para equipos clientes, lo instalamos en nuestra máquina virtual, logrando recibir servicios de red.

#### **FileZilla Server**

Con FileZilla Server se creo un Protocolo de Tranferencia de Archivos, para que los usuarios tengan permisos de mover e ingresar archivos entre ordenadores.

#### <span id="page-15-0"></span>**Fase de recopilación de información.**

La Dirección General de Transporte Terrestre, cuenta con un equipo de 11 empleados, cada uno ocupando distintas posiciones. Actualmente, la infraestructura de red en esta institución ha estado en funcionamiento durante los últimos 12 años. El cuarto de datos y los servidores principales se ubican en la estación Central de esta dirección.

A través de visitas en sitio y encuestas realizadas en la delegación de Managua, se ha recopilado la siguiente información:

Hay 6 computadoras de escritorio tipo clones, de las cuales 1 es utilizada por el Director General, 2 son utilizadas por administradores, 2 por analistas de ingresos y 1 por un analista de trámites de licencias. Además, existen 5 laptops de la marca DELL que son utilizadas por los demás analistas.

Es importante destacar que el sistema eléctrico se encuentra en óptimas condiciones, con tan solo 2 años de uso. La instalación eléctrica tiene una vida útil estimada de 25 años, por lo que no se requiere ningún cambio en este momento. Esto según un informe emitido por (Proeléctrica de Centroamérica, 2021).

#### <span id="page-15-1"></span>*Recopilación de información de la capa física.*

Se realizó estudio de la capa física, realizamos medidas de los puestos de trabajos, en la delegación Managua se encuentra:

- Centro de cableado.
- Cableado Horizontal cat5 sin ninguna organización ni medidas establecidas
- 01 gabinete de pared 16U (marca Cisco).
- ODF de fibra óptica de 6 puertos Cat 5.
- 01 Patch Panel de 24 Puertos Cat5 Newlink.
- 01 switch Cisco.
- 01 PDU.
- 11 estaciones de trabajo.
- Se encontró un sistema de climatización adecuado, cuentan con 4 aires acondicionados distribuido en toda la delegación Managua.

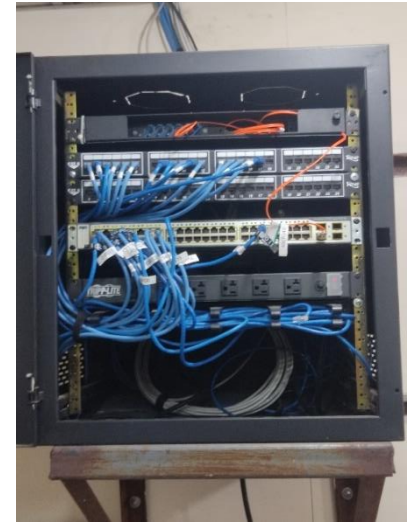

**Figura 1 – MDF Gabinete de pared Cisco 16 U**

**Fuente: Elaboración propia**

**Nota: Área de trámites de permisos y concesiones**

**Figura 2 – Patch Panel 24 puertos marca Newlink**

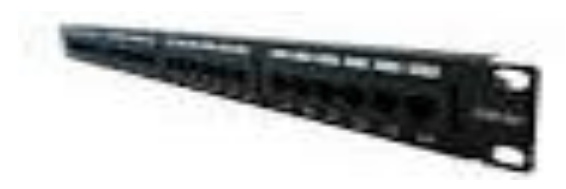

**Fuente: Elaboración propia Nota: Master technologies**

# **Recopilación de la información de la seguridad física del MDF.**

### **Sección electricidad:**

"Actualmente existe el circuito eléctrico en buen estado, ya que fue cambiando toda su estructura hace dos años, existen tomas corrientes para cada puesto de trabajo al igual que el gabinete" (Asenjo, 2006).

#### <span id="page-17-0"></span>*Recopilación de información de la capa de enlace de datos y red*

Posee dos segmentaciones de red, en esta sección de recopilación de datos hay que mencionar que en este departamento delegación Managua, únicamente se tratará la infraestructura de red, los demás objetos como cuarto de datos y servidores principales se encuentra ubicados en las instalaciones de MTI central.

Dentro de la delegación se encontró.

Se encontró un router arris TG2482A de la compañía tigo Nicaragua.

#### **Otros dispositivos activos encontrados:**

Mediante la visita en y el estudio en la delegación, se recopilo la siguiente información de sus activos; la delegación Managua cuenta con:

#### **Tabla 4**

#### *Inventario de hardware y software existente en la delegación Managua y su ilustración.*

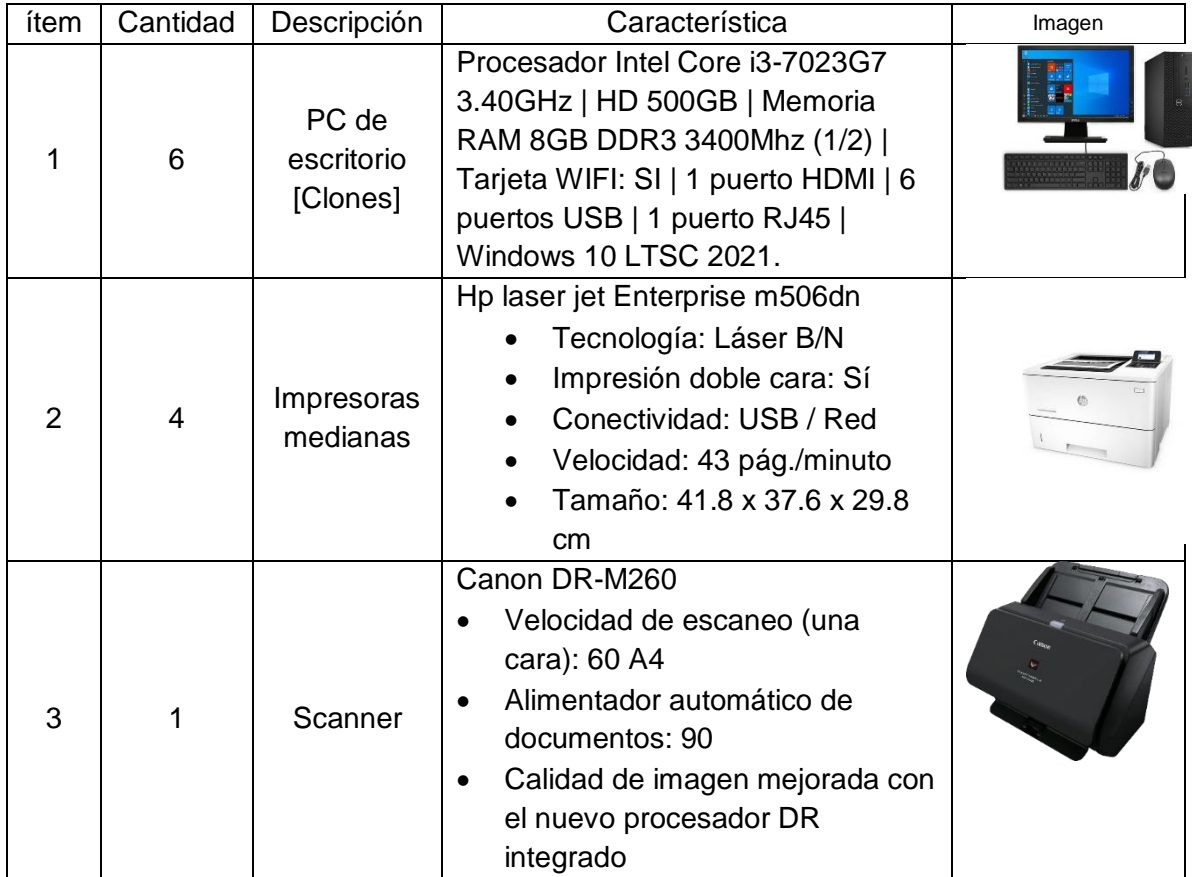

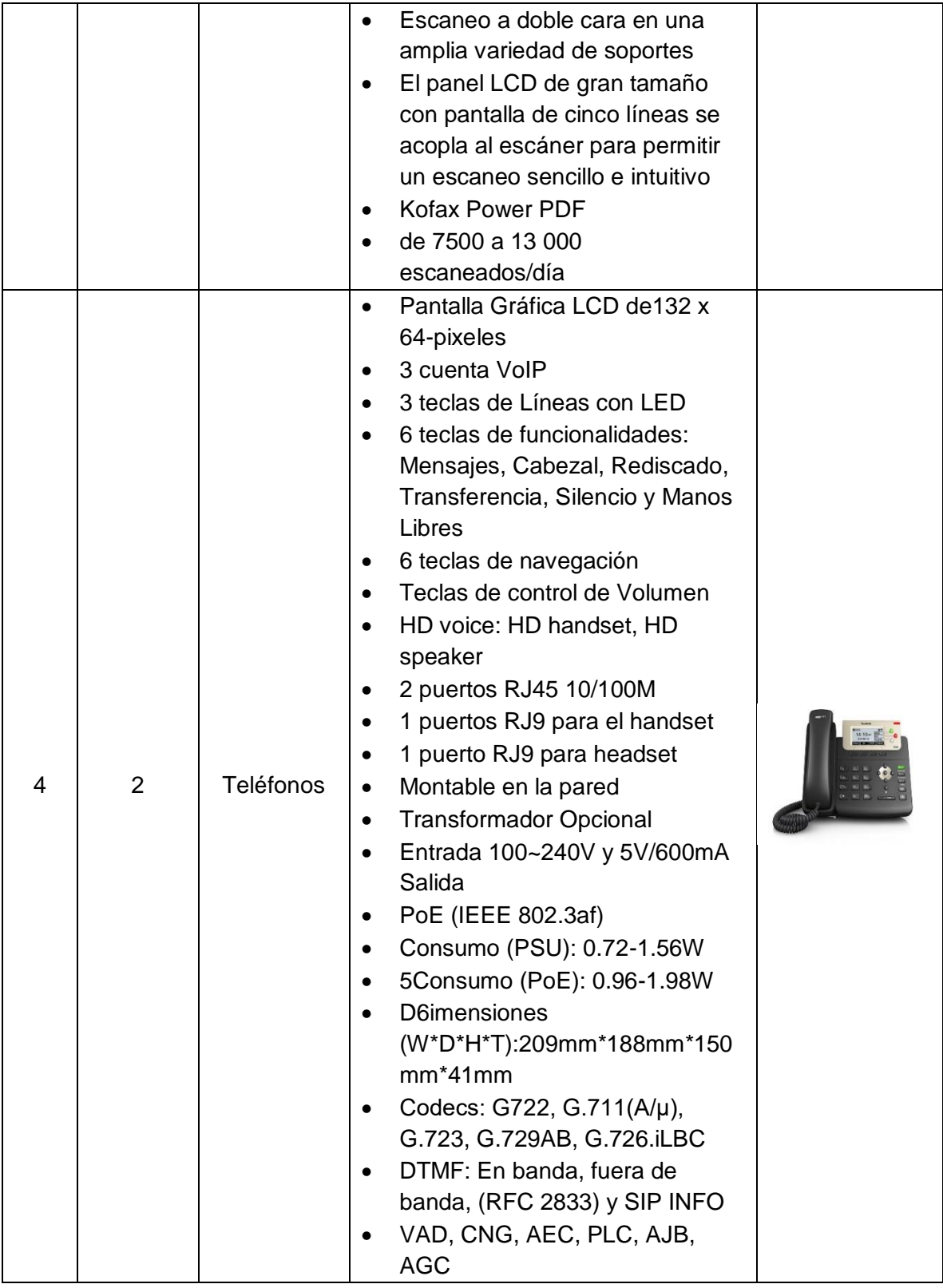

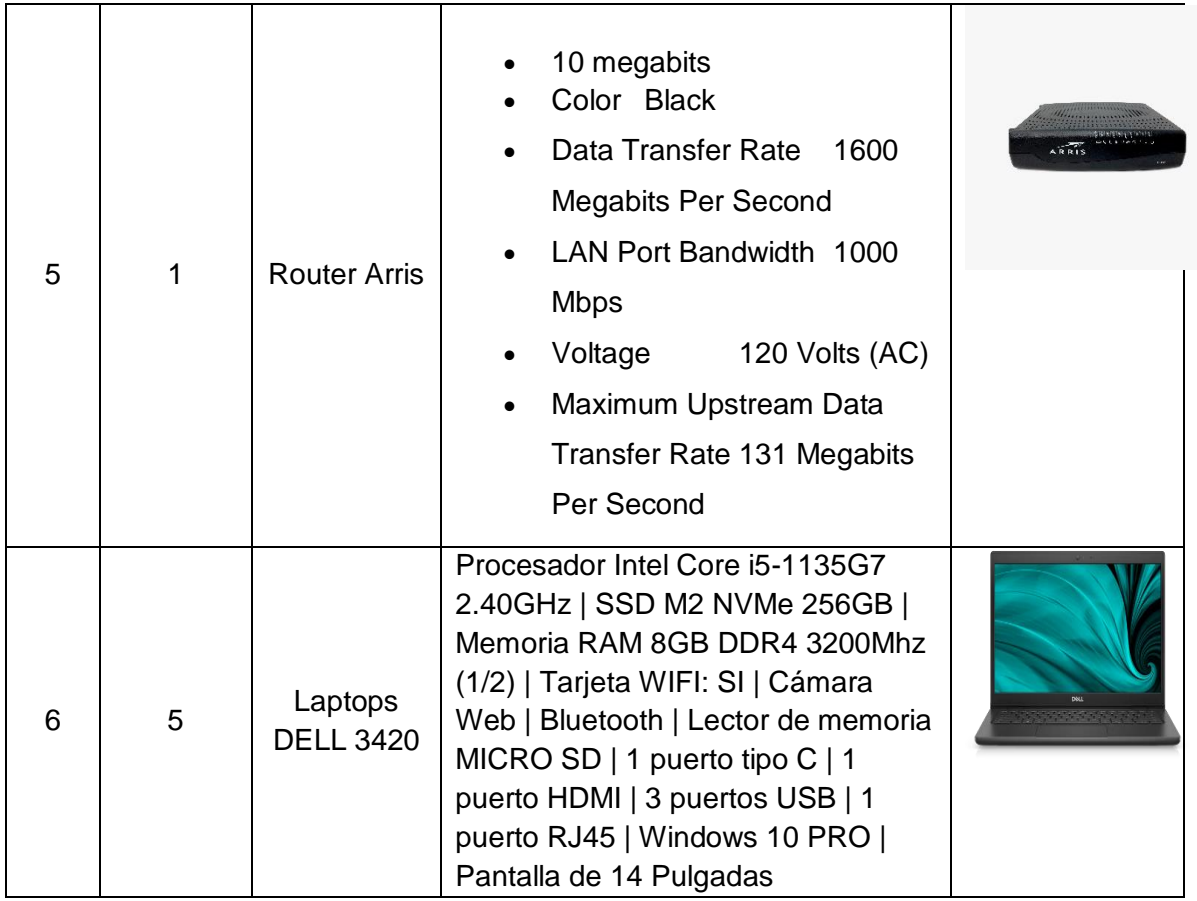

**Fuente: Elaboración propia**

#### *Nota: Director general de informática Maxel Orozco*

### **Requerimientos**

Es importante destacar que, en el transcurso del tiempo, la tecnología avanza de manera constante, y es imperativo que los usuarios se mantengan al día para ofrecer un servicio de mayor calidad. Los programas y sistemas que se emplean en la delegación de Managua requieren un nivel más alto de respaldo.

Por lo tanto, se propone la implementación de un cambio en la infraestructura de red, pasando de Cat 6. Esto abarcará la renovación del gabinete junto con todos sus componentes, incluyendo un ODF con 06 puertos dúplex, un Patch panel de 24 puertos con modelo 69586-E24, un switch de 24 puertos RJ45, todo ello de categoría 6. Asimismo, se considera la instalación de un PDU y una batería. (Sarria, 2023)

Dentro de este proyecto, se llevaron a cabo mediciones de ancho y largo en metros cuadrados en la delegación de Managua. La red se interconectará a través de una mufa ubicada en un poste, que servirá como punto de espera. Se utilizará cable de fibra óptica, el cual se dirigirá hacia el ODF del gabinete, luego al patch panel y a cada puerto del switch. Se conectarán 11 puntos de red mediante cable de cobre Cat 6. (Asenjo, 2006)

Se planea asignar códigos para identificar cada punto, de acuerdo con las especificaciones de la DTIC. El gabinete estará situado en la parte derecha de la primera oficina, tal como se muestra en los planos.

Además, se requerirá la adquisición de un servidor con ciertas especificaciones mínimas para garantizar un funcionamiento óptimo. Estas especificaciones incluyen:

Sistema Operativo: Windows Server 2016 o posterior.

Procesador: Procesador de 64 bits a una velocidad de al menos 1.4 GHz, compatible con 64 bits.

RAM (memoria): Se necesitarán al menos 8 GB de RAM para el servidor.

El servidor será configurado con un arreglo de discos RAID 5, que constará de un mínimo de 3 discos de 4 TB cada uno, lo cual aumentará la seguridad de los datos almacenados.

### <span id="page-21-0"></span>**Fase de análisis**

La propuesta de realizar un rediseño en la infraestructura de red de acuerdo las tres primeras capas de modelo de referencia TCP/IP.

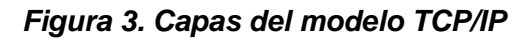

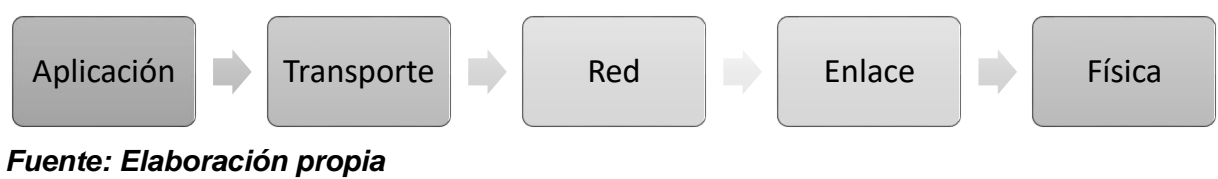

<span id="page-21-1"></span>*Nota: IBM - Protocolos TCP/IP*

Teniendo en consideración los propósitos de cada una de estas capas, la capa física se refiere al uso de medios como, por ejemplo, conectores, cables y velocidades de datos. Por otro lado, la capa de enlace se encarga de garantizar un tránsito de datos confiable y el control de acceso. Mientras que la capa de red se encarga de aceptar y transferir paquetes de una red a otra a través de los nodos. (IBM, 2021)

Desde una perspectiva teórica, se ha realizado un análisis tomando en cuenta los siguientes aspectos:

La delegación de Managua, cuenta con unas dimensiones de 14.28 m de latitud por 11.26 m de longitud, incluyendo una instalación eléctrica independiente para las computadoras con una debida conexión a tierra. La disposición de las máquinas sigue un esquema de puestos de trabajo individuales o cubículos en cada área u oficina, colocados horizontalmente.

La implementación del rediseño propuesto de la infraestructura de red se llevará a cabo a través de un cableado horizontal. Este tendido se iniciará en las cajas de servicio de cada puesto de trabajo y finalizará en un Patch Panel ubicado en un gabinete. El cableado CAT6 utilizado cumplirá con las normativas (EIA/TIA 568).

Adicionalmente, se contará con un servidor local en el que se instalarán servicios tales como Active Directory, DNS y un Servidor de Archivos que contendrá información de cada usuario y permitirá la restricción de diversos servicios,

supervisando a los 11 trabajadores de la delegación. Estos podrán llevar a cabo diversas tareas, como subir, descargar, copiar, mover, renombrar y borrar archivos.

Para la implementación de estos servicios, se propone la utilización de un Servidor Windows con un total de 15 licencias. De estas, 11 serán asignadas a los trabajadores de la delegación, y los 4 restantes estarán disponibles en caso de que la institución decida contratar o expandir su personal en el futuro (Orozco, 2023).

Además, señala que este servidor deberá contar con un mínimo de 8 GB de RAM (Memoria de Acceso Aleatorio) y se configurará con un arreglo de disco RAID 5, que requerirá al menos 3 discos de 4 TB para brindar una mayor seguridad en la gestión de datos. (Orozco, 2023)

#### *Análisis de la capa física*

La red de datos local actual está construida con un cableado estructurado de categoría 5 y consta de 11 puntos de conexión. Para mejorar esta infraestructura, se planea reemplazar el cableado de cobre UTP CAT5 por uno de categoría 6, que utiliza cuatro pares trenzados, junto con conectores de la misma categoría.

El diseño de la red seguirá una topología en estrella, y se incluirá un gabinete con componentes específicos, como un ODF con 06 puertos dúplex, un patch panel de 24 puertos (modelo 69586-E24), y un switch de 24 puertos RJ45, todo conforme a la categoría 6. También se incorporará un PDU y una batería para asegurar el cumplimiento de las normas de cableado estructurado y garantizar que la red sea capaz de soportar los nuevos servicios. (Fernández, 2012)

Se sugiere llevar a cabo una instalación de cableado horizontal para los 11 puntos de red IP, ya que la delegación abarca una única planta, y se seguirán las normativas de la TIA 568B para distribuir las conexiones en las diferentes áreas de trabajo.

Es esencial que el diseño de la instalación del cableado horizontal se ajuste a las recomendaciones de las normativas ANSI TIA-EIA 568. Además, se recomienda la

implementación de un sistema de puesta a tierra al cual se conectarán los equipos de telecomunicaciones instalados.

#### <span id="page-23-0"></span>*Análisis de la capa enlace de datos*

El objetivo del análisis de la capa enlace de datos, es la de preparar los paquetes de la capa de red para su transmisión y controlar el acceso a los medios físicos. Actualmente, la delegación Managua existe una red de datos, pero dentro de las consideraciones a tener en cuenta, en el rediseño de la propuesta debe incluir switches administrables que permitan gestionar la administración de la red.

#### <span id="page-23-1"></span>*Análisis de la capa de red*

La delegación presta servicio a los usuarios durante periodos de tiempos de 8 horas. Esto significa que la red propuesta estará disponible casi en un 80% del tiempo. La red tiene que ser suficientemente inteligente como para protegerse automáticamente de los incidentes de seguridad previstos en una red. También podrá adaptarse a la posible escalabilidad de la red en cualquier momento determinado.

Dentro de los requisitos que la red de la delegación Managua DGTT MTI debería poseer debe destacar:

- $\triangleright$  Tiene que ser eficiente en direccionamiento y enrutamiento de la red
- $\triangleright$  Tiene que ser segura, con el fin de proteger los datos que se transmiten a través de la misma red, al igual que los datos almacenados en los dispositivos conectados a ella.
- $\triangleright$  La red es fácil de modificar para adaptarse a un futuro en crecimiento y a los cambios generales que se presenten en la delegación.

### <span id="page-24-0"></span>**Fase de diseño**

# <span id="page-24-1"></span>*Diseño de la propuesta de la capa física* **Topología de la red**

El tipo de red que proponemos utilizar es, la topología en estrella: red en la cual las estaciones de trabajos estarán conectadas directamente al gabinete (swicht) y todas las comunicaciones se han de hacer a través de él.

Para propuesta de nuestro proyecto, se trabajó con la topología de estrella, porque esta conecta todos los cables a un punto, y tiene la ventaja que es de mayor aceptación en las redes pequeñas o medianas, es fácil de diseñar e instalar, y también es escalable. (Wordpress, 2008)

### <span id="page-24-2"></span>*Centro de distribución:*

Los puntos de distribución de la delegación, serán establecidas de la siguiente manera, 11 estaciones de trabajos con sus respectivos equipos (pc) y teléfonos, con 11 puntos de red a los que se les instalaran una toma doble RJ45 Cat6, contará con un gabinete principal marca cisco que contiene un Patch panel de 48 Puertos Cat6 Nexxt que conecta a un switch de 48 puertos y un UPS con 3 salidas 1000VA/800W 110V NEMA 5-15R FORZA para el respaldo eléctrico.

Aportando la mejora de la administración de la red, con el objetivo de simplificar y centralizar la gestión de esta, además de facilitar a la institución la colaboración efectiva entre los miembros.

Acondicionamiento del sitio:

- Se debe instalar un sistema puesto a tierra para la seguridad de los equipos.
- Extintor como medida para la protección contra incendios.
- El sitio posee climatización para todo el edificio, por ende, no requiere adicional porque el cuarto de telecomunicaciones y equipos no pertenece a esa sede.
- Durante periodos de vacaciones el aire acondicionado permanece apagado.

#### <span id="page-25-0"></span>*Interconexión con la red central:*

La red será conectada desde un poste donde se encuentra una mufa de espera ubicado fuera de la delegación central, este partirá con cable de fibra óptica hacia el ODF, y luego por medio de switch se distribuirá a cada puesto de trabajo con cable UTP CAT 6.

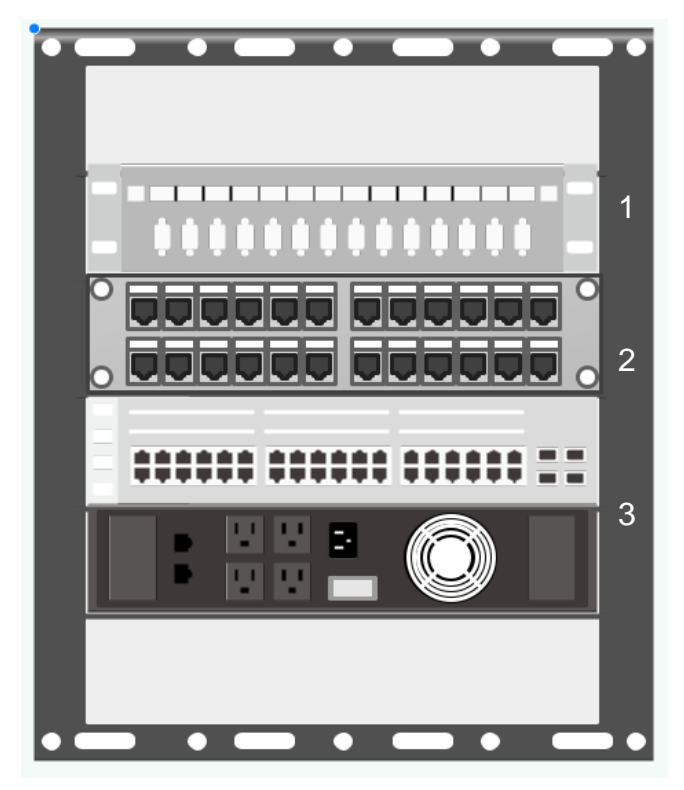

#### *Figura 4 - Centro de distribución*

- 1. ODF de fibra óptica
- 2. patch panel de 48 puertos
- 3. switch cisco 2960 de 48 puertos
- 4. unidad de distribución de poder (PDU)

**Fuente: Elaboración propia** 

*Nota: Director general de informática Maxel Orozco* 

### **Especificaciones técnicas de los dispositivos del centro de distribución:**

### **Patch panel 48P Cat6 modular.**

#### **Características:**

- Supera los requisitos de ANSI/TIA/EIA 568-C, 2 (Componentes y cableado de telecomunicaciones de par trenzado balanceado.
- Diseño modular para un mayor rendimiento por canal.
- Tipo de rack: 19".
- Unidades de rack: 2 U Dimensiones: 88.9 x 482.6 x 119.38 mm.

#### **Switch Catalyst Cisco 2960**

#### **Características:**

- Soporte para comunicaciones de datos, inalámbricas y voz que le permite instalar una única red para todas sus necesidades de comunicación.
- Función Power over Ethernet que le permite implementar fácilmente nuevas funciones como comunicaciones por voz e inalámbricas sin necesidad de realizar nuevas conexiones.
- Opción de Fast Ethernet (transferencia de datos de 100 megabits por segundo) o Gigabit Ethernet (transferencia de datos de 1000 megabits por segundo), en función del precio y sus necesidades de rendimiento.
- Varias configuraciones de modelo con la capacidad de conectar escritorios, servidores, teléfonos IP, puntos de acceso inalámbrico, cámaras de TV de circuito cerrado u otros dispositivos de red.
- Capacidad de configurar LAN virtuales de forma que los empleados estén conectados a través de funciones de organización, equipos de proyecto o aplicaciones en lugar de por criterios físicos o geográficos.
- Seguridad integrada.
- Funciones de supervisión de red y solución de problemas de conectividad mejoradas.
- Actualizaciones de software sin gastos adicionales.
- Garantía limitada de hardware por vida.

# **Regleta de alimentación.**

# **Características:**

- Rack de regleta de enchufes Newlink de 10 salidas.
- Montaje con protector térmico (10) salida NEMA 15 R.
- Cable de 3 m/10 ft.
- Protección contra sobre corriente térmica.
- $\bullet$  Interruptor de encendido con indicador.
- Estándar EIA 310 D.

# **Enrutador Tigo Arris TG2482A.**

# **Características:**

- 24x8 Channel Bonding.
- Soporte de 1 Gbps Downstream con analizador de espectro interno.
- Diseño certificado DOCSIS® 3.0.
- Sintonizador de ancho de banda de captura completa.
- Certificado de logotipo IPV6.
- Tecnología multiprocesador con un procesador de aplicaciones Intel Atom Core de 1.2GHz.
- Enrutador Gigabit Ethernet de 4 puertos.
- 3x3 2.4GHz 802.11n.
- 4x4 5GHz 802.11ac Wave 2.
- Mu-MiMO y soporte de formación de vigas.
- Puerto host USB 2.0.
- Soporte avanzado de firmware para IPV6, DS-Lite y SoftGRE.
- Dos líneas FXS de VoIP de grado portador con soporte de voz HD.

#### **UPS 1500VA APC SMART 2U SMC1500-2U**

#### **Características:**

- Voltaje de entrada principal: 120 v.
- Potencia nominal en W: 900 W.
- Tipo de conexión de entrada: NEMA 5-15 P.
- Longitud de cable: 2.4 m.
- Tipo de montaje: con montaje en bastidor.
- Vida de la batería: 4-6 años.
- Ideal para servidores de nivel de entrada, redes, puntos de venta minoristas y VOIP empresarial.

Este gabinete tendrá su punto de tomacorriente, según el uso de la normativa ANSI TIA/EIA 607 que el centro de distribución tiene que cumplir con los requisitos previos para la canalización y su cometida a tierra, para la protección de todos los equipos del centro de distribución o cuarto de datos.

Para conectar del Patch panel que está dentro del centro de distribución al switch se ocuparán:

27 Patch Cord Azul CAT6 de 3 FT.

Seguridad física del Centro de Distribución. La norma ANSI/TIA/EIA 569A, especifica que la sala IT debe de cumplir con ciertas características que protejan la seguridad de los dispositivos. Por lo tanto, se recomienda lo siguiente:

- Aterrizar todos los equipos pasivos y activos dentro del gabinete de red a tierra
- Se debe instalar un extintor, el que tiene que cumplir con las siguientes especificaciones técnicas: o CO2 6.8 KG dióxido de carbono.

# **Tabla 5**

**Equipo de climatización para el equipo del gabinete de red de la delegación Managua.**

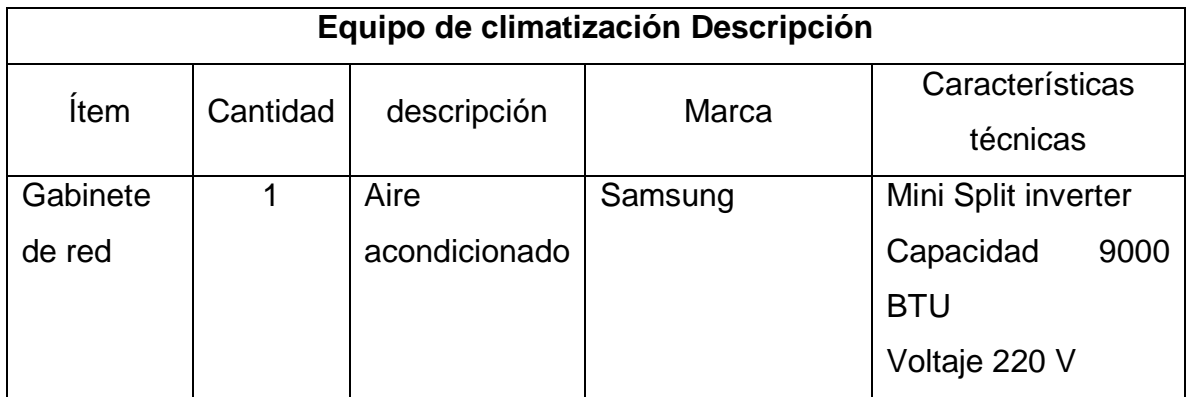

**Fuente: Elaboración propia** 

# **Diseño del recorrido de cableado horizontal.**

Se instalará por cada estación de trabajo 6 m vertical del techo hacía la estación de trabajo de canaleta adhesiva DLP Bticino para proteger el cableado UTP.

Además, de proveer un sistema de canalización para el sistema de cableado estructurado de acuerdo con la norma EIA/TIA 569A. El cableado UTP Cat6 será instalado en Tubería Conduit EMT a lo largo de los 14 m de la parte interna del techo (cielo raso) para protección del cableado.

Se ejecutará la instalación en 11 estaciones de trabajo duales para voz y datos distribuidos según diagrama del recorrido.

Por cada área de trabajo se instalará una toma de doble puerto, uno para voz y otro para datos. Estas estarán montadas en cajas superficial, el cual, estarán atornilladas El cableado estará regido por los estándares y normas internacionales de cableado estructurado de datos ANSI/TIA/EIA-568-B.2-1, estos serán del mismo fabricante.

 *Figura 5 – Toma Doble*

*Fuente: Elaboración propia Nota: SINSA*

# **Tabla 6**

**Distribución de puntos conmutados del rediseño propuesto de la delegación Managua.**

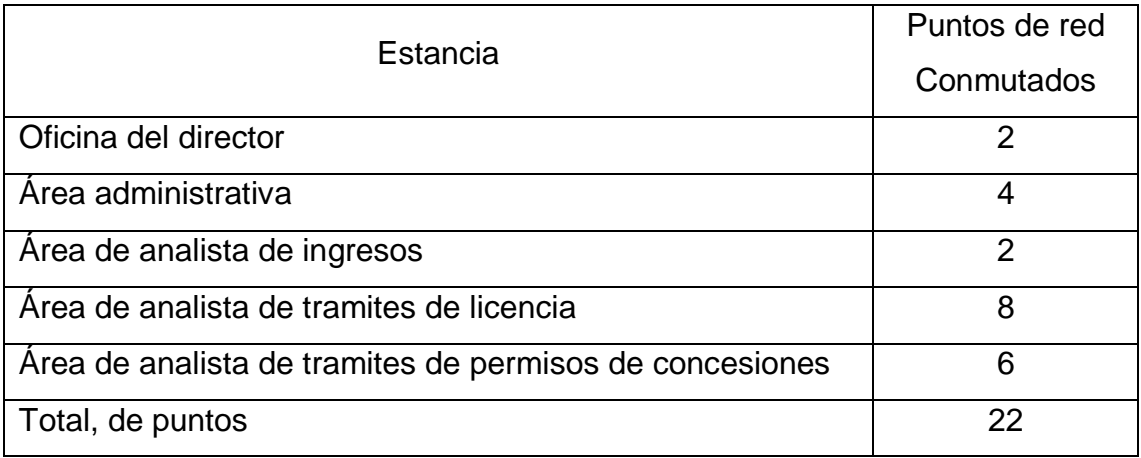

*Fuente: Elaboración propia*

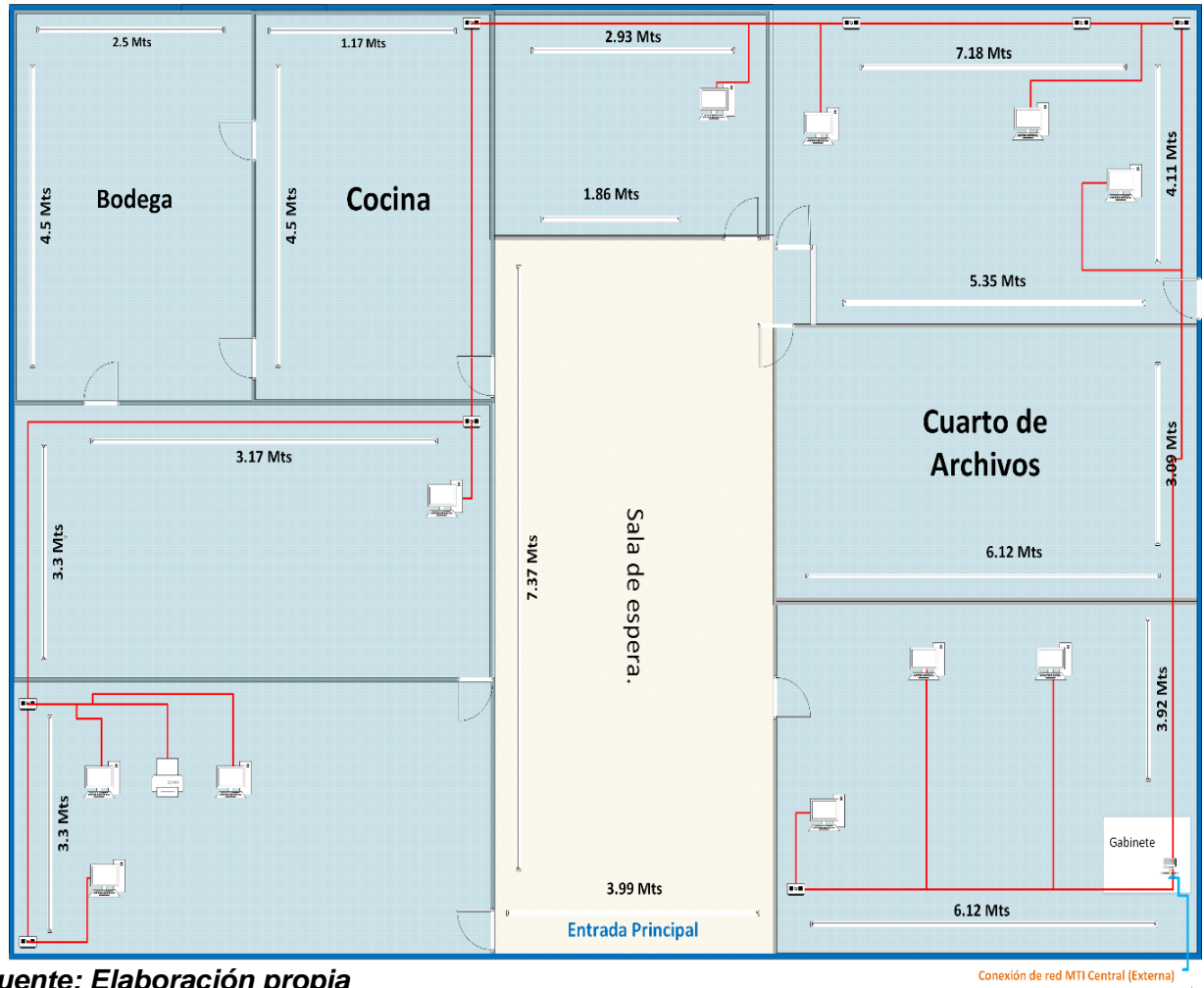

*Figura 6. Plano del recorrido del cableado horizontal*

*Fuente: Elaboración propia Nota: Visio LTSC 2021*

En la figura 8, se muestra el área de instalación de cada punto de red de cableado y su ubicación, se utilizará tubería Conduit, será para el recorrido del cableado horizontal, además se proveerá un sistema de canalización para el sistema de cableado estructurado.

#### *Figura 7. Componentes de la conexión pasiva.*

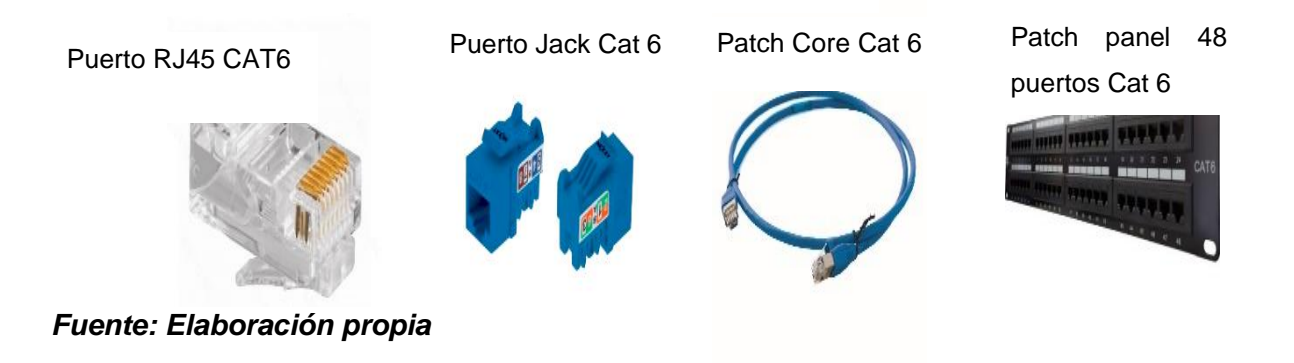

Ventajas de utilizar cable de Cobre UTP, Cat 6.

- $\triangleright$  Pueden procesar una mayor cantidad de datos al mismo tiempo lo que permite navegar a mayor velocidad y con una estabilidad muy superior.
- $\triangleright$  Puede trabajar con velocidades de hasta 1000 Mbps o 1 Gigabit por segundo.

#### **Rediseño propuesto de cableado, en todas sus áreas y sus equipamientos**

Para la elaboración de propuesta del rediseño de la estructura de red en la delegación Managua, nos basamos en la transmisión de datos que fluirá con los nuevos servicios que incluirá, siguiendo las normas establecidas.

*Figura 8. Diseño de Plano Propuesto en Visio*

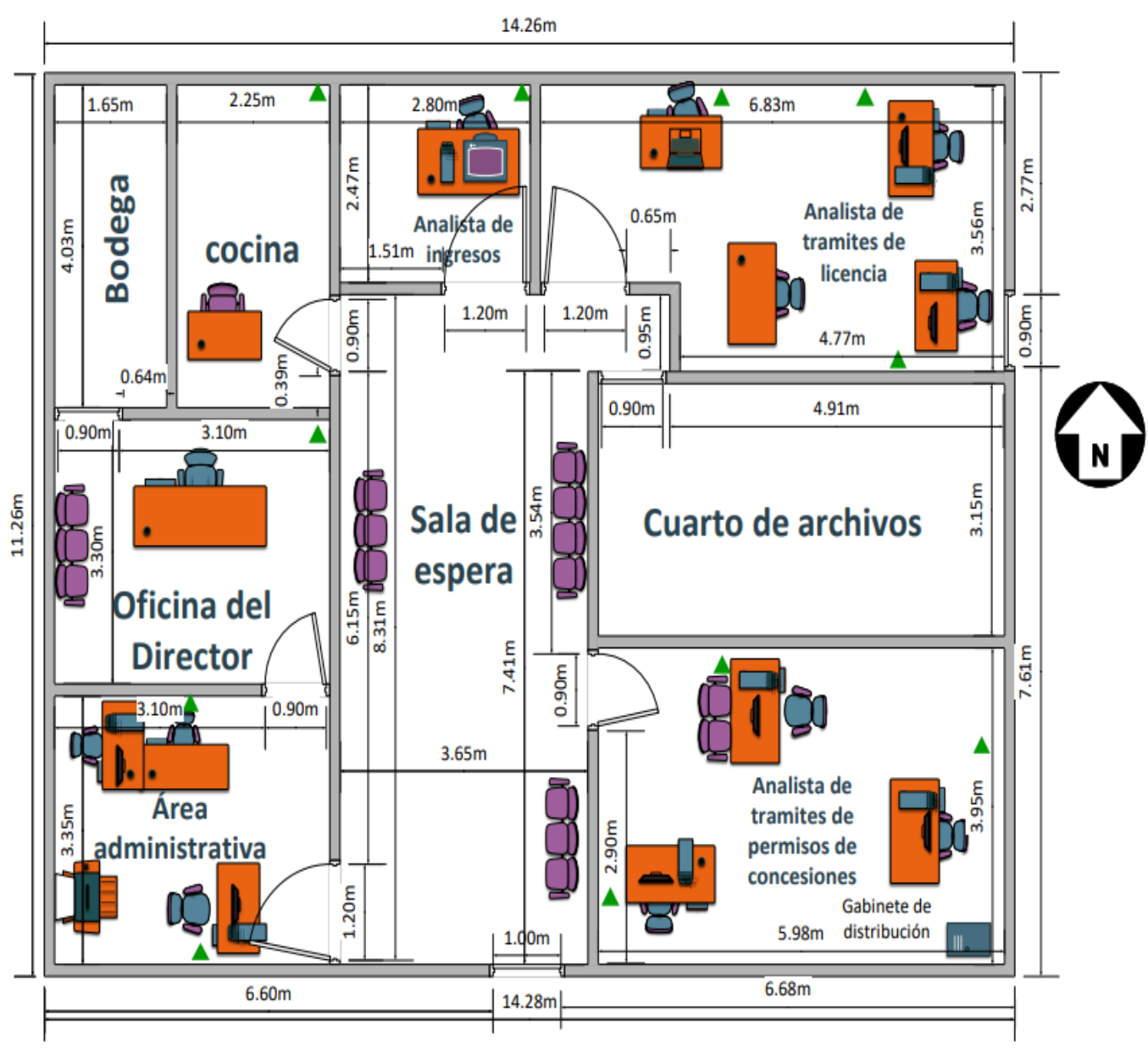

# Dirección General de Transporte Terrestre delegación Managua DGTT - MTI

*Fuente: Elaboración propia* 

*Nota: los triángulos verdes representan la ubicación de cada punto de red*

En la figura 8, se muestra las áreas con las que cuenta la delegación Managua, siendo las siguientes: director, administración, analistas de ingresos, analistas de tramites de licencias y analistas de tramites de concesiones, todas estas áreas cuentan con su toma de puntos eléctricos.

Se proveerá la instalación de 11 puntos de red IP, duales para voz y datos por medio de cable de red, según plano de propuesta de rediseño.

La red estará interconectar a través de una mufa que ya se encuentra en un poste, con cable de fibra óptica, ira hacia el ODF del gabinete y hacia el patch panel de ahí partirá a cada puerto del switch y a los 11 puntos de red por cable de cobre Cat 6, este gabinete se encuentra en la parte derecha de la primera oficina que aparece en los planos.

#### **Etiquetado.**

Las normas TIA/EIA que regulan la señalización y etiquetado de los diferentes elementos de una instalación de cableado estructurado son las TIA/EIA 606-A, publicadas en 2002 (Rio, 2014).

Las etiquetas envolventes se utilizan por lo común para el marcaje general de cables y alambres terminados y no terminados y alambres curvos.

Las etiquetas de cables y alambres son una solución frecuentemente empleada para la identificación eléctrica, de telecomunicaciones y de comunicación de datos. Le permitirán identificar rápidamente las líneas de voz y datos durante la resolución de problemas o reparación. Las etiquetas de identificación de cables y alambres están disponibles en una gama de materiales adecuados para muchos entornos diferentes para aplicaciones.

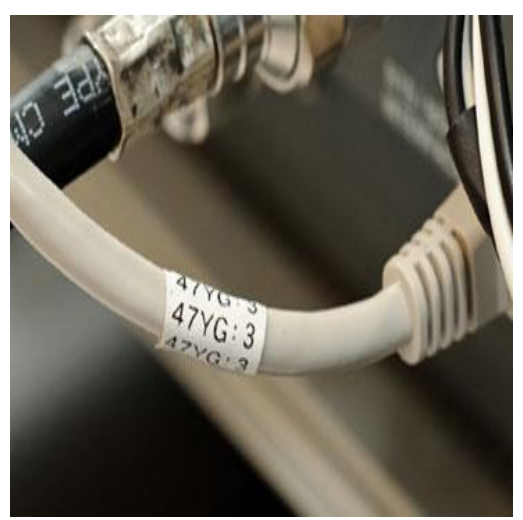

*Figura 9 - Etiqueta envolvente para cables y alambres*

*Fuente: Elaboración propia Suclisa – división industrial*

#### <span id="page-35-0"></span>*Diseño lógico*

#### **Diseño de propuesta de la capa de enlace de datos**

- $\triangleright$  VLAN: Se propone para la red implementar 2 Vlan.
- Switch: Proponemos un Switch de 48 puertos, RJ45 a 10/100/1000 Mbps. Soporta aprendizaje de direcciones MAC (Auto-Learning) y MDI/MDIX automático. Carcasa metálica estándar de 19 pulgadas.
- Router: Si hay y su función es proveer internet al centro de distribución **(Ver tabla 4).**

#### **Diseño de propuesta de la capa de red**

Se realizó un diseño lógico en el que definimos la estructura de la red en la delegación Managua.

En este escenario trabajamos una red DHCP que se compone: un switch de capa 2, un router, 11 equipos de escritorio y 2 teléfonos IP.
### *Figura 10 – Puertos que están asignados a cada Vlan*

| Switch#show vlan brief |                         |        |                                                                                                    |  |  |
|------------------------|-------------------------|--------|----------------------------------------------------------------------------------------------------|--|--|
|                        | VLAN Name               | Status | Ports                                                                                                    |  |  |
|                        | default                 |        | active Fa0/12, Fa0/13, Fa0/14, Fa0/15<br>Fa0/16, Fa0/17, Fa0/18, Fa0/19<br>Fa0/20, Fa0/21, Fa0/22, Fa0/23<br>$Fa0/24$ , $Giq0/2$ |  |  |
| 10                     | datos                   | active | $Fa0/1$ , $Fa0/2$ , $Fa0/3$ , $Fa0/4$<br>Fa0/5, Fa0/6, Fa0/7, Fa0/8<br>Fa0/9, Fa0/10, Fa0/11                                     |  |  |
| 20                     | VOZ                     | active | Fa0/12, Fa0/13                                                                                                    |  |  |
|                        | 1002 fddi-default       | active |                                                                                                    |  |  |
|                        | 1003 token-ring-default | active |                                                                                                    |  |  |
|                        | 1004 fddinet-default    | active |                                                                                                    |  |  |
|                        | 1005 trnet-default      | active |                                                                                                    |  |  |

*Fuente: Elaboración propia* 

## *Figura 11 – Direcciones IP de cada equipo*

| Router#show ip dhcp binding |                          |                  |           |  |  |  |
|-----------------------------|--------------------------|------------------|-----------|--|--|--|
| IP address                  | Client-ID/               | Lease expiration | Type      |  |  |  |
|                             | Hardware address         |                  |           |  |  |  |
| 192.168.0.4                 | 0040.0B99.5743           |                  | Automatic |  |  |  |
| 192.168.0.6                 | 00D0.FFB6.2BA0           |                  | Automatic |  |  |  |
| 192.168.0.7                 | 0040.0B3A.7B01           |                  | Automatic |  |  |  |
| 192.168.0.2                 | 000C.CF84.D510           |                  | Automatic |  |  |  |
| 192.168.0.8                 | 00E0.B094.A781           |                  | Automatic |  |  |  |
| 192.168.0.9                 | 00D0.D3B5.177B           |                  | Automatic |  |  |  |
| 192.168.0.3                 | 0060.2F8A.89B4           |                  | Automatic |  |  |  |
| 192.168.0.11                | 0090.2121.74E4           |                  | Automatic |  |  |  |
| 192.168.0.12                | 0000.0CB3.1821           |                  | Automatic |  |  |  |
| 192.168.0.10                | $00D0$ . $BC7B$ . $4DB6$ |                  | Automatic |  |  |  |
| 192.168.0.5                 | 0001.64EC.B0BD           |                  | Automatic |  |  |  |
| 176.16.0.2                  | 0001.9630.2839           |                  | Automatic |  |  |  |
| 176.16.0.3                  | 0005.5E0D.3C5E           |                  | Automatic |  |  |  |
| Router#                     |                          |                  |           |  |  |  |

*Fuente: Elaboración propia* 

**Guía de configuración en packet tracer**

sw(config)# vlan 10 sw(config-vlan)# name datos sw(config)# interface range fa 0/1-11 sw(config-if)# switchport mode access sw(config-if)# switchport access vlan 10

sw(config)# vlan 20

sw(config-vlan)# name voz

sw(config)# interface range fa 0/12-13

sw(config-if)# switchport mode access

sw(config-if)# switchport voice vlan 20

switch> enable

switch# configure terminal

switch(config)# ip dhcp pool datos

Switch(dhcp-config)#network 192.168.0.0 255.255.255.240

Switch(dhcp-config)#default-router 192.168.0.1

Switch(dhcp-config)#dns-server 0.0.0.0

Switch(dhcp-config)# exit

Switch(config)#ip dhcp excluded-address 192.168.0.1

Switch(config)# interface vlan10

Switch(config-if)# ip address 192.168.0.1 255.255.255.240

switch(config)# ip dhcp pool voz

Switch(dhcp-config)#network 176.16.0.0 255.255.255.240

Switch(dhcp-config)#default-router 176.16.0.1

Switch(dhcp-config)#dns-server 0.0.0.0

Switch(dhcp-config)# exit

Switch(config)#ip dhcp excluded-address 176.16.0.1

Switch(config)# interface vlan20

Switch(config-if)# ip address 176.16.0.1 255.255.255.240

Switch(config)# exit

R01(config)# interface fa0/0.1

R01(config-if)# encapsulation dot1Q 10

R01(config-if)# ip address 192.168.0.1 255.255.255.240

R01(config-if)# exit

R01(config)# interface fa0/0.2

R01(config-if)# encapsulation dot1Q 20

R01(config-if)# ip address 176.16.1.1 255.255.255.240

R01(config-if)# exit

**Diseño lógico de red**

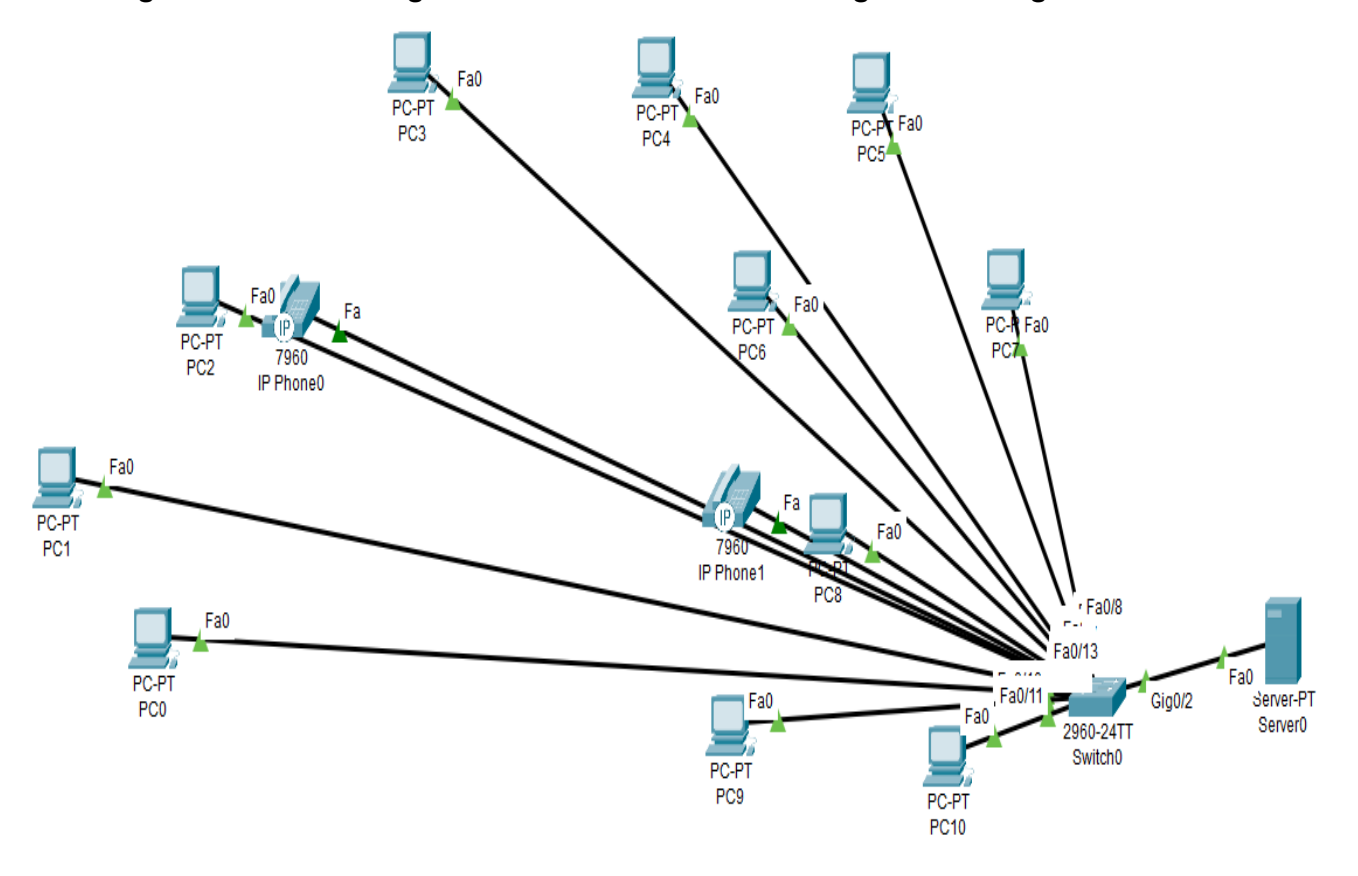

*Figura 12 – Diseño lógico en Packet Tracer de la delegación Managua MTI*

*Fuente: Elaboración propia* 

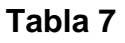

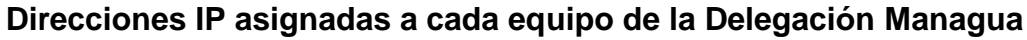

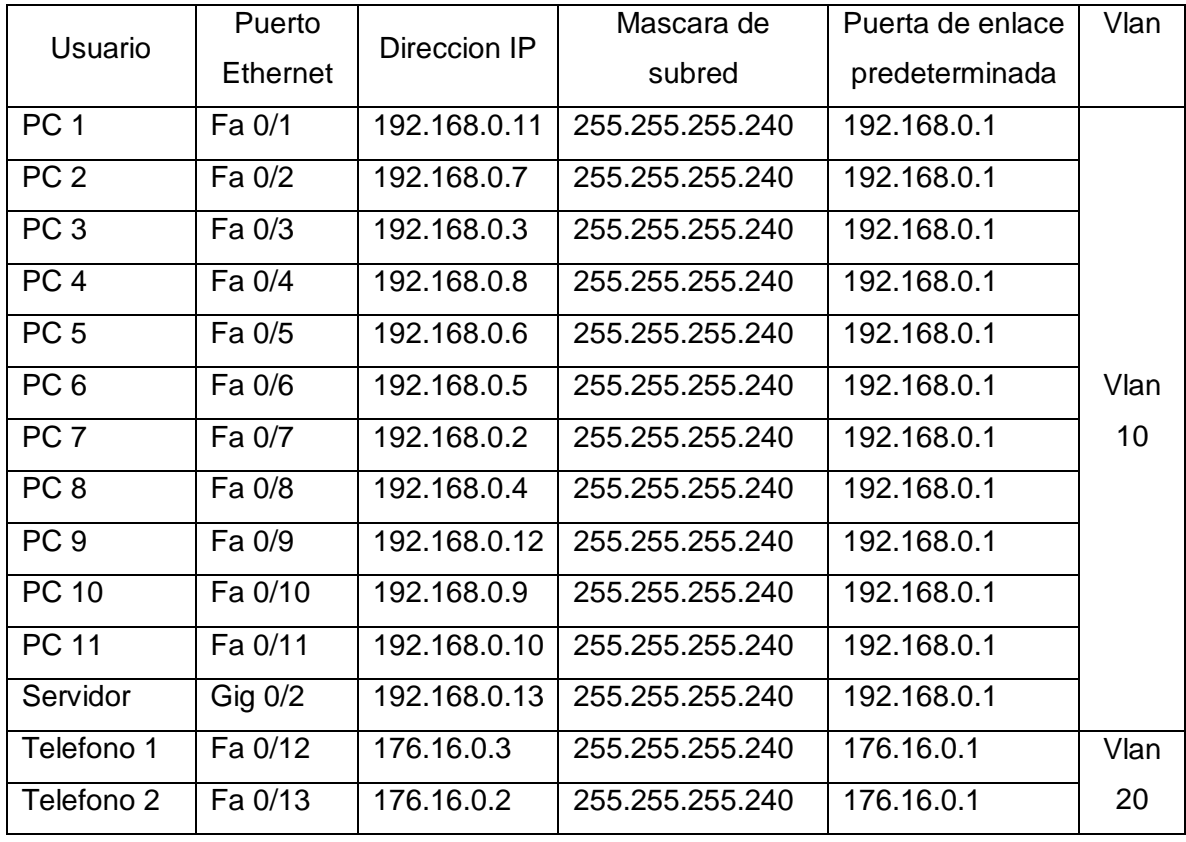

### *Fuente: Elaboración propia*

Se realizaron las siguientes acciones:

En el switch, se han incorporado dos VLANs: una destinada a datos, para los equipos, y otra específica para voz, utilizada por los teléfonos, cada una con su propia red.

En el router, se ha trabajado en la configuración de enrutamiento mediante subinterfaz y se ha implementado el servicio DHCP para las VLANs de datos y voz. Además, se habilitó el servicio telefónico en los teléfonos IP.

Dentro de nuestra propuesta de rediseño, hemos sugerido la implementación de cambios y la adquisición de nuevos equipos para cada puesto de trabajo. Estas computadoras cumplirán con todos los requisitos tanto en hardware como en software.

### **Diseño e Instalación de los Servicios del Servidor Local.**

Se contará con un Servidor Windows, con 15 licencias, 11 de estas para los trabajadores de esta delegación y las 4 restante quedaran disponibles por si la institución decide contratar o expender su personal en futuro.

Este servidor, deberá contener 8 **GB** de RAM (**Memory Randon Access**), al que se le realizará un arreglo de disco Raid 5, quien tendrá como minino 3 discos de 4 TB, ya que este brinda mayor seguridad en los datos. (Ver activación en manual de procedimiento de configuraciones en anexo).

#### **Servicios:**

#### **Active Directory**

La configuración de Active Directory en un servidor Windows es un proceso esencial para implementar y administrar la autenticación, la autorización y la administración de recursos en una red empresarial. Active Directory (AD) es un servicio de directorio desarrollado por Microsoft que organiza y almacena información sobre objetos de red, como usuarios, grupos, computadoras y recursos compartidos (Gerend, 2023).

Descripción general de configuración de Active Directory en un servidor Windows.

### **Requisitos previos:**

**Instalación de Windows Server:** Se debe tener una instalación de Windows Server en el servidor dedicado para poder configurar Active Directory. Asegurarse de que el servidor tenga una dirección IP estática configurada y que esté en un dominio de red adecuado.

**Roles de servidor:** Antes de configurar AD, debes agregar el rol "Servicios de dominio de Active Directory" al servidor desde el Administrador del servidor. Esto se puede hacer desde la Consola de Administración del Servidor.

### **Configuración de Active Directory:**

Una vez que se haya cumplido con los requisitos previos, se sigue una serie de pasos para configurar Active Directory

### **1. Instalación de Active Directory:**

Abre el "Administrador del servidor" en tu servidor Windows.

Haz clic en "Administrar" en la parte superior derecha y selecciona "Agregar roles y características".

Selecciona "Servicios de dominio de Active Directory" en la lista de roles y sigue las instrucciones para instalarlo.

## **2. Promoción a Controlador de Dominio:**

Después de instalar los Servicios de dominio de Active Directory, se abrirá el "Asistente para promoción a controlador de dominio".

Selecciona "Agregar un nuevo bosque" si estás configurando un nuevo dominio o "Agregar un controlador de dominio a un dominio existente" si estás extendiendo un dominio existente.

Sigue las instrucciones y proporciona la información requerida, como el nombre de dominio, las contraseñas de administrador y la ubicación de la base de datos de Active Directory.

Revisa las opciones de configuración y, una vez que estés listo, haz clic en "Instalar".

## **3. Configuración de Roles y Características:**

Después de completar la promoción, se reiniciará el servidor automáticamente. Una vez que vuelvas a iniciar sesión, podrás configurar los roles y características adicionales de Active Directory según tus necesidades, como DNS, DHCP, y políticas de grupo.

## **4. Administración de Active Directory:**

Utiliza la herramienta "Usuarios y equipos de Active Directory" para crear y administrar usuarios, grupos y recursos.

Usa "Sitios y servicios de Active Directory" para configurar la topología de sitios y gestionar la replicación.

La "Administración de directivas de seguridad local" te permite configurar políticas de seguridad.

## **5. Mantenimiento y Copias de Seguridad:**

Establece un plan de copias de seguridad regular para asegurarte de que los datos de Active Directory estén protegidos.

Realiza actualizaciones y mantenimiento regularmente para garantizar el rendimiento y la seguridad de tu entorno de Active Directory.

La configuración de Active Directory en Windows Server es un proceso fundamental para la administración de recursos de red en un entorno empresarial. A medida que tu red crece y evoluciona, es importante estar al tanto de las mejores prácticas de administración y seguridad de Active Directory para mantener un entorno de red robusto y seguro.

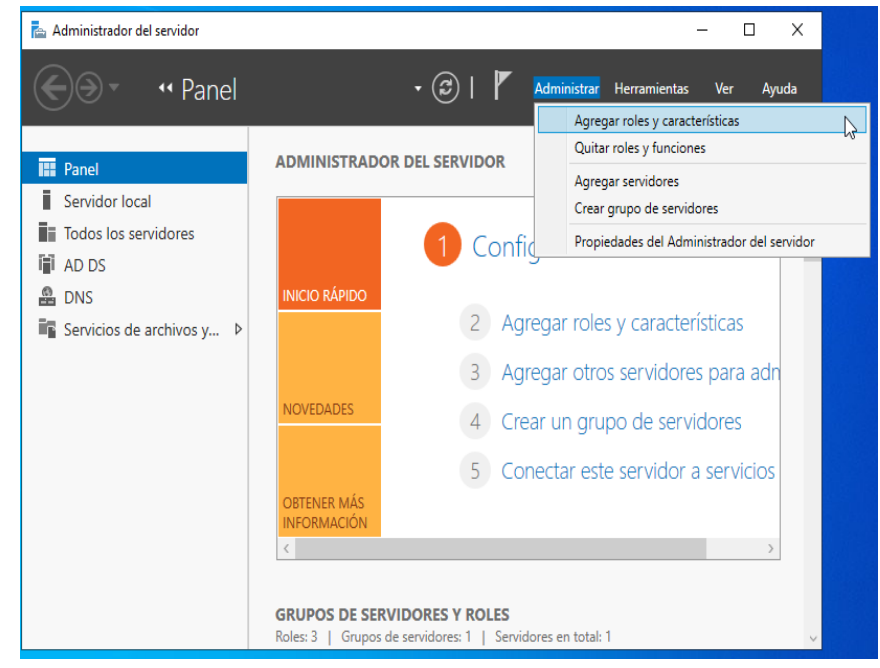

*Fuente: Elaboración propia*

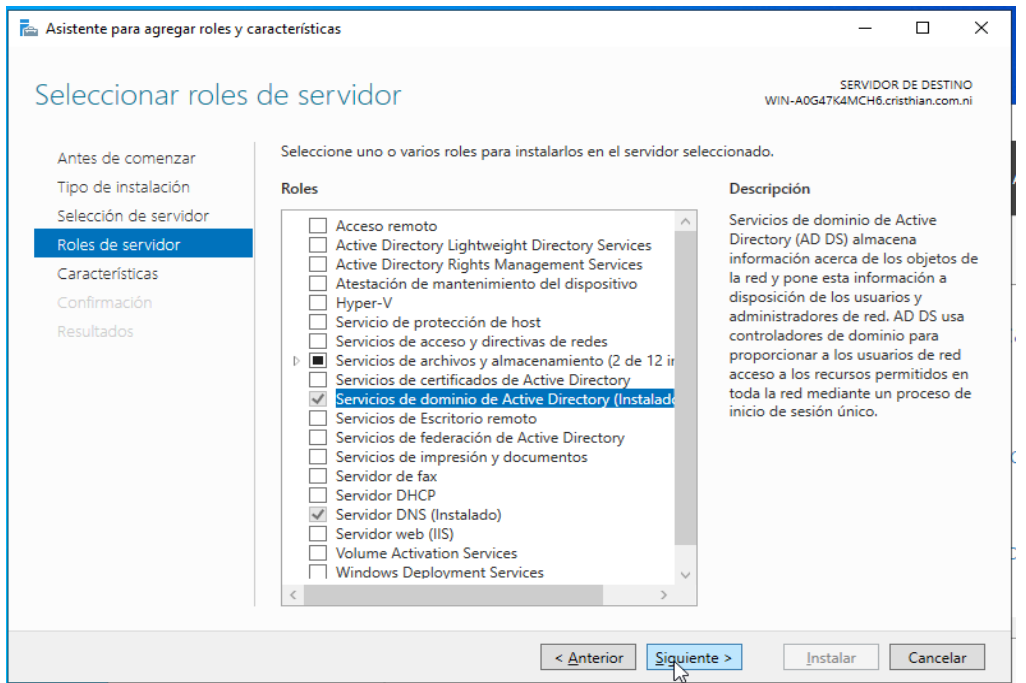

*Fuente: Elaboración propia*

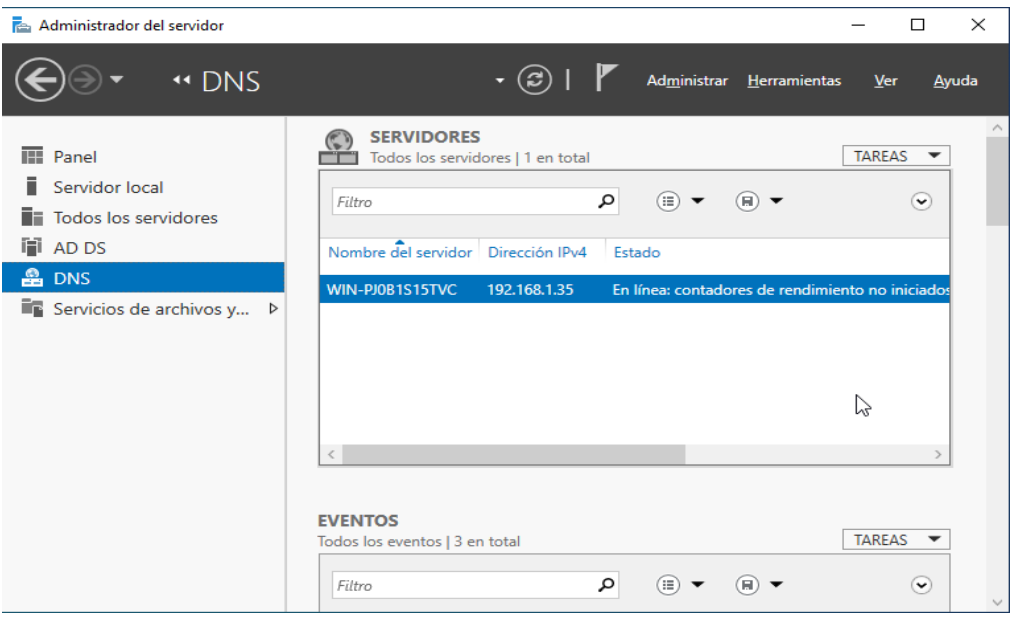

*Fuente: Elaboración propia*

## **DNS**

La configuración de DNS en un servidor Windows puede ser un proceso crucial para garantizar la resolución de nombres de dominio y el funcionamiento adecuado de una red.

Descripción general de cómo configurar un servidor DNS en Windows Server:

## **Instalar el servicio DNS:**

Abre el "Administrador del servidor" desde el menú "Inicio" o usando la combinación de teclas "Win + X" y seleccionando "Administrador del servidor".

En el Administrador del servidor, selecciona "Administrar" en la parte superior derecha y elige "Agregar roles y características".

En el asistente de instalación, selecciona "Servidor DNS" de la lista de roles disponibles y sigue las instrucciones para completar la instalación.

## **Configurar la zona primaria:**

Una vez que el servicio DNS esté instalado, abre la "Herramienta de administración de DNS" desde el "Administrador del servidor".

En la ventana de DNS, expande el nodo del servidor y selecciona "Zonas de búsqueda directa". Haga clic derecho y selecciona "Nueva zona".

Sigue el asistente para crear una nueva zona primaria. Puedes elegir crear una zona principal de búsqueda directa o inversa según tus necesidades.

## **Agregar registros DNS:**

Después de configurar la zona primaria, puedes agregar registros DNS a esta zona para resolver nombres de host específicos. Los registros más comunes son registros A (para asociar nombres de host con direcciones IP) y registros CNAME (para alias de nombres de host).

### **Configurar reenviadores (forwarders):**

Para permitir que tu servidor DNS resuelva nombres fuera de tu red local, puedes configurar reenviadores. Esto suele hacerse para que el servidor DNS consulte a servidores DNS públicos.

En la "Herramienta de administración de DNS", selecciona el servidor DNS en el panel izquierdo, haz clic derecho y selecciona "Propiedades".

En la pestaña "Reenviadores", agrega las direcciones IP de los servidores DNS públicos que deseas utilizar para la resolución de nombres externos.

### **Configurar clientes para usar el servidor DNS:**

En las configuraciones de red de tus clientes o en la configuración de DHCP (si estás utilizando DHCP en tu red), asegúrate de que los clientes estén configurados para usar el servidor DNS de Windows que configuraste.

### **Verificar la configuración:**

Puedes verificar la configuración DNS ejecutando comandos como nslookup o ipconfig /all en los clientes para asegurarte de que estén resolviendo nombres correctamente.

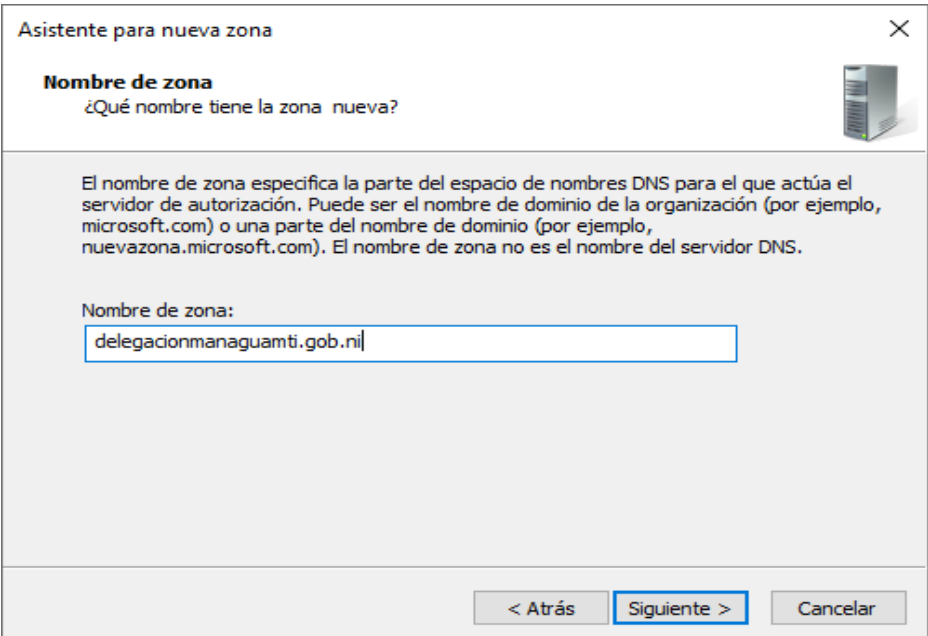

*Fuente: Elaboración propia*

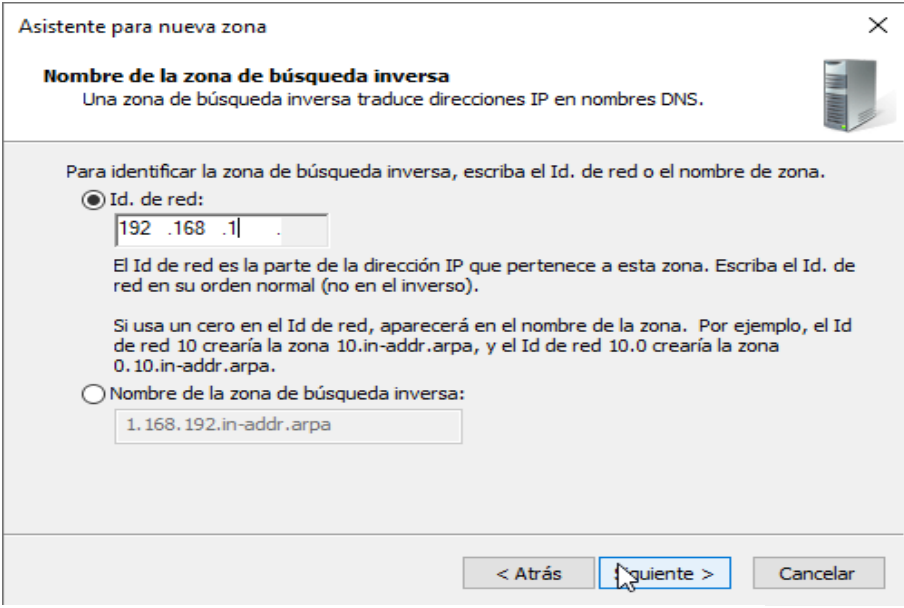

*Fuente: Elaboración propia*

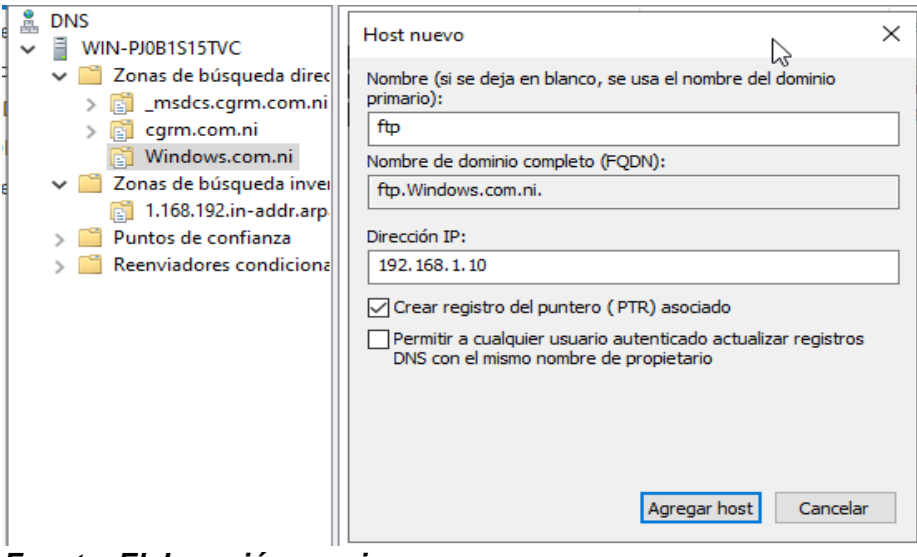

*Fuente: Elaboración propia*

### **FileZilla server**

### **Configurar el servidor:**

Al abrir FileZilla Server, verás la ventana de configuración del servidor.

Haz clic en el botón "Edit" en la esquina superior izquierda para abrir la configuración del servidor.

### **Configuración General:**

En la sección "General settings", puedes cambiar el puerto del servidor FTP si lo deseas. El puerto predeterminado es 21.

También puedes configurar el idioma y la interfaz.

### **Usuarios y grupos:**

En la sección "Users," puedes agregar usuarios y grupos. Haz clic en "Add" para agregar un usuario.

Asigna un nombre de usuario y una contraseña para el usuario. Puedes configurar múltiples usuarios si es necesario.

También puedes crear grupos y agregar usuarios a esos grupos para aplicar permisos de manera más eficiente.

### **Configuración de carpetas compartidas:**

En la sección "Shared folders," puedes agregar carpetas que desees compartir a través del servidor FTP.

Haz clic en "Add" para agregar una carpeta.

Selecciona la carpeta que deseas compartir y establece los permisos para el usuario o grupo específico.

### **Opciones avanzadas:**

En la sección "Advanced settings," encontrarás opciones adicionales como configuraciones de límites de velocidad, límites de conexión y configuración de logs. Ajusta estas opciones según tus necesidades.

### **Configurar el cortafuego (firewall):**

Deberás configurar tu cortafuego para permitir el tráfico en el puerto que has configurado para FileZilla Server (por defecto, el puerto 21). Esto permitirá que los clientes FTP se conecten al servidor.

### **Iniciar el servidor:**

Una vez que hayas realizado todas las configuraciones necesarias, regresa a la pantalla principal de FileZilla Server y haz clic en "Start" para iniciar el servidor.

#### **Conectar a través de un cliente FTP:**

Usa un cliente FTP, como FileZilla Client, para conectarte al servidor. Ingresa la dirección IP de tu servidor FTP, el nombre de usuario y la contraseña que configuraste en el paso 5.

#### **Administrar el servidor:**

Puedes administrar el servidor en tiempo real a través de la interfaz de FileZilla Server, detenerlo, pausarlo o reiniciarlo según sea necesario.

Recuerda tomar medidas de seguridad adicionales, como configurar conexiones FTP seguras (FTPS) o SFTP si es necesario para proteger la transferencia de datos. También es importante mantener el software actualizado para abordar posibles vulnerabilidades de seguridad.

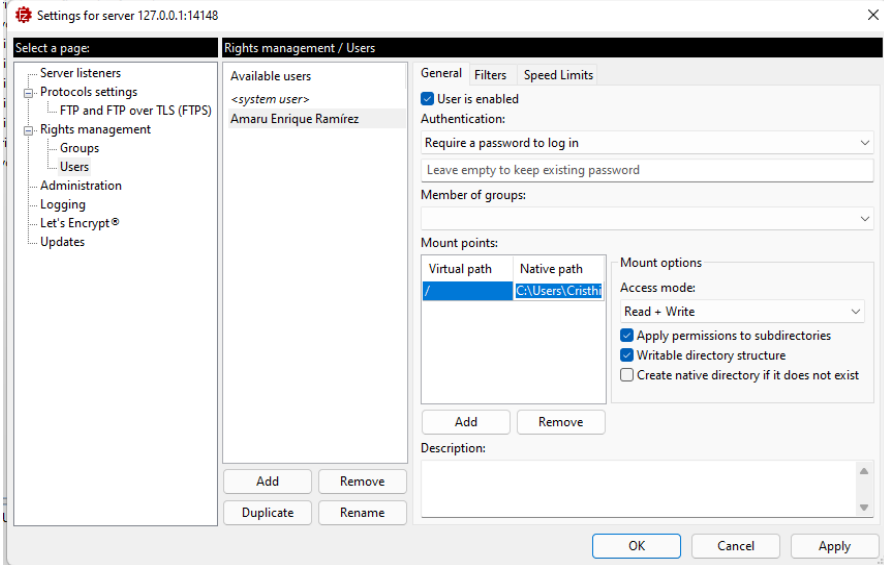

*Fuente: Elaboración propia*

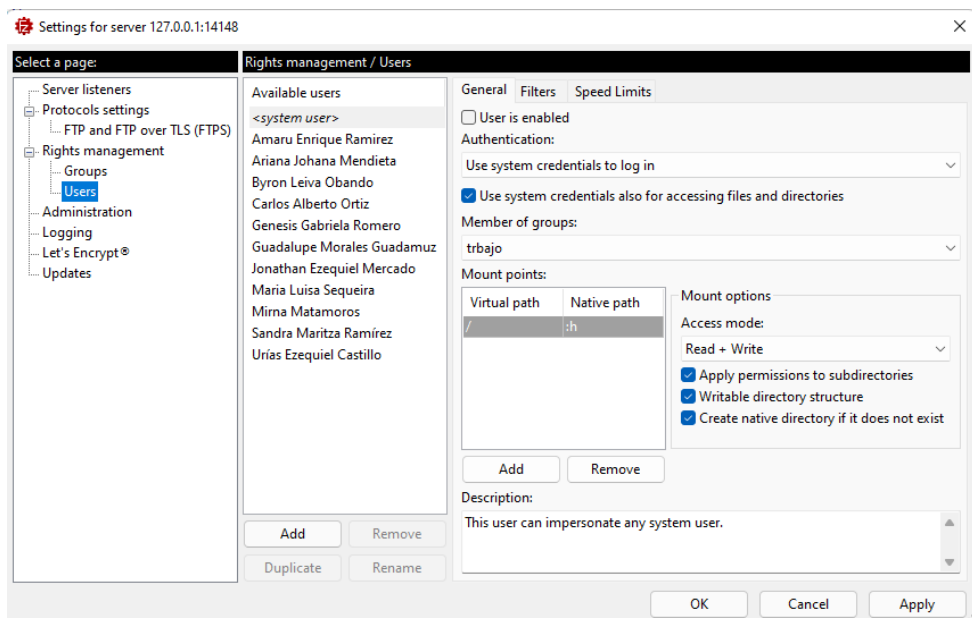

*Fuente: Elaboración propia*

#### **Vital PBX**

#### **Creación de Extensiones:**

Ve a la sección "Extensions" en el panel de control de VitalPBX, Haz clic en "Add Extension" para crear una nueva extensión.

Selecciona el tipo de extensión que deseas crear, como SIP, PJSIP, IAX, etc.

Completa la información requerida, como el número de extensión, el nombre, la contraseña y otros parámetros específicos de la extensión.

Guarda la configuración.

Configuración de Teléfonos o Softphones:

Configura los teléfonos físicos o softphones (aplicaciones de teléfono en computadoras o dispositivos móviles) con la información de la extensión que creaste. Debes ingresar la dirección IP del servidor VitalPBX, el número de extensión y la contraseña.

### **Prueba de Extensiones:**

Realiza llamadas de prueba para asegurarte de que las extensiones funcionen correctamente.

### **Configuración de Funciones Adicionales:**

Personaliza las funciones de las extensiones según las necesidades de tu empresa. Puedes configurar desvío de llamadas, grabación de llamadas, buzón de voz, conferencias, etc.

### **Seguridad y Mantenimiento:**

Asegúrate de mantener actualizado VitalPBX y aplicar las medidas de seguridad recomendadas para proteger tu sistema.

## **Monitoreo y Resolución de Problemas:**

Utiliza las herramientas de monitoreo y registro de VitalPBX para supervisar el rendimiento y resolver problemas si es necesario.

# **Capítulo VII. Presupuesto**

## **Tabla 8**

**Presupuesto de proyecto de rediseño de infraestructura de red de la delegación Managua.**

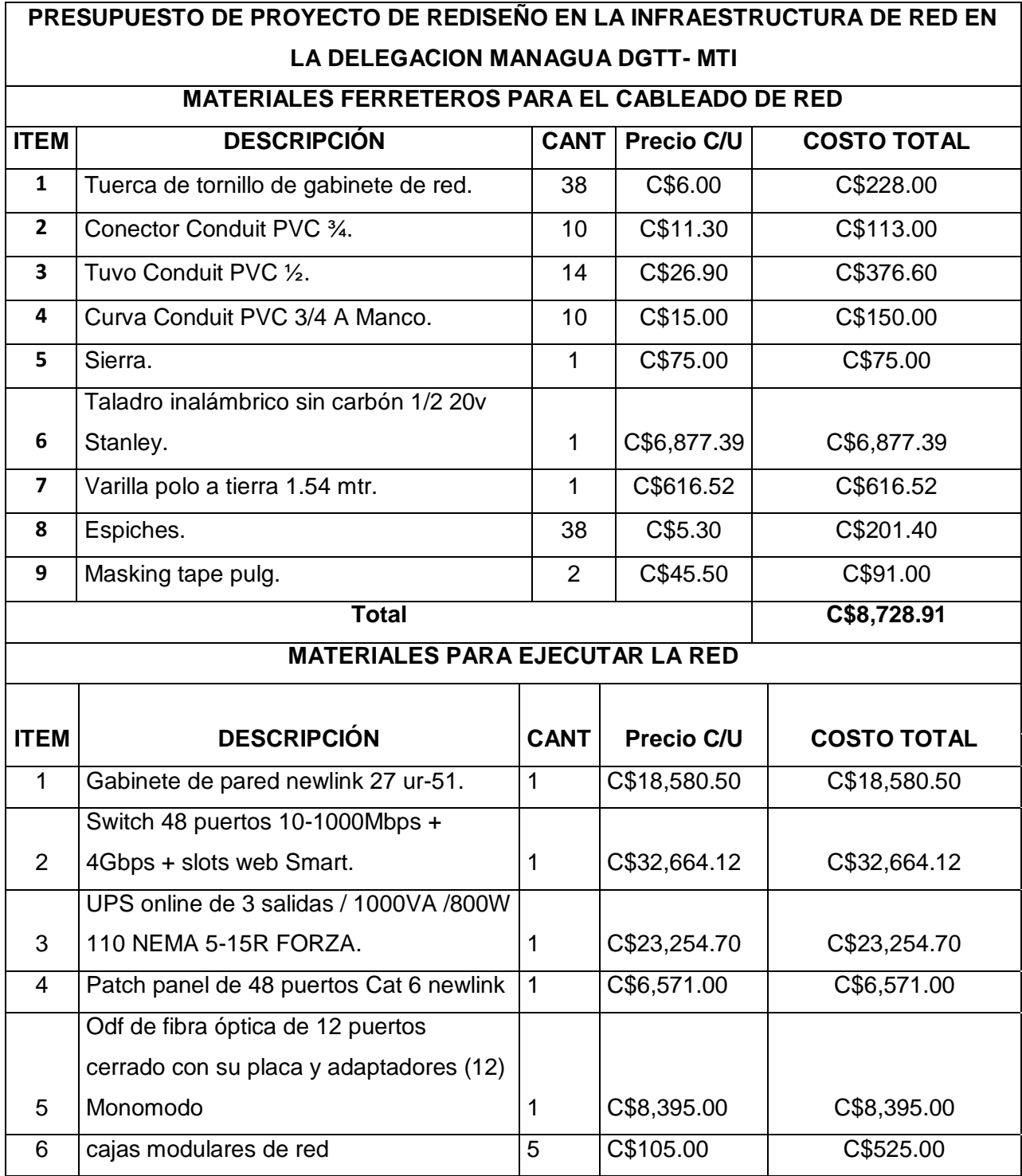

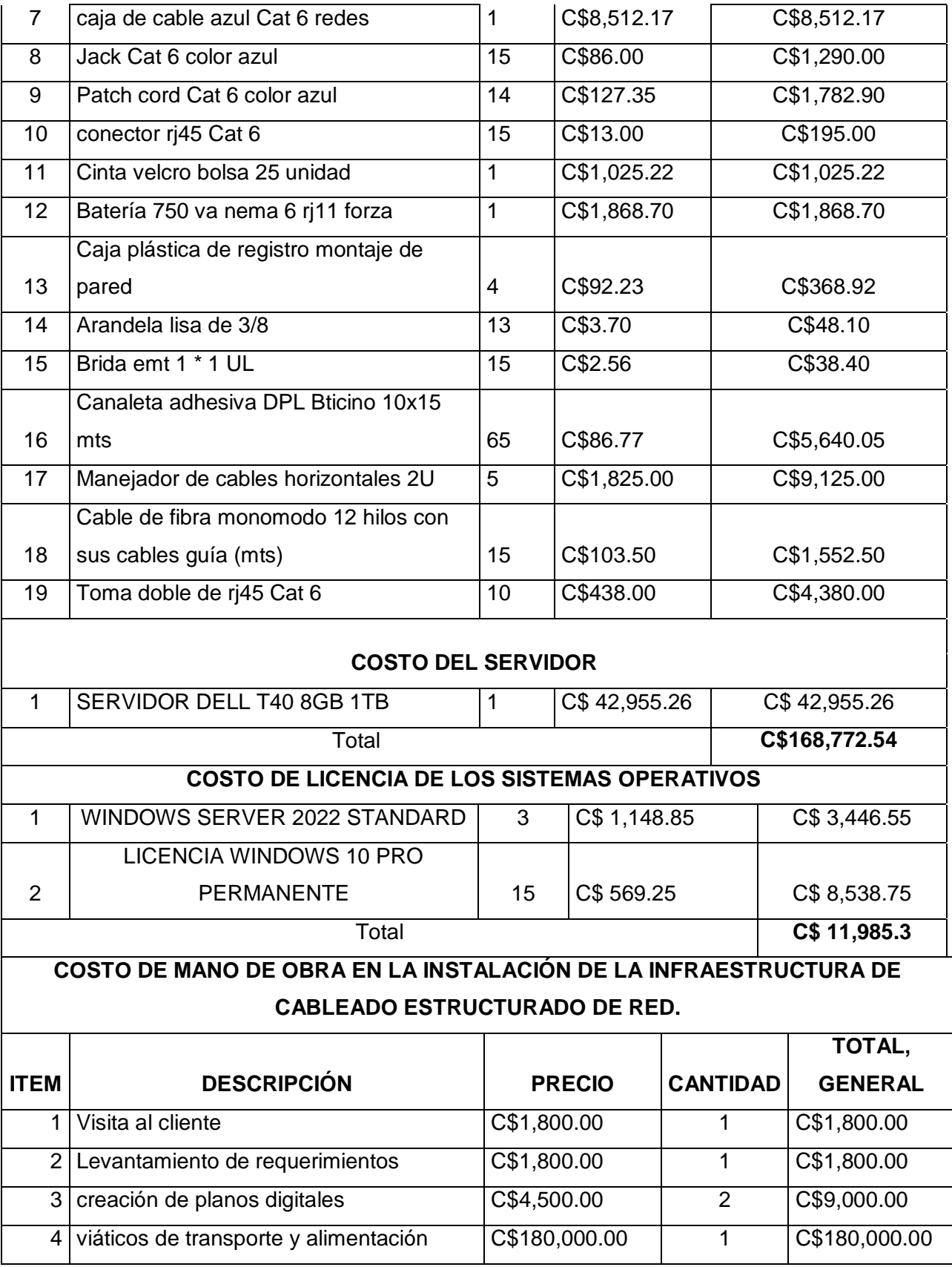

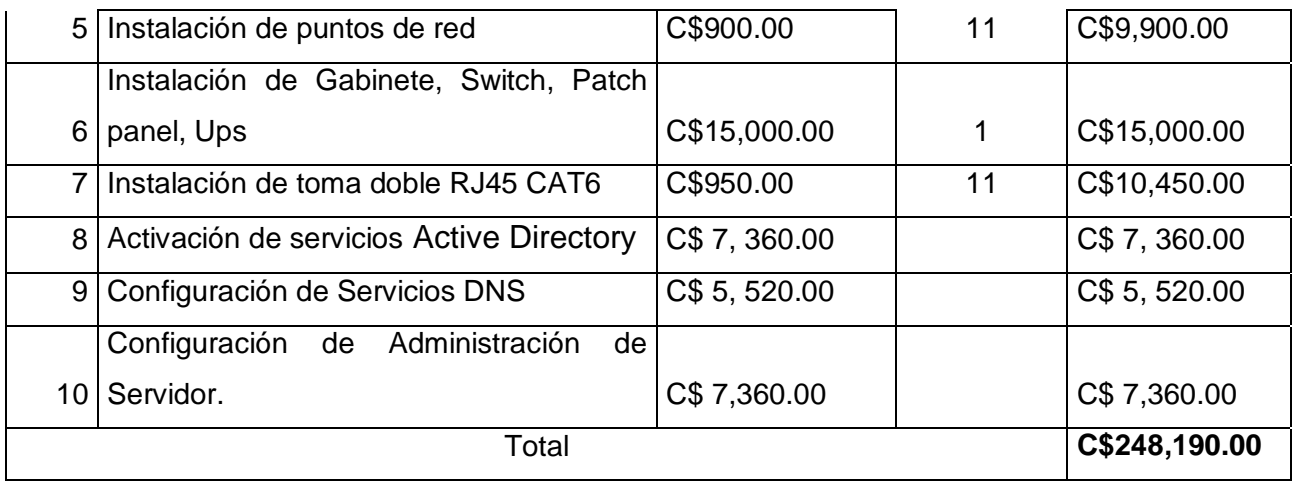

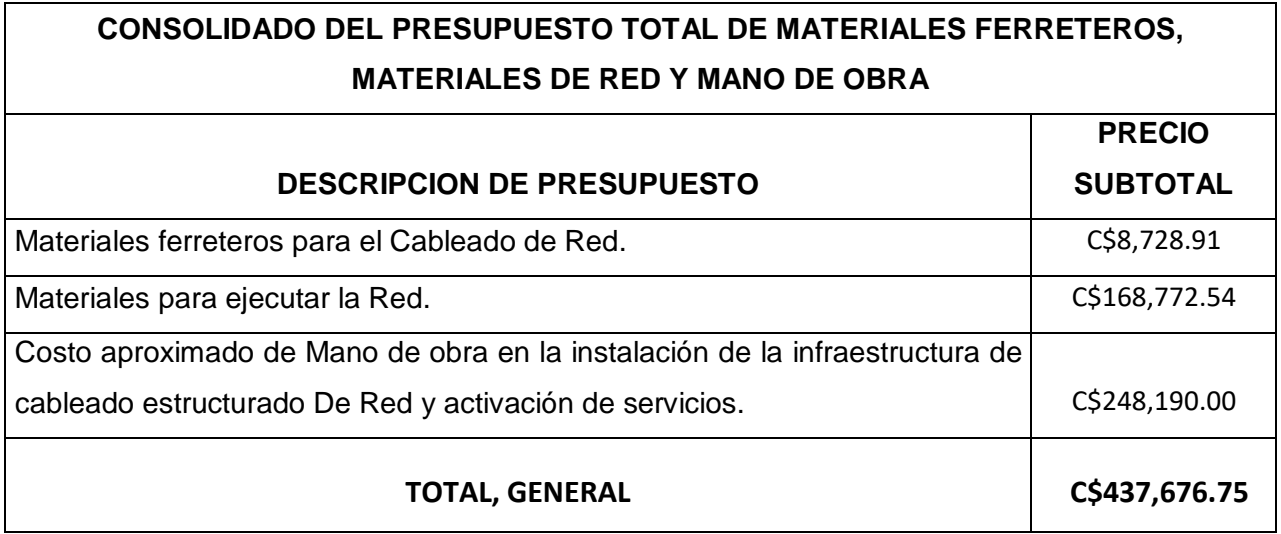

*Fuente: Elaboración propia*

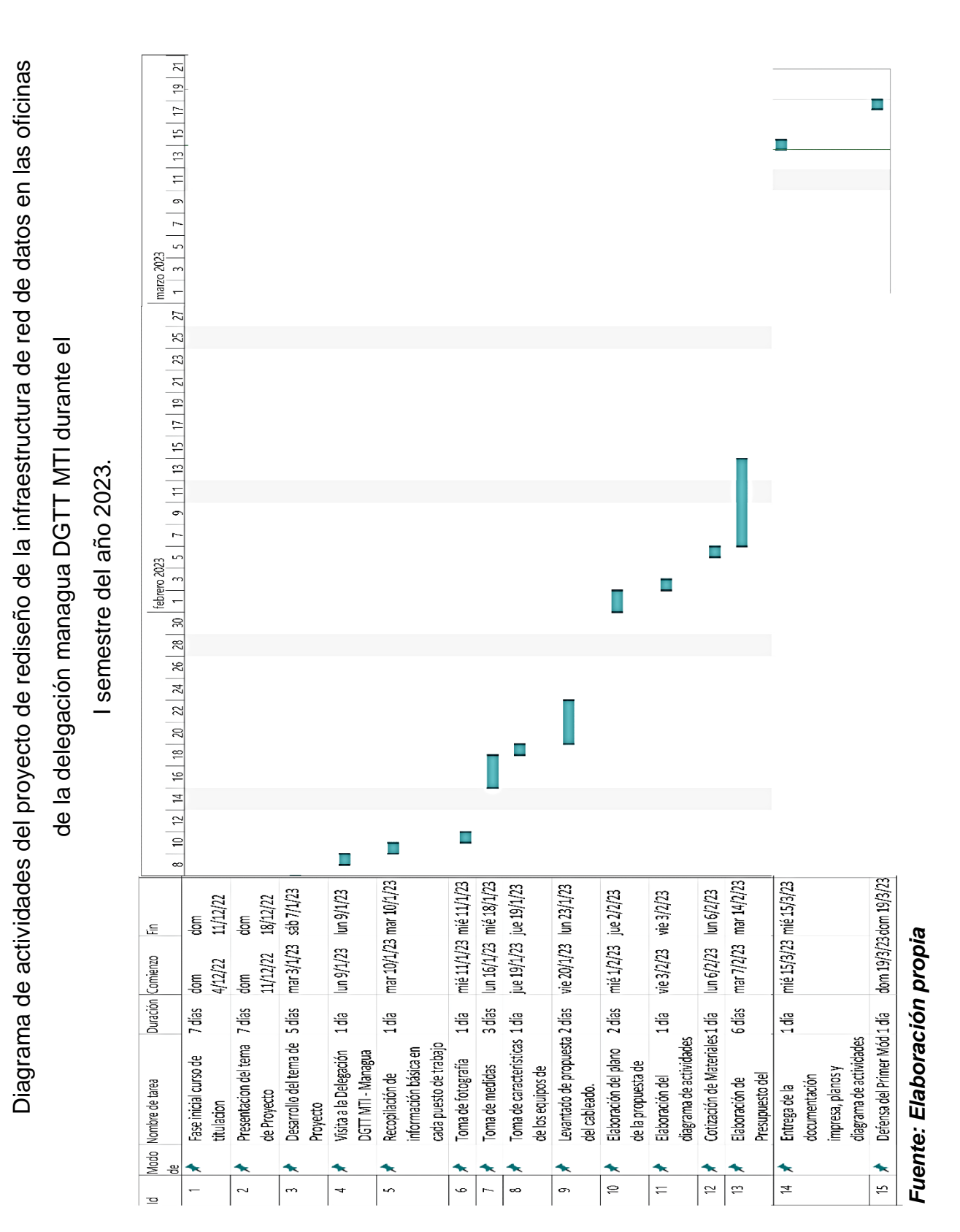

**Capítulo VIII. Cronograma**

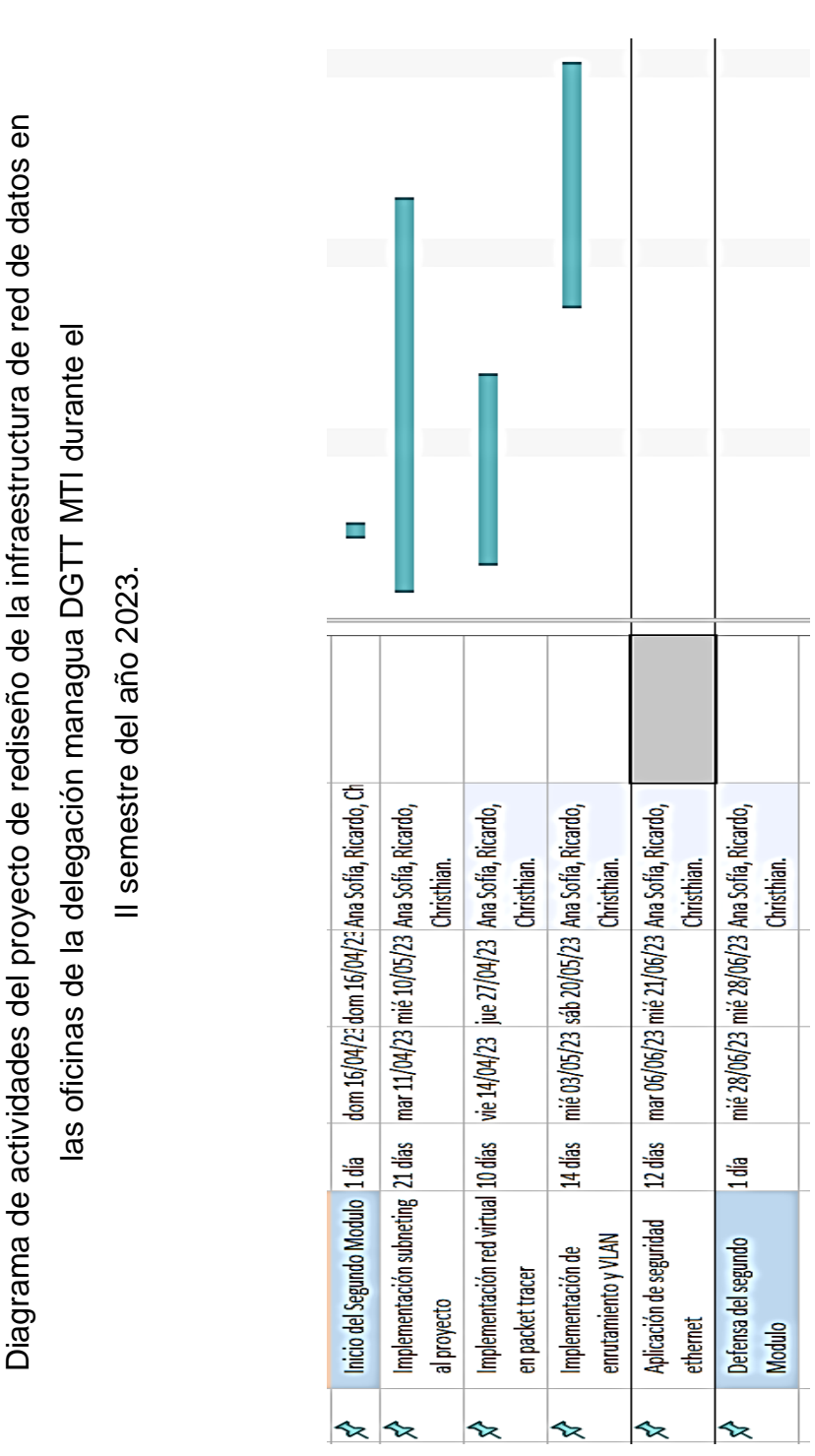

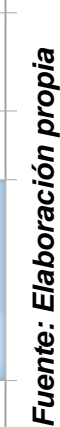

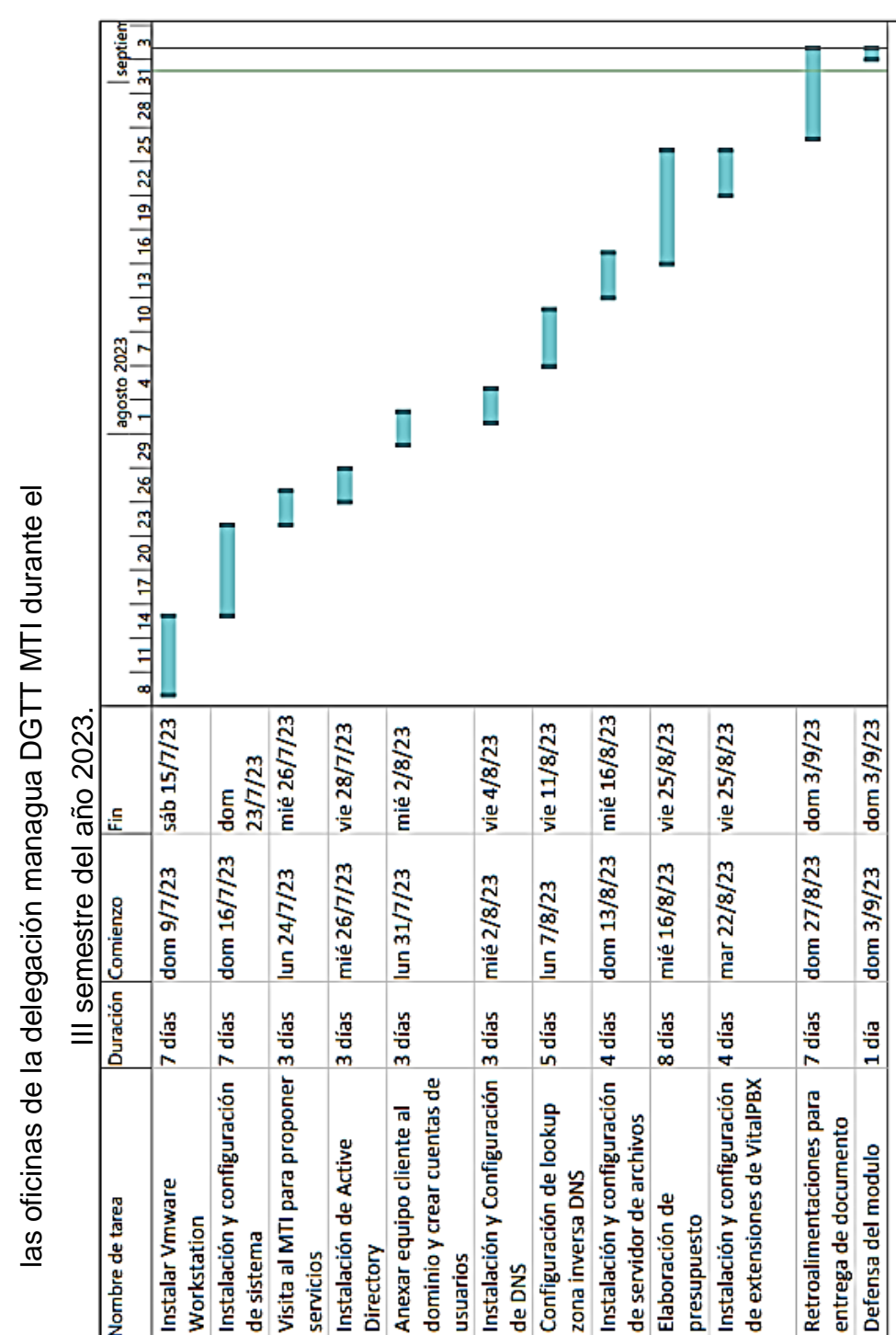

Diagrama de actividades del proyecto de rediseño de la infraestructura de red de datos en Diagrama de actividades del proyecto de rediseño de la infraestructura de red de datos en

Nombre de tarea

Modo 용 Workstation

de sistema

 $\overline{\mathbf{N}}$ 

 $\ddot{\mathbf{e}}$ 

÷

in,

Directory

usuarios

de DNS

Ġ,

N

servicios

Fuente: Elaboración propia *Fuente: Elaboración propia*

⅍

É

흔

Elaboración de

ō,

œ

ă

presupuesto

# **Capítulo IX. Conclusiones y recomendaciones**

### **Conclusión:**

En el transcurso de este proyecto, hemos abordado con éxito una serie de objetivos específicos destinados a mejorar significativamente la infraestructura tecnológica en las oficinas de la Delegación Managua. A través de un proceso de diagnóstico exhaustivo, identificamos las necesidades existentes en términos de conectividad, hardware y software, lo que nos permitió proponer y ejecutar un rediseño integral de la red de cableado estructurado. Además, definimos una topología de red basada en estándares reconocidos como TIA 568 B, lo que nos permitió automatizar procesos digitales y mejorar la comunicación interna y externa.

La mejora en la conexión de equipos ha sido esencial para garantizar la estabilidad y seguridad de la red, lo que ha impulsado la eficiencia en el trabajo de nuestros colaboradores. Hemos establecido una red escalable que puede adaptarse a medida que la Institución expanda sus operaciones y agregue nuevos usuarios y dispositivos. Esto asegura que estemos preparados para futuros desafíos tecnológicos y requerimientos adicionales.

Además, la implementación de un servidor que contiene servicios de dominio de Active Directory, DNS, un servidor de archivos y líneas telefónicas ha brindado una plataforma centralizada para la gestión, organización, comunicación y almacenamiento de datos seguros. Esto ha mejorado significativamente la eficiencia operativa y la seguridad de la información.

## **Recomendaciones:**

Para garantizar la sostenibilidad y el rendimiento continuo de esta infraestructura tecnológica, se recomienda lo siguiente:

- Mantenimiento Preventivo y Actualizaciones: Establecer un programa de mantenimiento preventivo regular para los equipos y la red, lo que incluye actualizaciones de software y hardware para garantizar un rendimiento óptimo y la seguridad continua.
- Capacitación del Personal: Proporcionar capacitación continua al personal en el uso de la nueva infraestructura y servicios implementados para aprovechar al máximo las capacidades y funcionalidades disponibles.
- Monitorización de la Red: Implementar un sistema de monitorización de red que permita identificar problemas de manera proactiva y tomar medidas correctivas antes de que afecten la operación diaria.
- Plan de Continuidad del Negocio: Desarrollar un plan de continuidad del negocio que incluya medidas de recuperación ante desastres para garantizar la disponibilidad de los sistemas en caso de interrupciones imprevistas.
- Evaluación Periódica de Necesidades: Realizar evaluaciones periódicas de las necesidades tecnológicas de la Institución para asegurarse de que la infraestructura siga siendo adecuada a medida que evolucionen las operaciones y los requisitos.

En resumen, la ejecución exitosa de estos objetivos específicos ha mejorado de manera significativa la infraestructura tecnológica de la Delegación Managua DGTT MTI, proporcionando una base sólida para la eficiencia operativa y la adaptabilidad futura. La implementación de las recomendaciones mencionadas garantizará un rendimiento continuo y una gestión eficaz de los recursos tecnológicos.

## **Referencias Bibliografía**

Asenjo, E. (2006). Optimización e Implementación de red LAN del instituto de electricidad y electrónica UACH. Recuperado el 2 de julio del 2019 de: <http://cybertesis.uach.cl/tesis/uach/2006/bmfcia816o/doc/bmfcia816o.pdf>

Fernández, G. (6 de 1 de 2012). *Topologías físicas de red*. Obtenido de <https://gustavo2792.wordpress.com/2012/01/06/topologias-fisicas-de-red/> IBM. (2021). Protocolos TCP/IP. Obtenido de <https://www.ibm.com/docs/es/aix/7.2?topic=protocol-tcpip-protocols>

Rio, E. (2014). La importancia de un etiquetado correcto en las instalaciones de cableado estructurado. Obtenido de: [https://fibraoptica.blog.tartanga.eus/2014/02/08/la-importancia](https://fibraoptica.blog.tartanga.eus/2014/02/08/la-importancia-de-un-etiquetado-correcto-en-las-instalaciones-de-cableado-estructurado/)[de-un-etiquetado-correcto-en-las-instalaciones-de-cableado-estructurado/](https://fibraoptica.blog.tartanga.eus/2014/02/08/la-importancia-de-un-etiquetado-correcto-en-las-instalaciones-de-cableado-estructurado/)

Orozco y Sarria (2023). Sistema de información y Documentación en trasporte e infraestructura de:<https://biblioteca.mti.gob.ni/>

Proeléctrica de Centroamérica (2021). ¿Cuánta vida útil tiene una instalación eléctrica? Obtenido de:<http://www.proelectrica.net/>

Valencia, U. i. (s.f.). *Redes de comunicación: topologías y enlaces*. Obtenido de https:/[/www.uv.es/rosado/courses/sid/Capitulo2\\_rev0.pdf](http://www.uv.es/rosado/courses/sid/Capitulo2_rev0.pdf)

Wordpress. (2008). *Clasificación de las redes*. Obtenido de <https://redesadsi.wordpress.com/clasificacion-de-las-redes/>

Daniel. (2021). Todo Lo Que Hay Que Saber Del Cableado Estructurado Para Redes. Obtenido de: [https://info.ita.tech/blog/todo-lo-que-hay-que-saber-del-cableado](https://info.ita.tech/blog/todo-lo-que-hay-que-saber-del-cableado-estructurado)[estructurado](https://info.ita.tech/blog/todo-lo-que-hay-que-saber-del-cableado-estructurado)

## **Anexos**

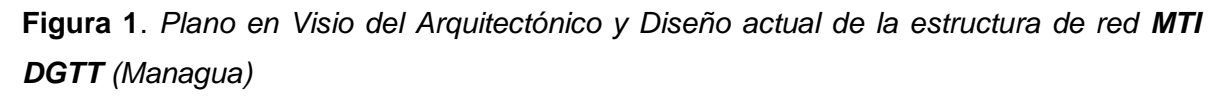

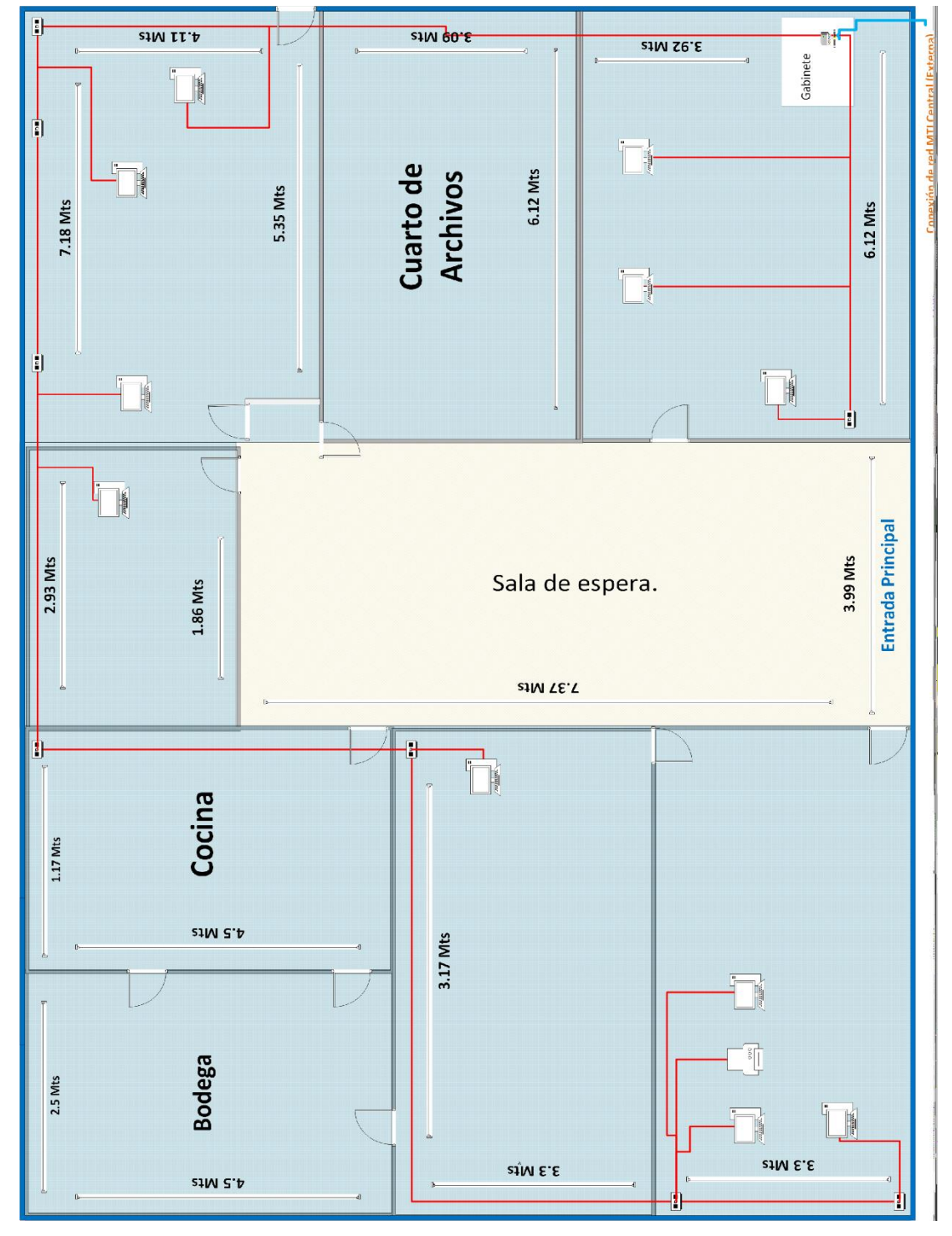

*Fuente: Elaboración propia*

**Figura 2**. *Plano en Visio del recorrido del cableado horizontal y su nomenclatura del MTI DGTT (Managua)*.

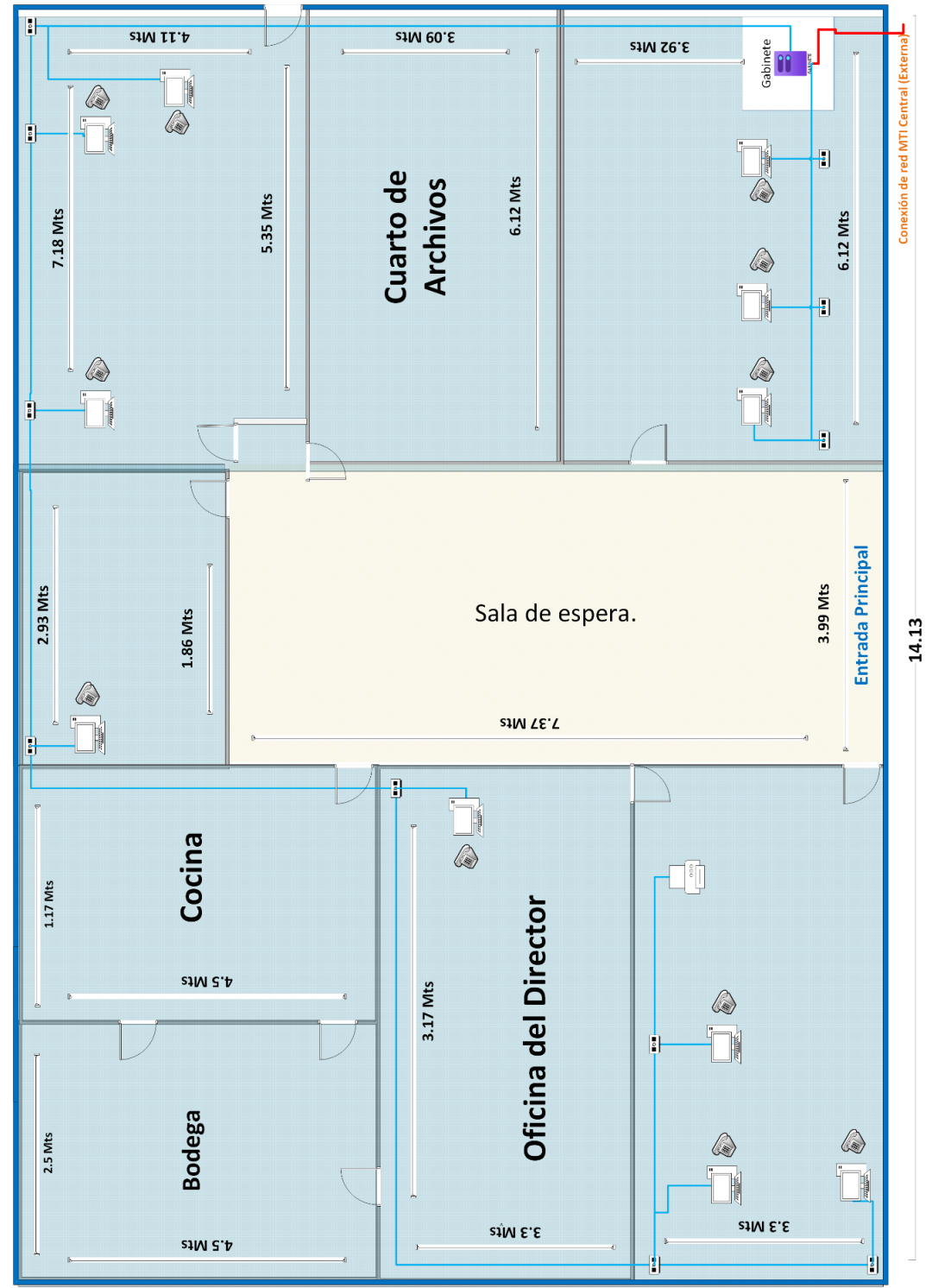

*Fuente: Elaboración propia*

**Figura 3**. *Plano en Visio de la propuesta de diseño y recorrido del cableado horizontal y su nomenclatura del MTI DGTT (Managua)*.

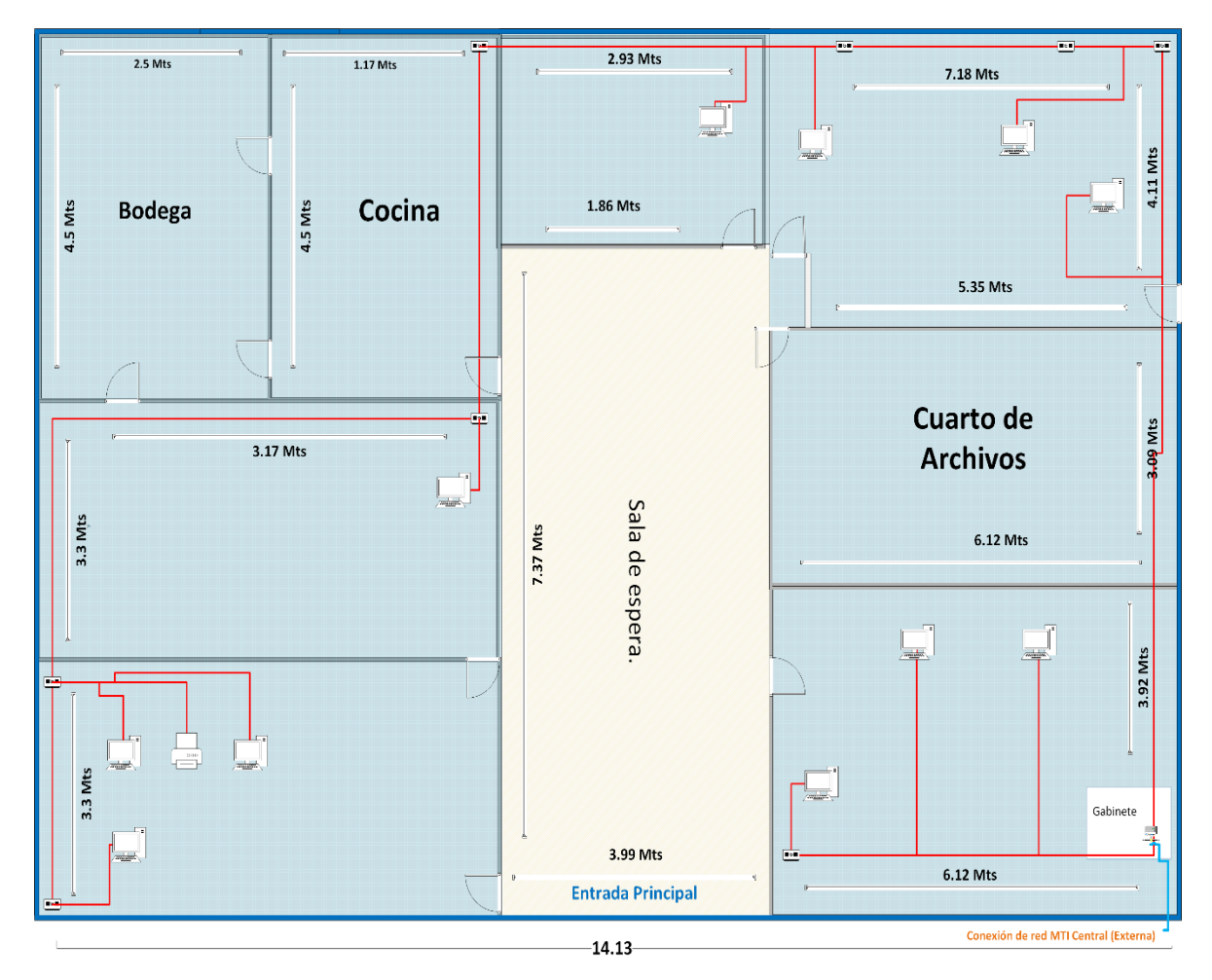

*Fuente: Elaboración propia*

**Figura 4**. *Plano en Visio de la propuesta de diseño del con sus IP asignadas a cada puesto de trabajo del MTI DGTT (Managua)*.

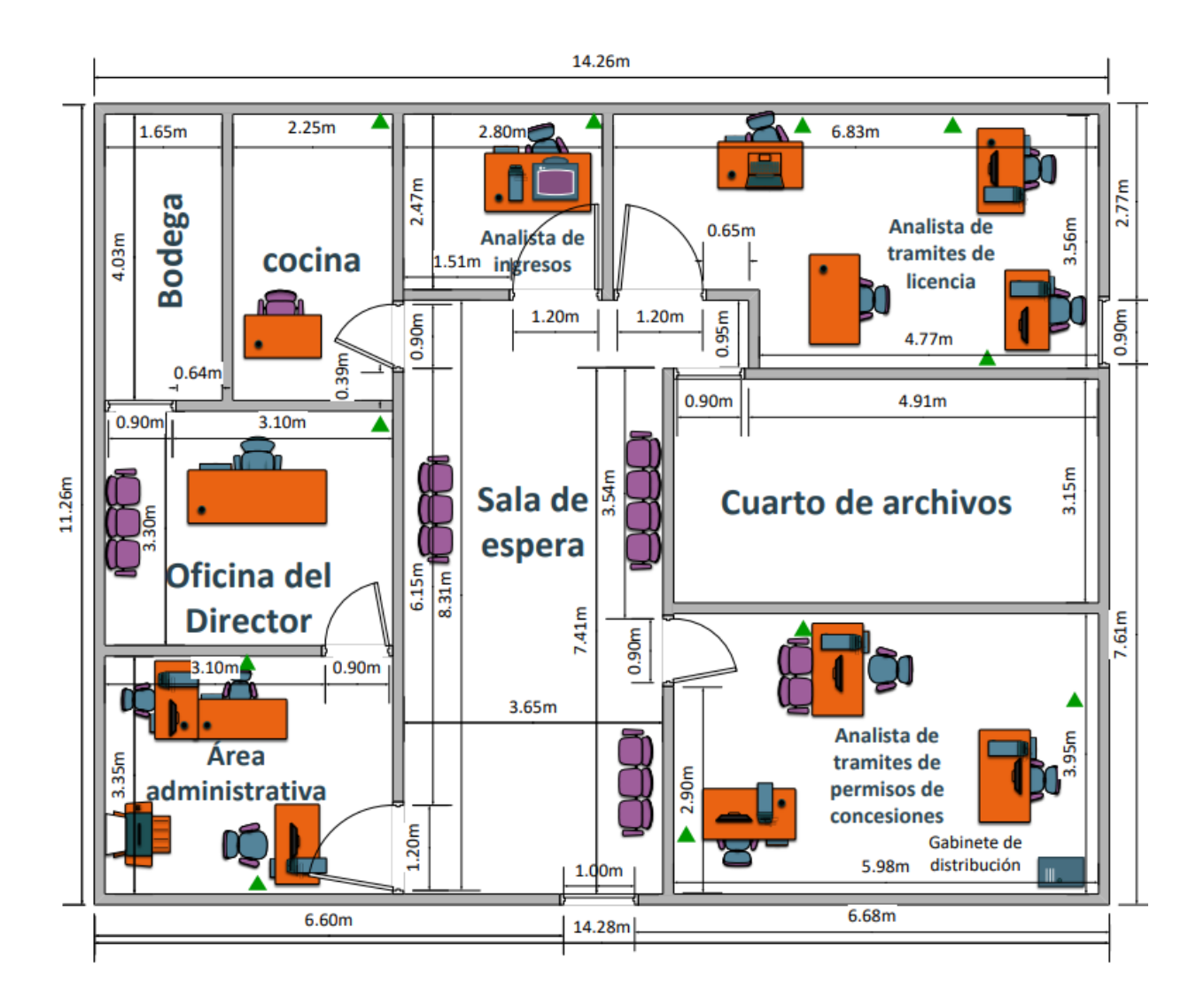

*Fuente: Elaboración propia*

*Nota: los triángulos verdes representan la ubicación de cada punto de red*

# **Configuración de Active Directory en Windows server 2022.**

#### **Pasó a Paso.**

En el administrador de servidor damos clic en administra y en agregar roles y características

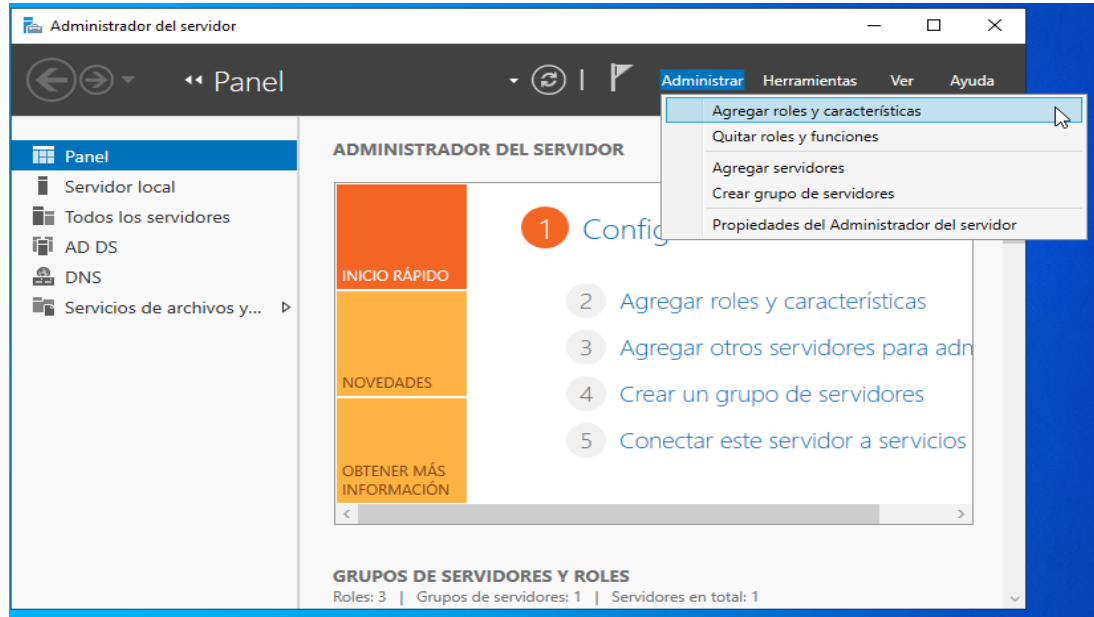

*Fuente: Elaboración propia*

### Clic en la primera opción

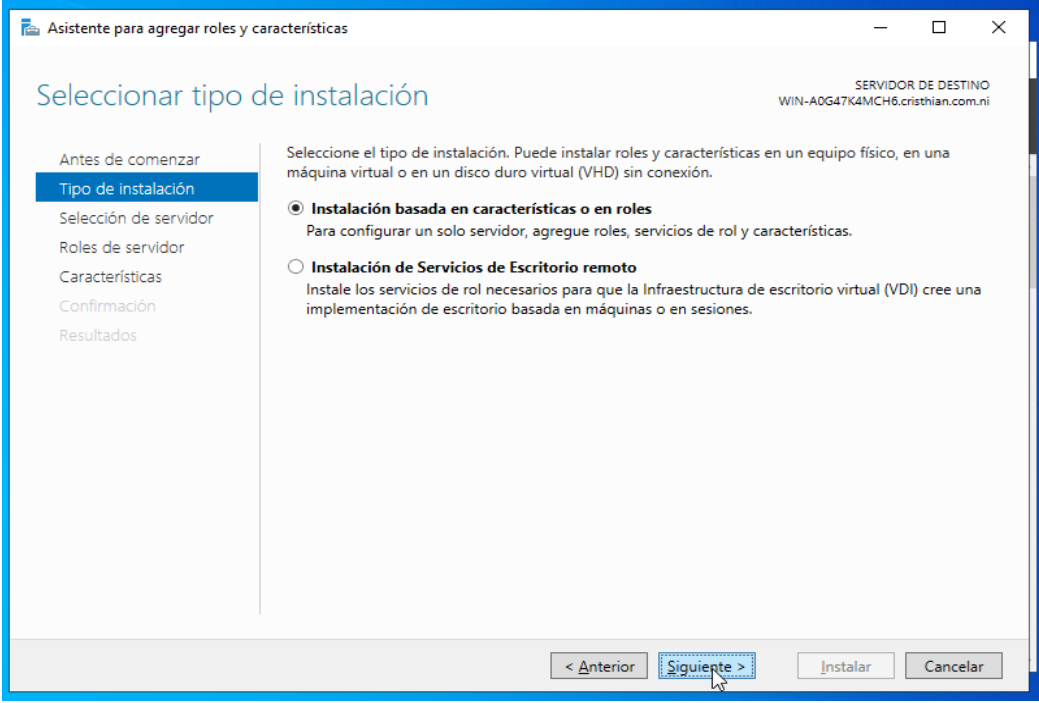

*Fuente: Elaboración propia*

# Aparece nuestro servidor

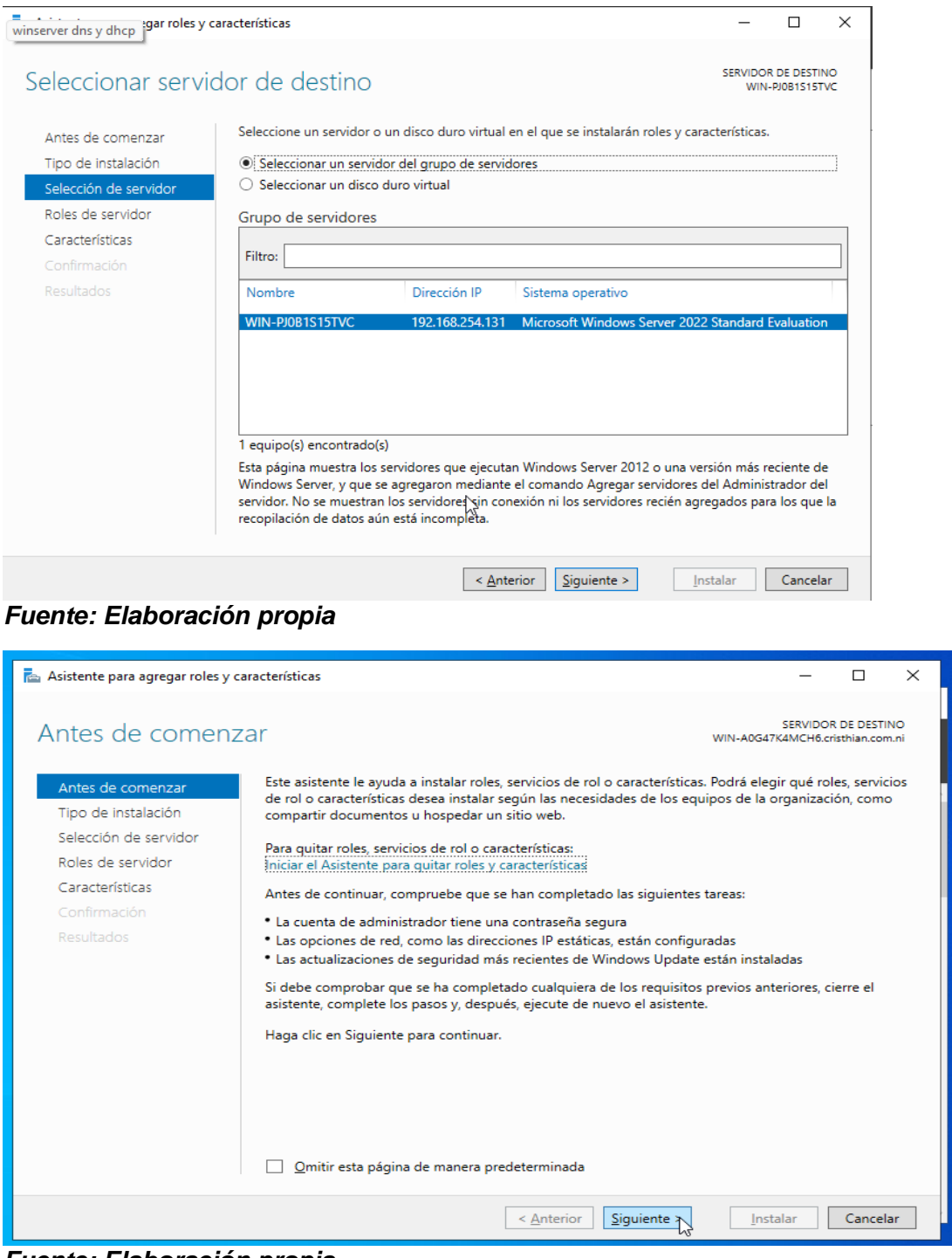

*Fuente: Elaboración propia*

Agregamos los servicios de dominio de Active Directory

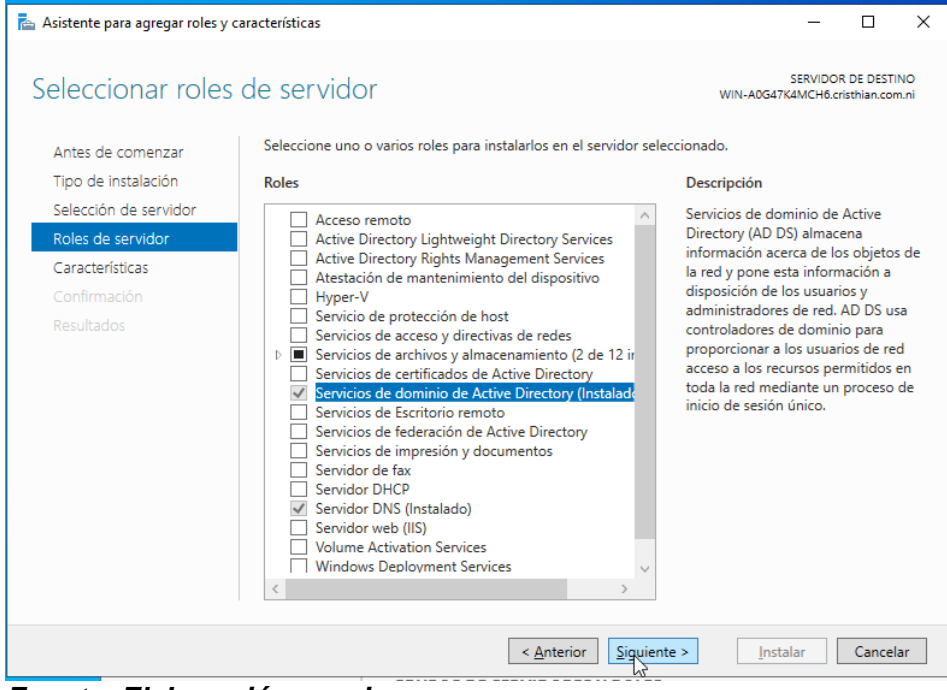

*Fuente: Elaboración propia*

Concluye Instalación.

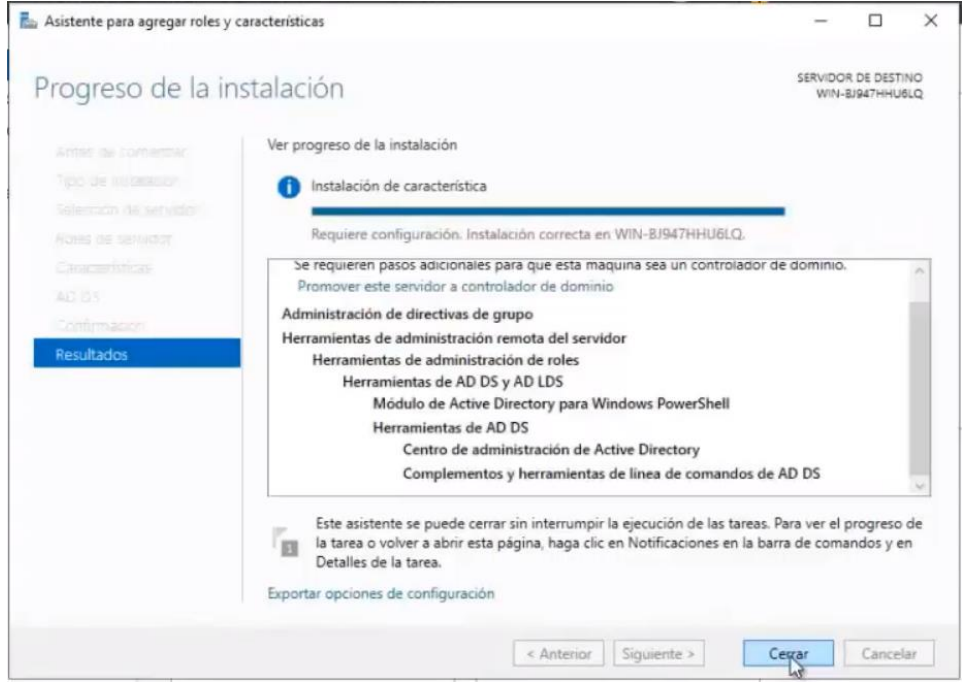

*Fuente: Elaboración propia*

Configuramos el dominio.

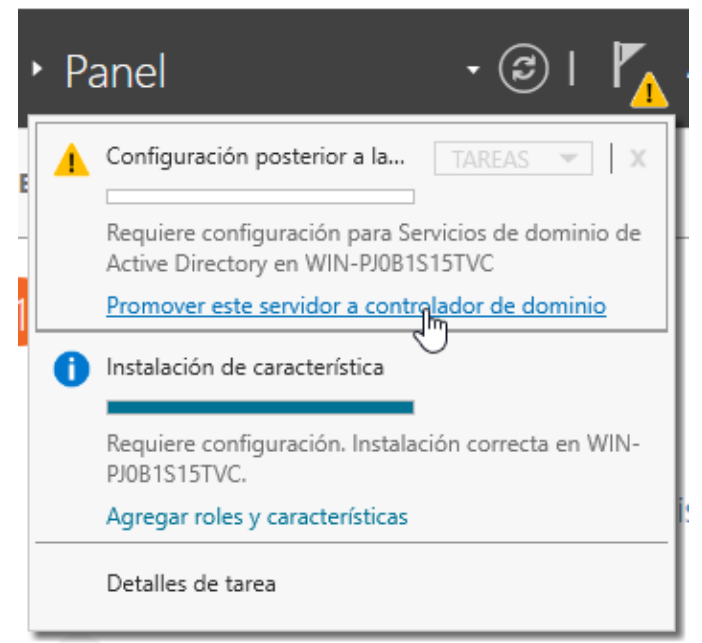

*Fuente: Elaboración propia*

Agregamos un nuevo bosque escribimos un nombre del dominio, luego en siguiente.

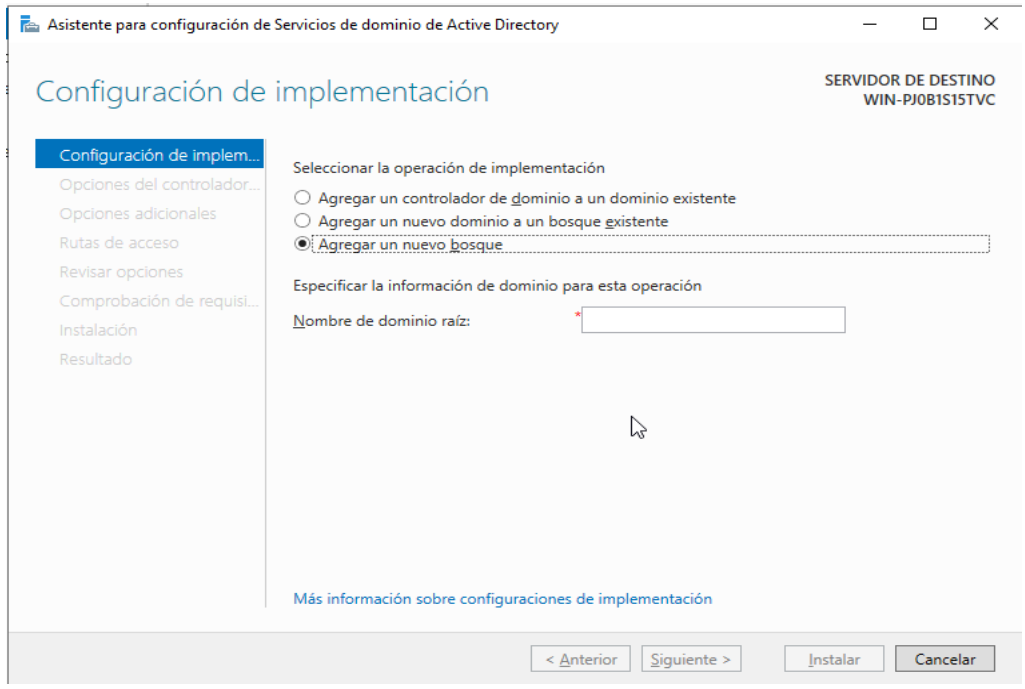

*Fuente: Elaboración propia*

# Configuración de contraseña

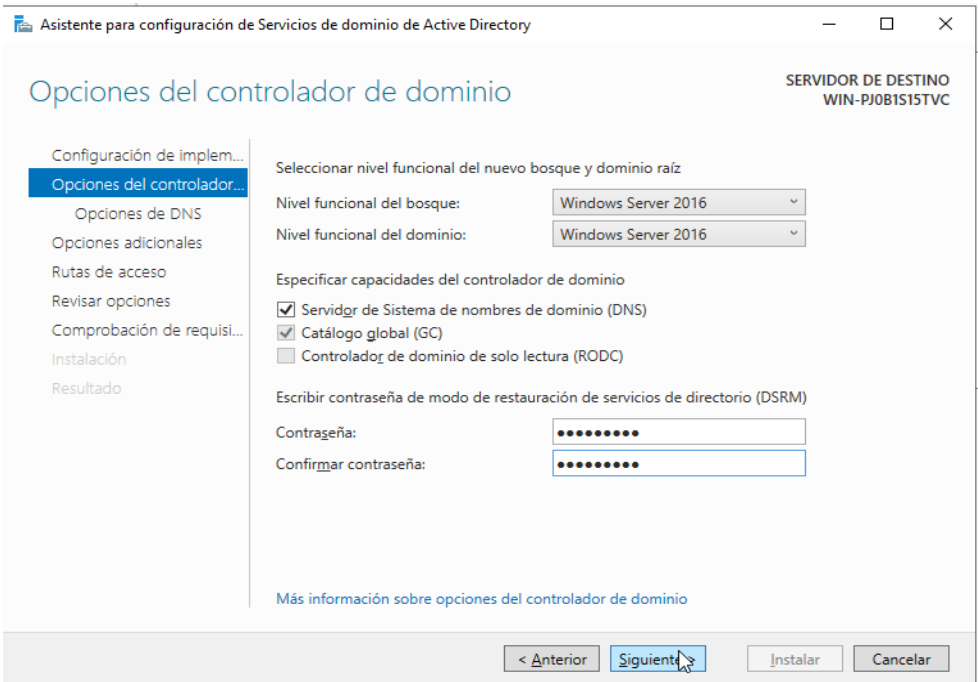

*Fuente: Elaboración propia*

Verificamos si el nombre del dominio que pusimos es correcto.

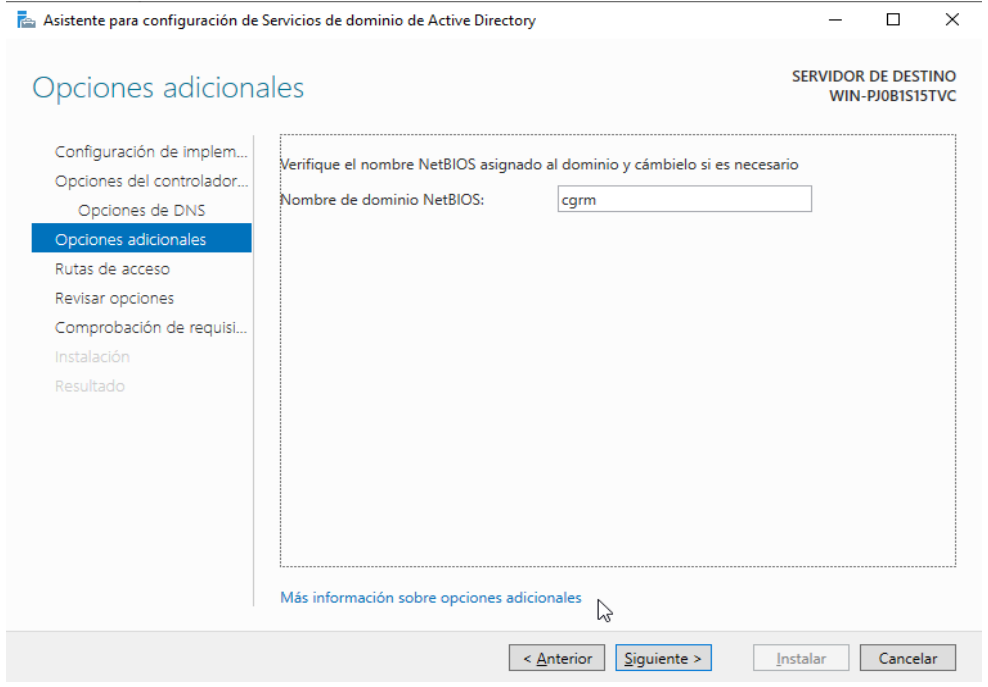

*Fuente: Elaboración propia*

#### Clic en instalar y el servidor se reiniciará

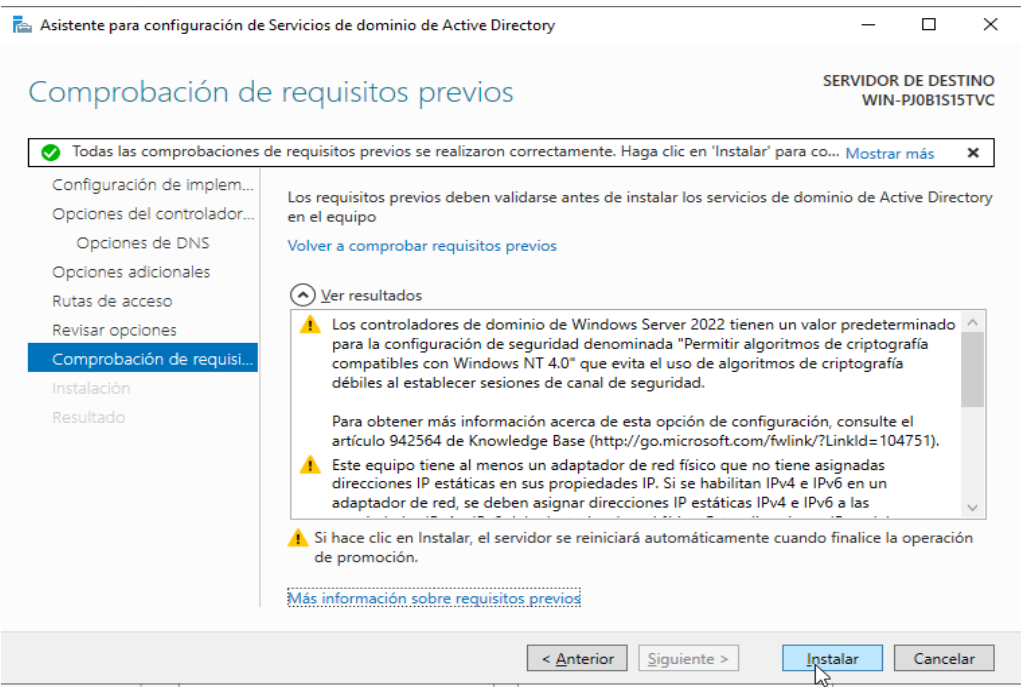

*Fuente: Elaboración propia*

En configuración de la red damos en cambiar opciones del adaptador

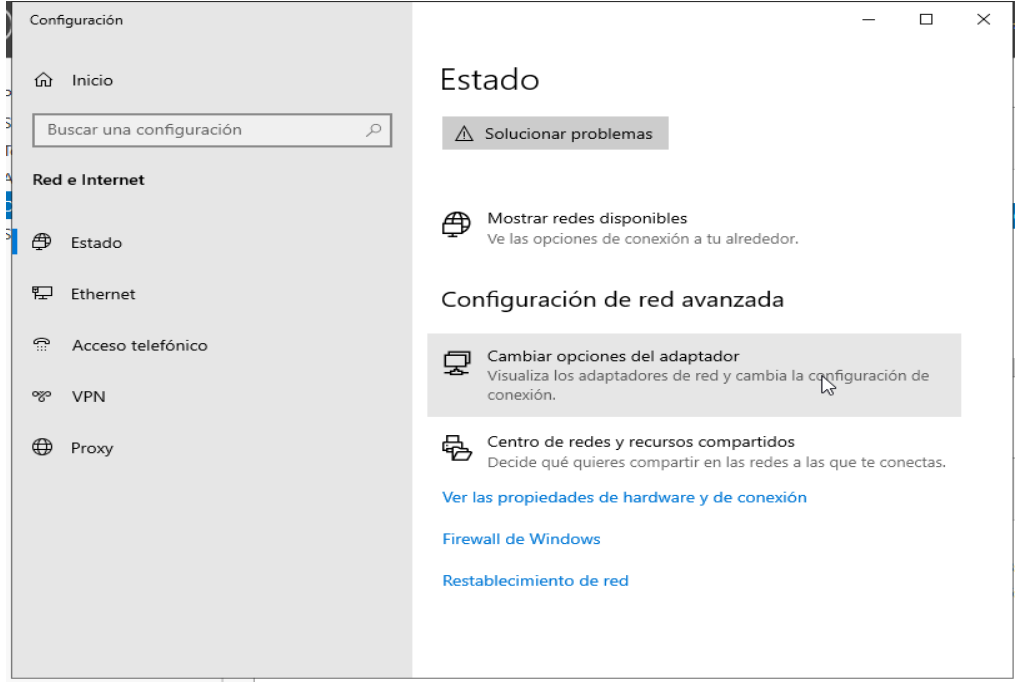

*Fuente: Elaboración propia*

Clic derecho en propiedades, clic en protocolo IPv4 y en obtener la dirección del servidor DNS automáticamente y aceptar.

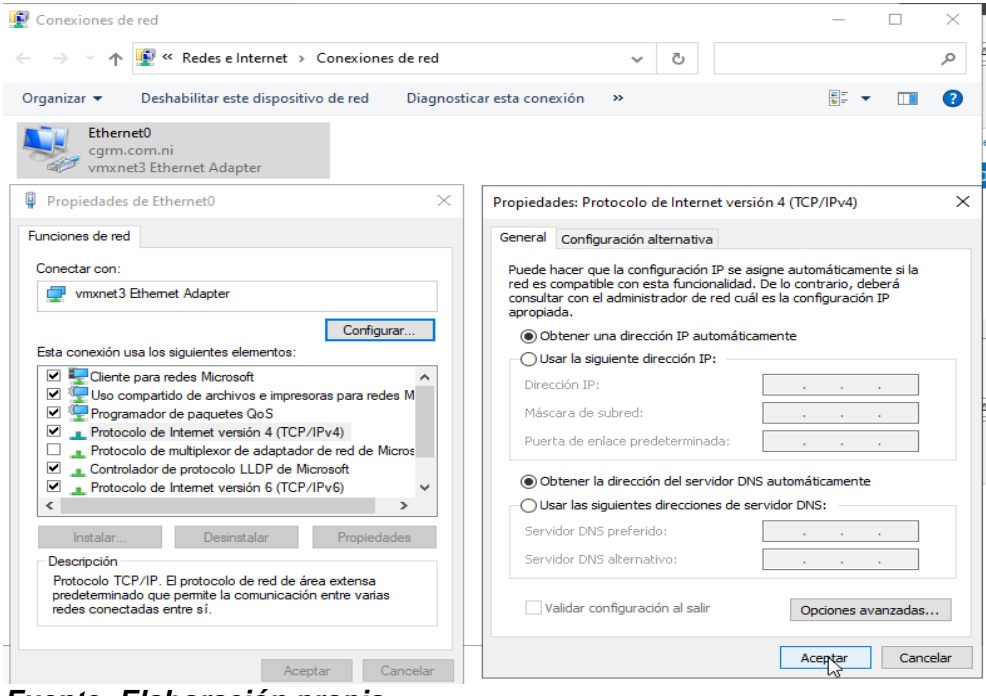

*Fuente: Elaboración propia*

A través de la dirección IP configuramos el cliente que se va a unir a la red de nuestro servidor

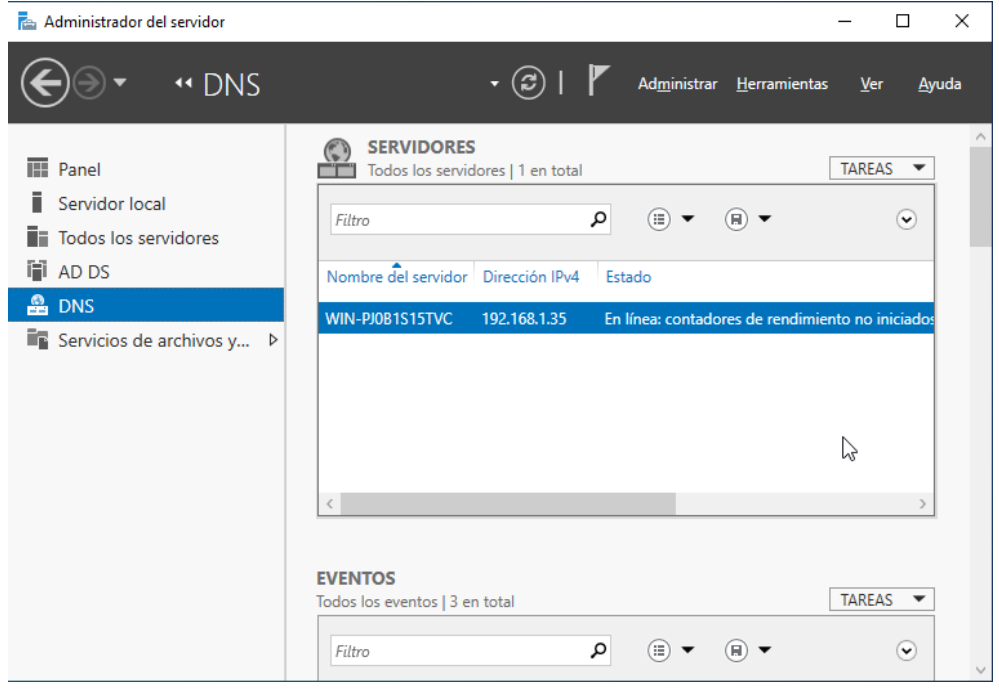

*Fuente: Elaboración propia*
En configuración de la red damos en cambiar opciones del adaptador.

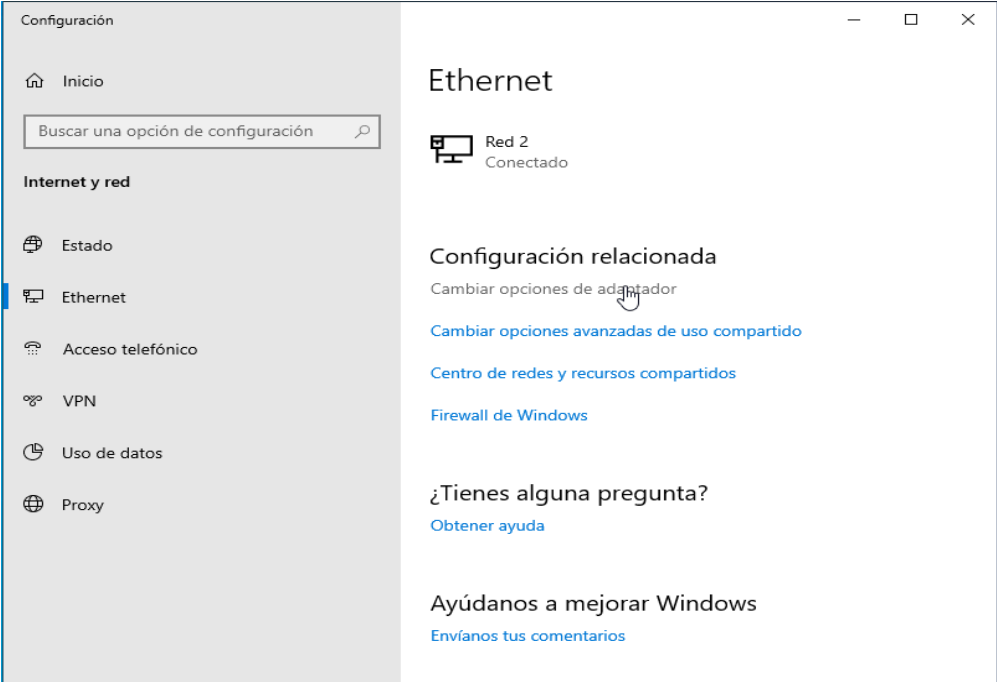

#### *Fuente: Elaboración propia*

Clic derecho en propiedades, clic en protocolo IPv4 y cambiamos la dirección ip por la de nuestro servidor.

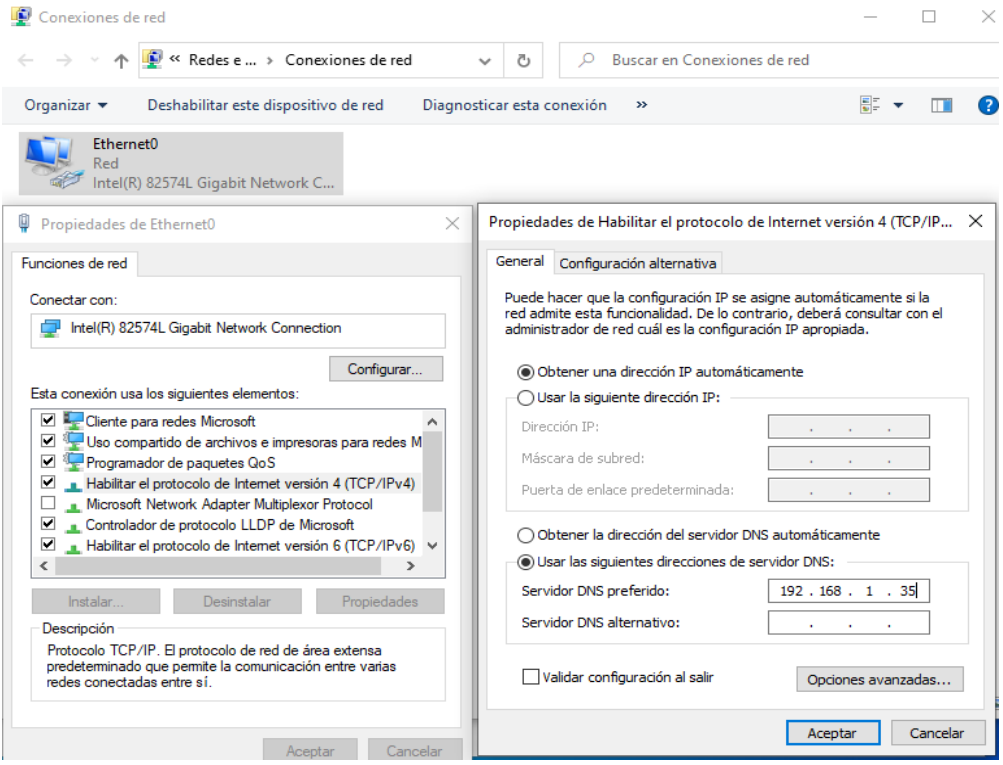

*Fuente: Elaboración propia*

En nuestro servidor abrimos en herramienta, centro de administración de Active Directory.

|  | Administrar Herramientas<br>Ver<br>Ayuda     |
|--|----------------------------------------------|
|  | Administración de directivas de grupo        |
|  | Administración de equipos                    |
|  | Centro de administración de Active Directory |
|  | Configuración del sistema                    |
|  |                                              |

*Fuente: Elaboración propia*

Creamos un nuevo usuario.

|                                                                                          |    | " cgrm (local) • Users         |                |            |                             |                |                | Administrar<br>Avuda                                    |
|------------------------------------------------------------------------------------------|----|--------------------------------|----------------|------------|-----------------------------|----------------|----------------|---------------------------------------------------------|
| Centro de admin <                                                                        |    | Users $(23)$                   |                |            |                             |                |                | <b>Tareas</b>                                           |
| E<br>乍                                                                                   |    | Filtro                         | م              | $(\equiv)$ | $(\blacksquare)$            |                | $(\mathbf{v})$ | 囪<br>Administrador<br>$\hat{\phantom{a}}$               |
| III Información general<br>$\left \left[\widehat{\mathsf{T}}\right]\right $ cgrm (local) |    | Nombre                         | Tipo           |            | Descripción                 |                |                | Restablecer contraseña<br>Ver configuración de contrase |
| <b>Users</b>                                                                             | உ  | Administrador                  | <b>Usuario</b> |            | Cuenta integrada para la a  |                |                | Agregar a grupo                                         |
| Control de acceso dinámico                                                               |    | Administradores clave          | Grupo          |            | Los miembros de este gru    |                |                | Deshabilitar                                            |
| Autenticación                                                                            | S  | Administradores clave de l     | Grupo          |            | Los miembros de este gru    |                |                |                                                         |
| Búsqueda global                                                                          | S  | Administradores de empre Grupo |                |            | Administradores designad    |                |                | Fliminar                                                |
|                                                                                          | S  | Administradores de esque       | Grupo          |            | Administradores designad    |                |                | Mover                                                   |
|                                                                                          | ø. | Admins, del dominio            | Grupo          |            | Administradores designad    |                |                | Propiedades                                             |
|                                                                                          |    | Controladores de dominio       | Grupo          |            | Todos los controladores d   |                |                | <b>Users</b><br>ᄉ                                       |
|                                                                                          |    | Controladores de dominio       | Grupo          |            | Se pueden clonar los mie    | InetOrgPerson  |                | <b>Nuevo</b>                                            |
|                                                                                          |    | Controladores de dominio       | Grupo          |            | Los miembros de este aru    | Grupo          |                | Eliminar                                                |
|                                                                                          |    | <b>DnsAdmins</b>               | Grupo          |            | Grupo de administradores    |                |                |                                                         |
|                                                                                          |    | <b>DnsUpdateProxy</b>          | Grupo          |            | Clientes DNS que tienen p   | <b>Usuario</b> |                | Buscar en este nodo                                     |
|                                                                                          |    | Enterprise Domain Control      | Grupo          |            | Los miembros de este gru    | Equipo         |                | Propiedades                                             |
|                                                                                          |    | Equipos del dominio            | Grupo          |            | Todas los servidores y esta |                |                |                                                         |
|                                                                                          |    | Administrador                  |                |            |                             |                | $\check{ }$    |                                                         |

*Fuente: Elaboración propia*

Ingresamos datos del usuario y en opciones de contraseña damos que la contraseña nunca expire y que el usuario no pueda cambiarla y aceptar.

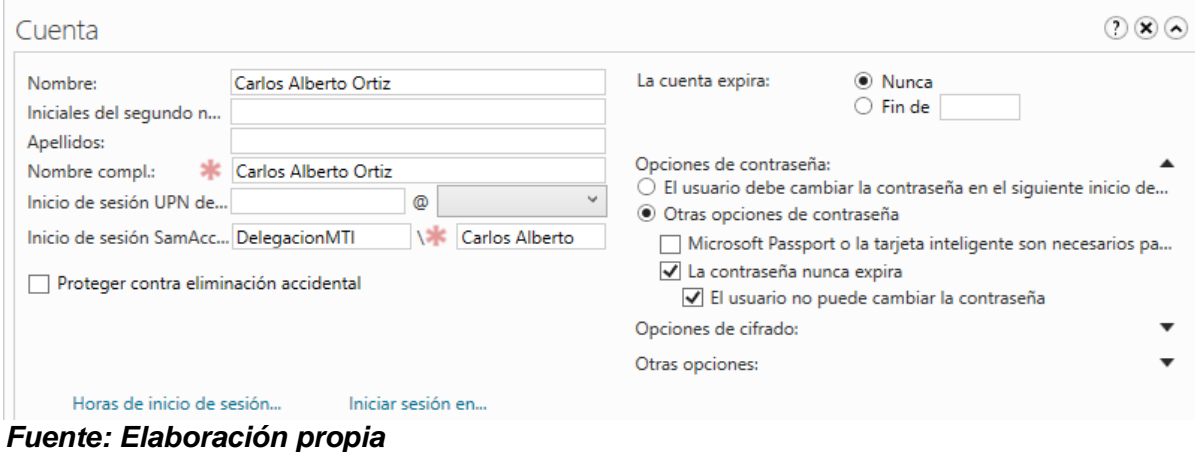

En el pc cliente vamos a propiedades del sistema y en cambiar configuración

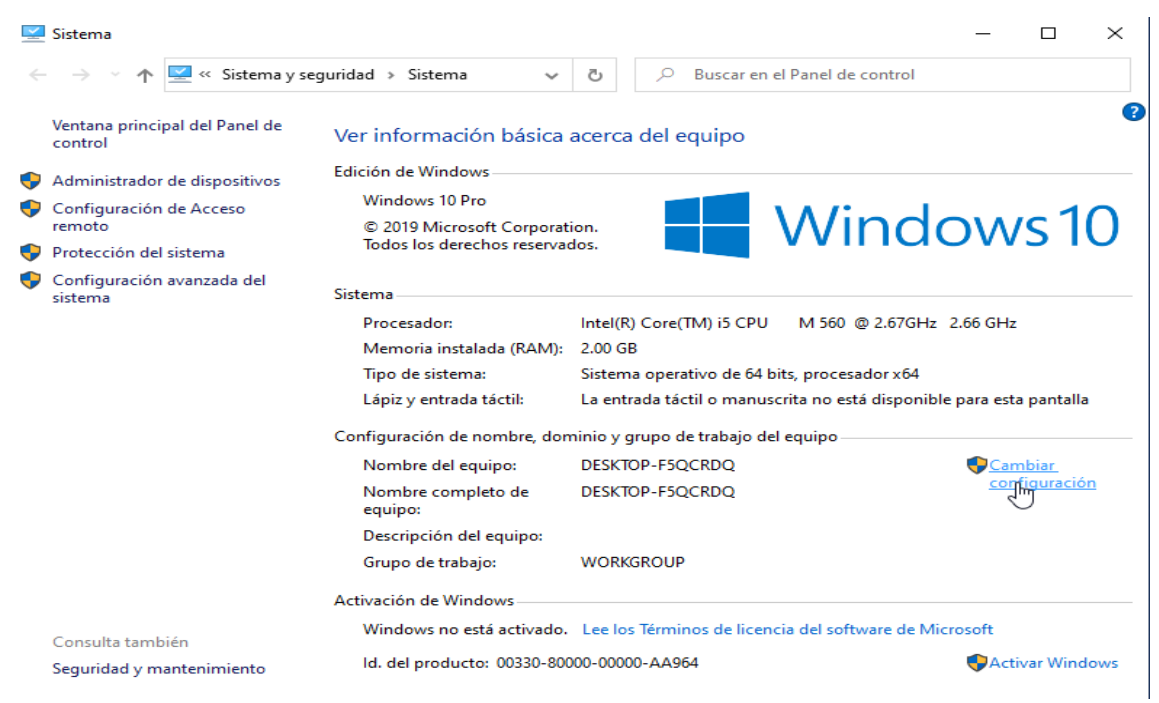

*Fuente: Elaboración propia*

Cambiamos la configuración por defecto y escribimos el dominio

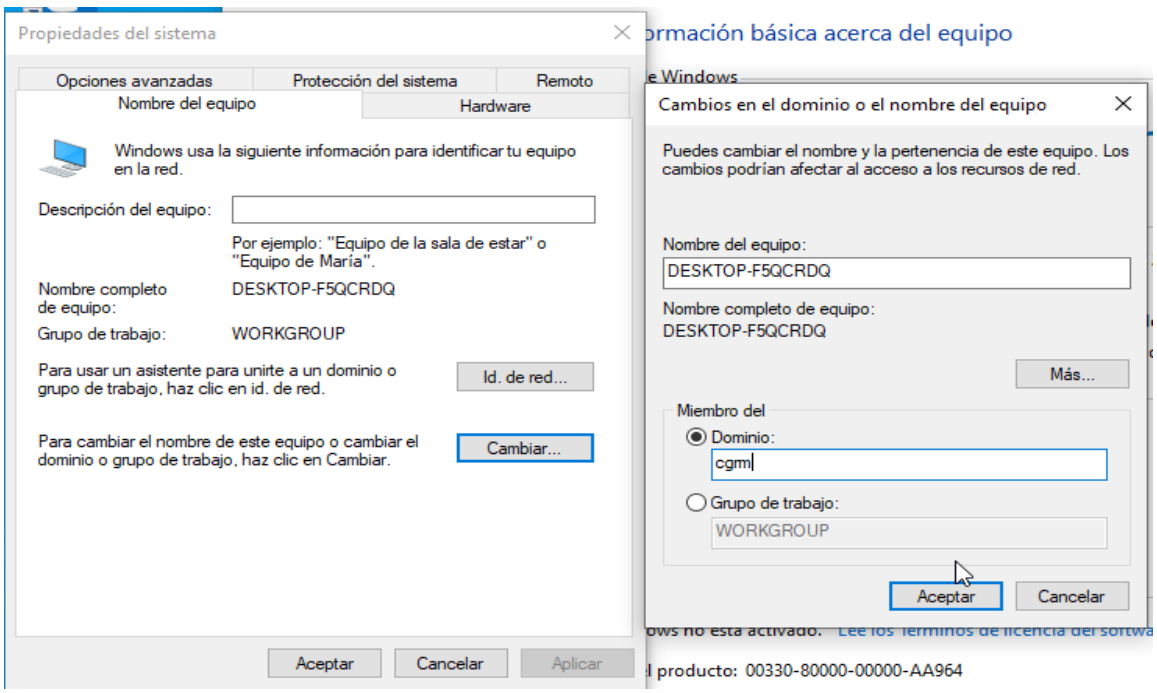

*Fuente: Elaboración propia*

Colocamos el usuario que creamos en el servidor y luego el equipo se reiniciara

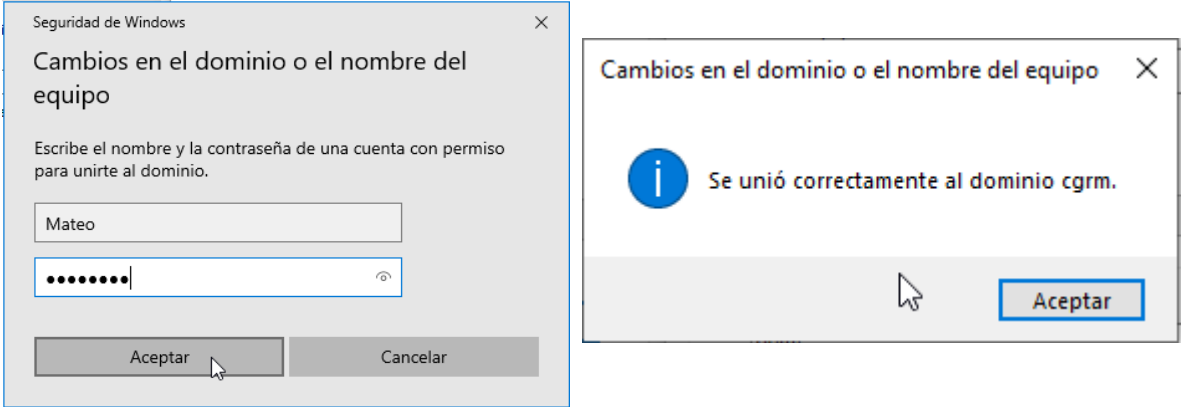

*Fuente: Elaboración propia*

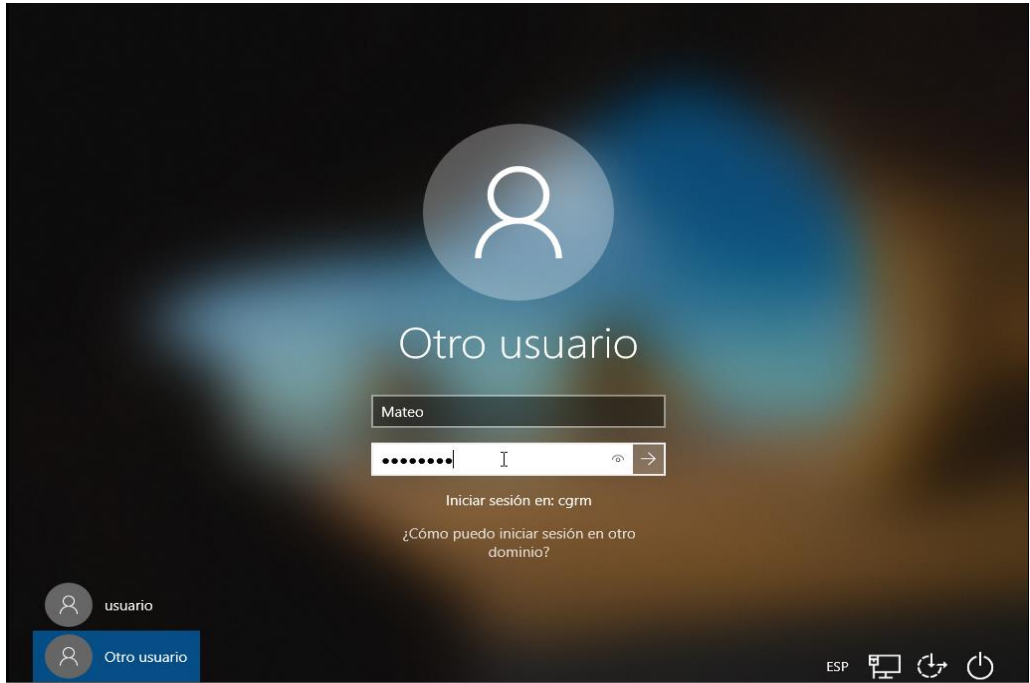

Iniciamos sección con el nuevo usuario

*Fuente: Elaboración propia*

En administrador de servidor buscamos servicios de archivos y almacenamiento, luego en recursos compartidos y en tareas: nuevos recursos compartidos.

|                                         |                                                                                                    | "Recursos compartidos                                                                         |                                                                                                    |                                                         |                                                                                                    |                 | Administrar Herramientas                                 | Ver           | Ayuda                    |
|-----------------------------------------|----------------------------------------------------------------------------------------------------|-----------------------------------------------------------------------------------------------|----------------------------------------------------------------------------------------------------|---------------------------------------------------------|----------------------------------------------------------------------------------------------------|-----------------|----------------------------------------------------------|---------------|--------------------------|
| Ē.<br>ī<br>ĩ.<br>閘<br>≞<br>$\mathbf{F}$ | Servidores<br><b>Volúmenes</b><br><b>Discos</b><br>Grupos de alma<br>Recursos compart<br><b>iSCSI</b><br>Carpetas de trabajo | $\vec{v}$<br>Filtro<br>Compartir<br>▲ WIN-PJ0B1S15TVC (2)<br><b>NETLOGON</b><br><b>SYSVOL</b> | <b>RECURSOS COMPARTIDOS</b><br>Todos los recursos compartidos   2 en total<br>م<br>Œ<br>Ruta local<br>C:\Windows\SYSVOL\sysvol\cgrm<br>C:\Windows\SYSVOL\sysvol | <b>TAREAS</b><br>$\overline{\phantom{a}}$<br>Actualizar | <b>VOLUMEN</b><br>NETLOGON en WIN-PJ0B1S15TVC<br>Nuevo recurso compartido<br>8.1 % usado<br>Ir a Introducción de volúmenes > | <b>GB</b><br>n. | 11.4 GB de espacio usado<br>130 GB de espacio disponible | <b>TAREAS</b> | $\overline{\phantom{a}}$ |

*Fuente: Elaboración propia*

### Clic en la primera opción y siguiente

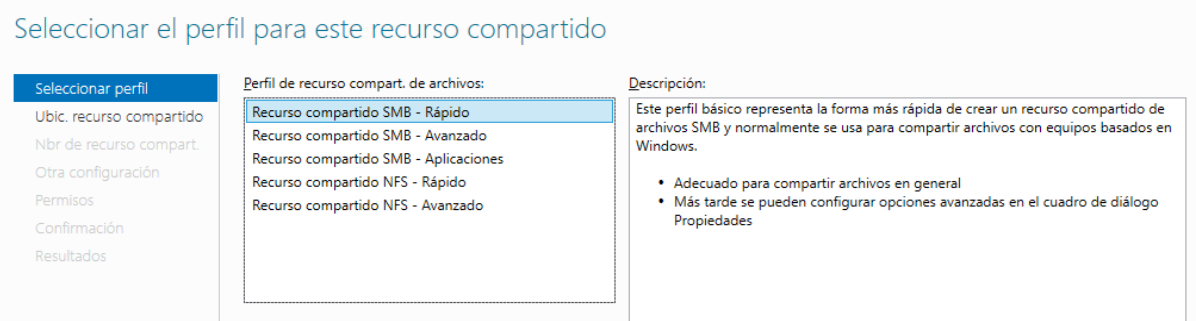

### *Fuente: Elaboración propia*

#### Ubicación del nuevo recurso compartido y siguiente

#### Seleccionar servidor y ruta de acceso para este recurso compartido

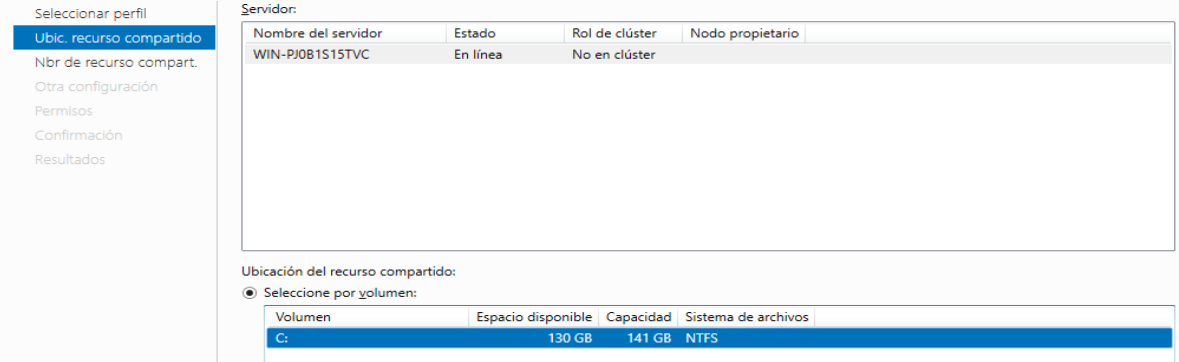

#### *Fuente: Elaboración propia*

#### Creamos una nueva carpeta backup y siguiente

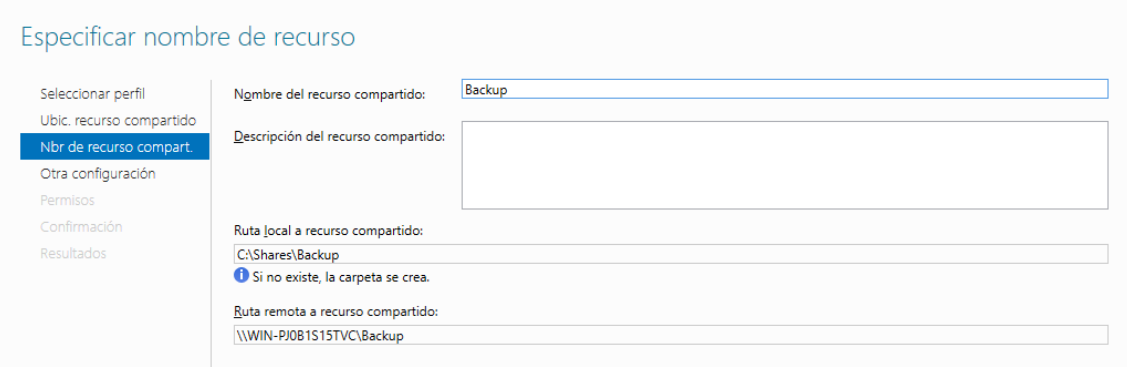

*Fuente: Elaboración propia*

### Personalizar permisos

| Seleccionar perfil<br>Ubic, recurso compartido<br>Nbr de recurso compart. | Los permisos para obtener acceso a los archivos de un recurso compartido se establecen mediante una combinación de permisos de carpeta,<br>permisos de recurso compartido y, opcionalmente, una directiva de acceso central.<br>Permisos de los recursos compartidos: Todos tienen control total<br>Permisos de carpeta: |                                |                 |                                      |  |  |  |  |  |
|---------------------------------------------------------------------------|----------------------------------------------------------------------------------------------------|--------------------------------|-----------------|--------------------------------------|--|--|--|--|--|
| Otra configuración                                                        |                                                                                                    |                                |                 |                                      |  |  |  |  |  |
| Permisos                                                                  | <b>Tipo</b>                                                                                                    | Entidad de seguridad           | Acceso          | Se aplica a                          |  |  |  |  |  |
| Confirmación                                                              | Permitir                                                                                                    | <b>CREATOR OWNER</b>           | Control total   | Solo subcarpetas y archivos          |  |  |  |  |  |
| <b>Resultados</b>                                                         | Permitir                                                                                                    | <b>BUILTIN\Usuarios</b>        | Especial        | Esta carpeta y subcarpetas           |  |  |  |  |  |
|                                                                           | Permitir                                                                                                    | <b>BUILTIN\Usuarios</b>        | Leer y ejecutar | Esta carpeta, subcarpetas y archivos |  |  |  |  |  |
|                                                                           |                                                                                                    |                                |                 |                                      |  |  |  |  |  |
|                                                                           | Permitir                                                                                                    | <b>BUILTIN\Administradores</b> | Control total   | Esta carpeta, subcarpetas y archivos |  |  |  |  |  |

*Fuente: Elaboración propia*

#### Agregamos una nueva entrada de permisos

Buscamos al usuario y seleccionamos que solo tenga permisos de lectura.

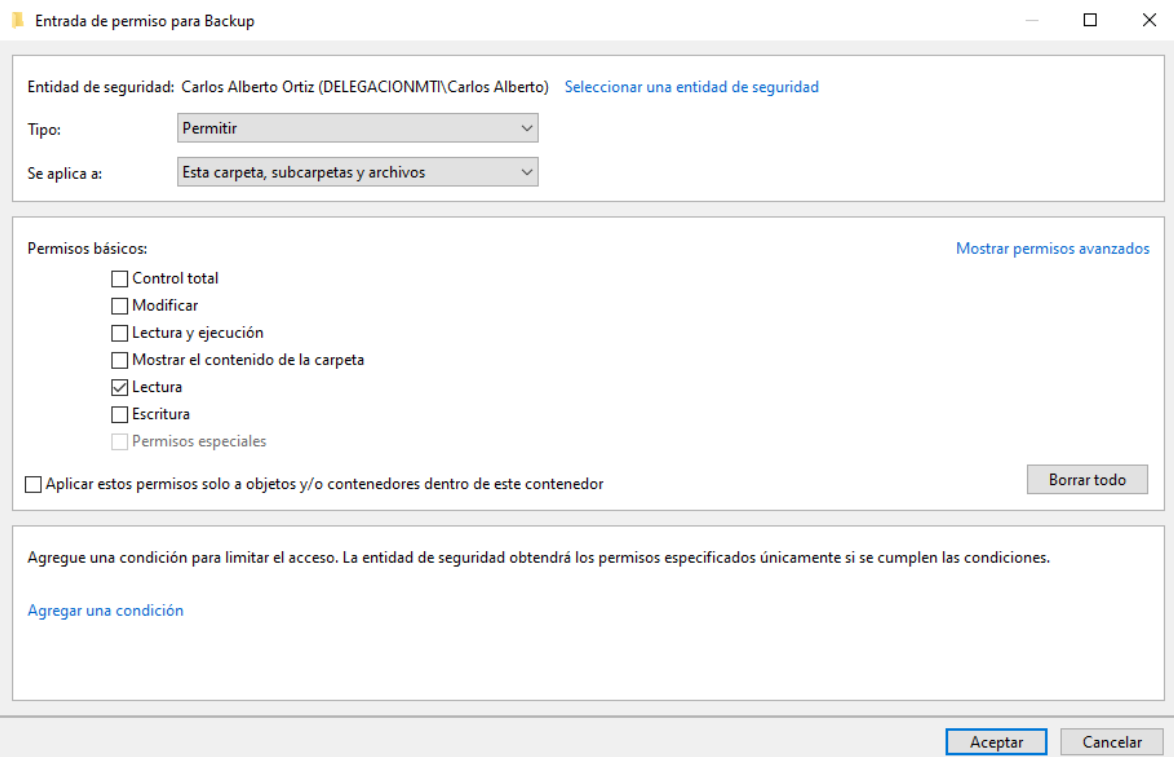

*Fuente: Elaboración propia*

En la opción compartir quitamos que todos tenga control dentro de la carpeta y luego agregamos de nuevo al usuario

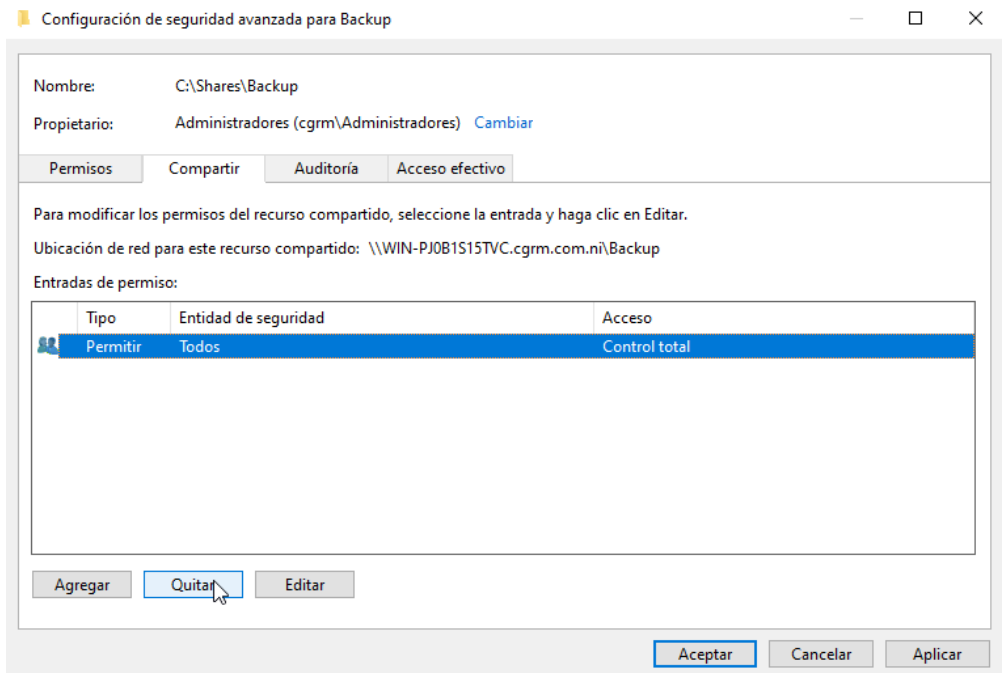

#### *Fuente: Elaboración propia*

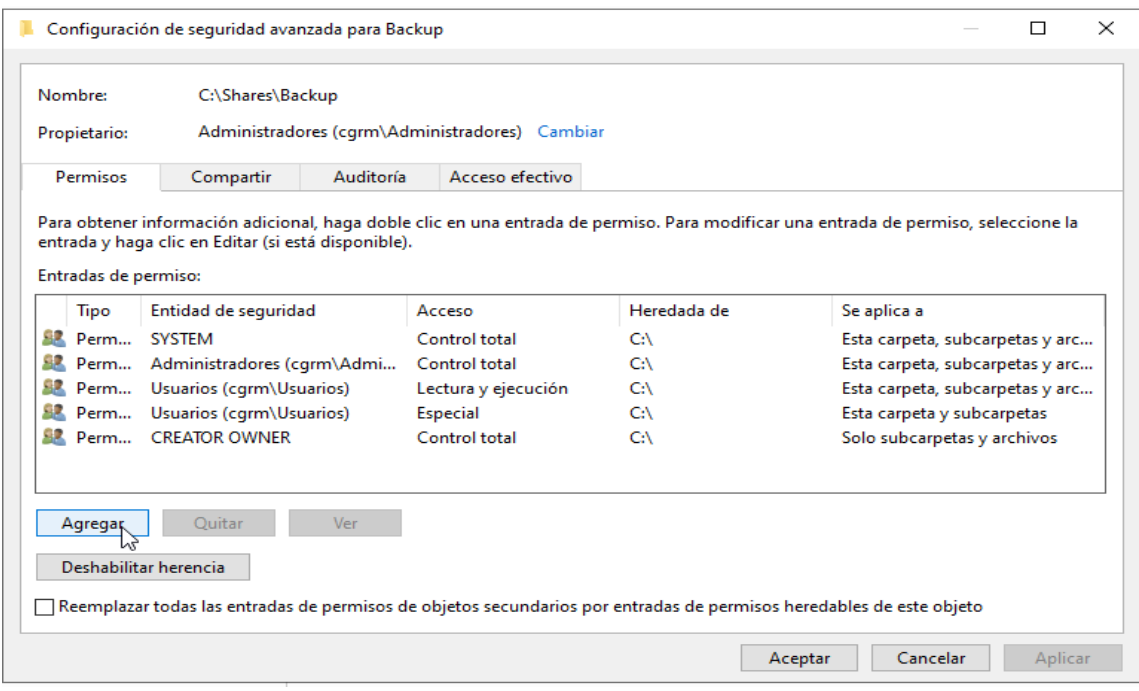

*Fuente: Elaboración propia*

El usuario solo tendrá opciones de lectura

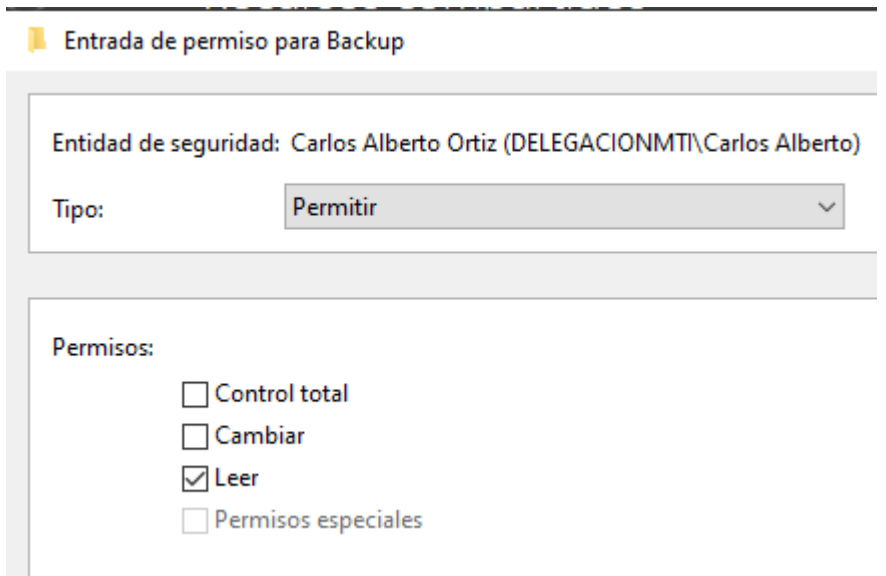

### *Fuente: Elaboración propia*

Y agregamos al administrador para que tenga control total de los archivos

### *Fuente: Elaboración propia*

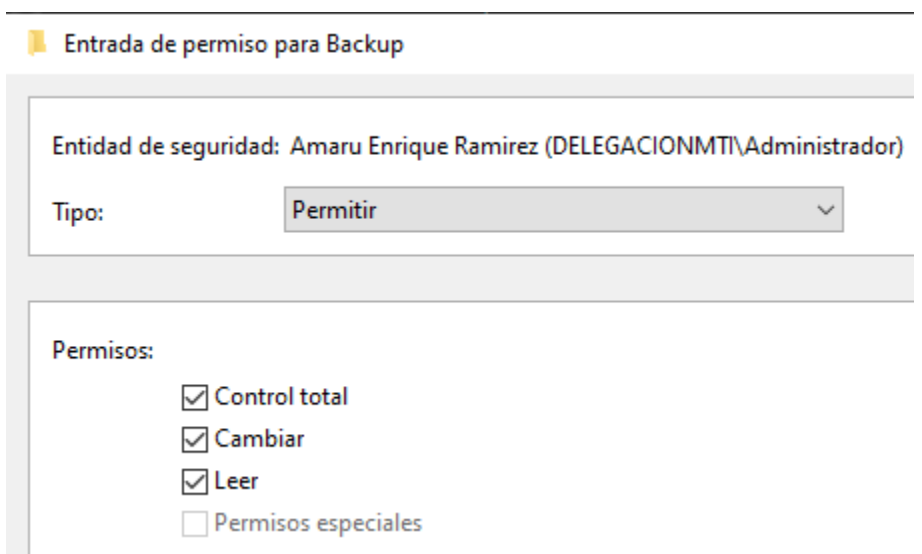

### Ya tendremos nuestra carpeta compartida

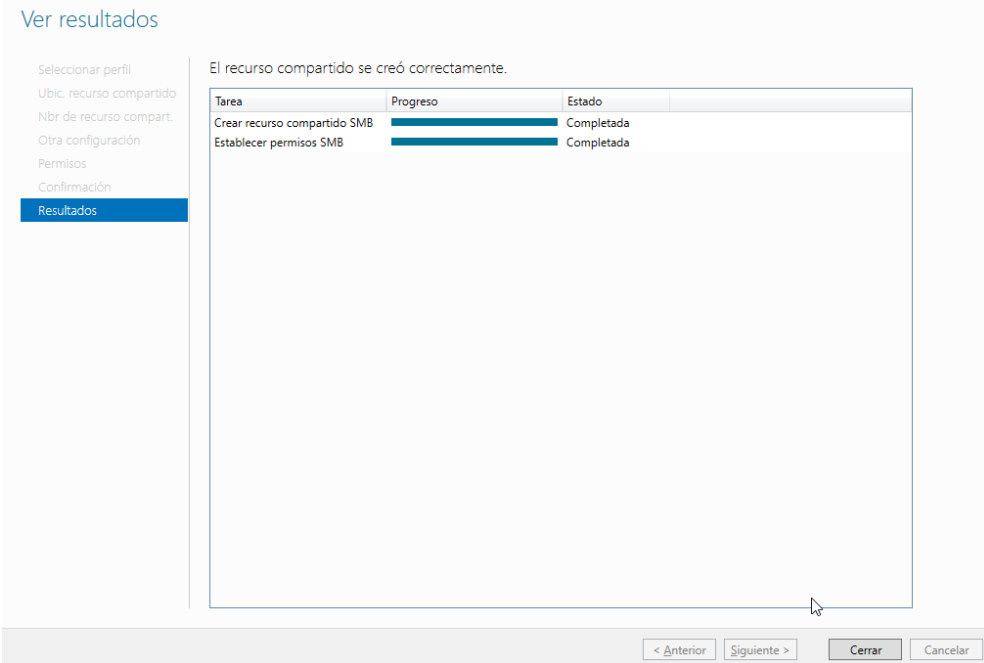

#### *Fuente: Elaboración propia*

Crearemos otro recurso compartido con el nombre de informática siguiendo los mismos pasos

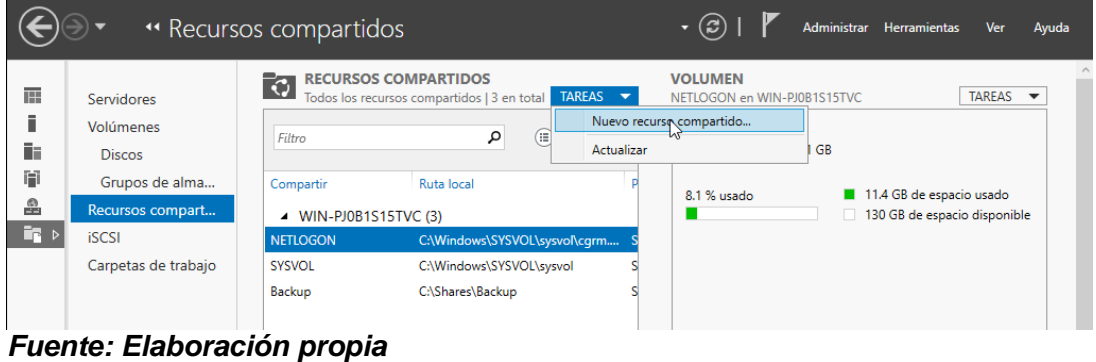

Seleccionar el perfil para este recurso compartido

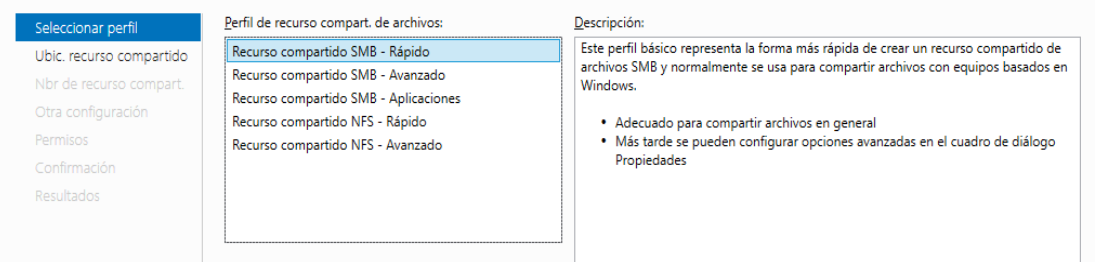

*Fuente: Elaboración propia*

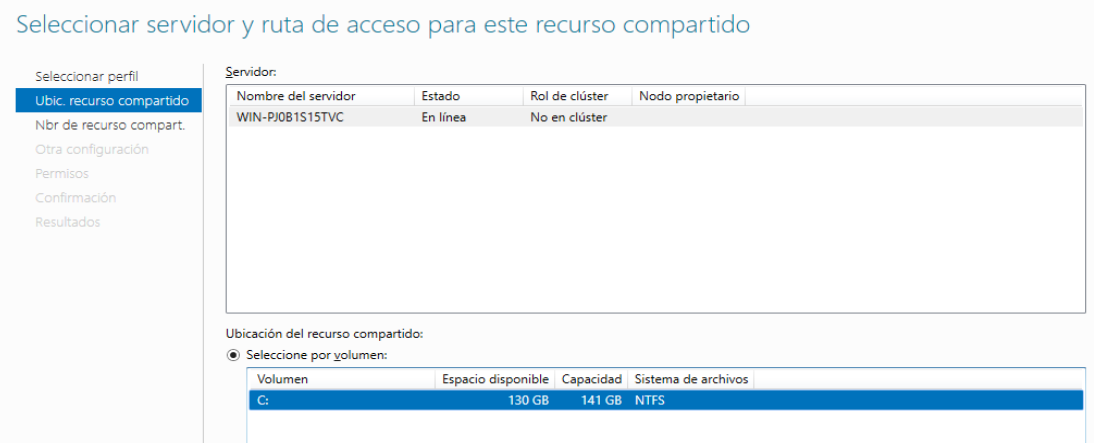

#### *Fuente: Elaboración propia*

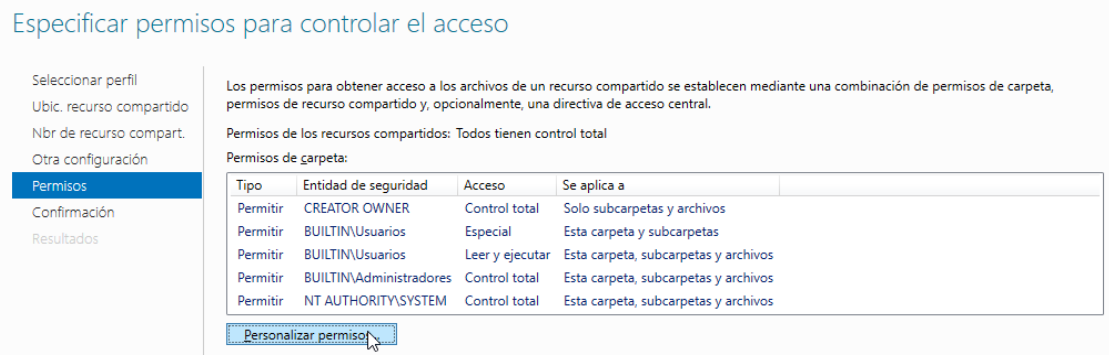

### *Fuente: Elaboración propia*

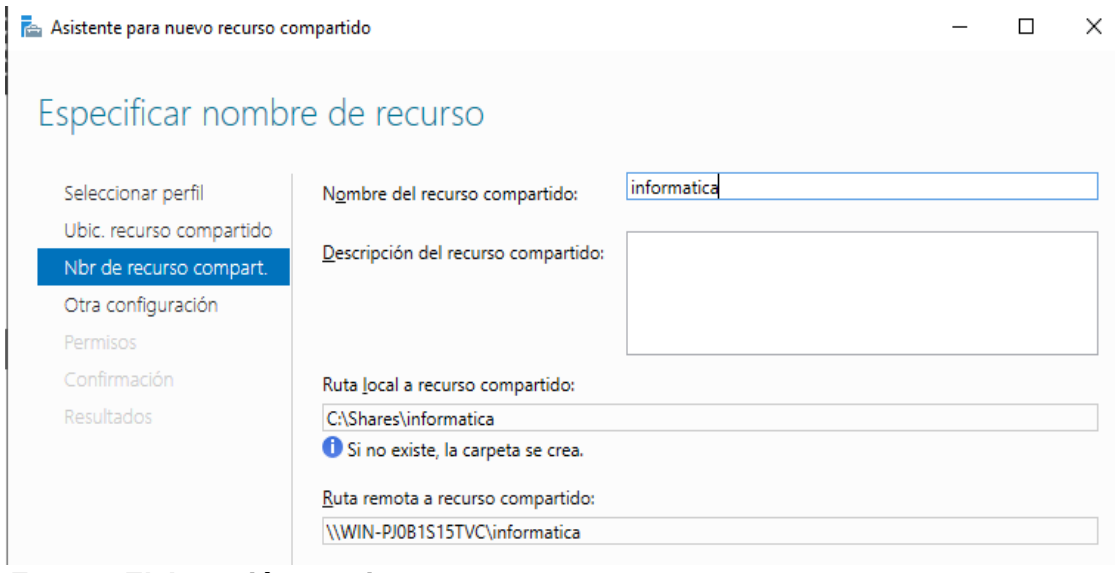

*Fuente: Elaboración propia*

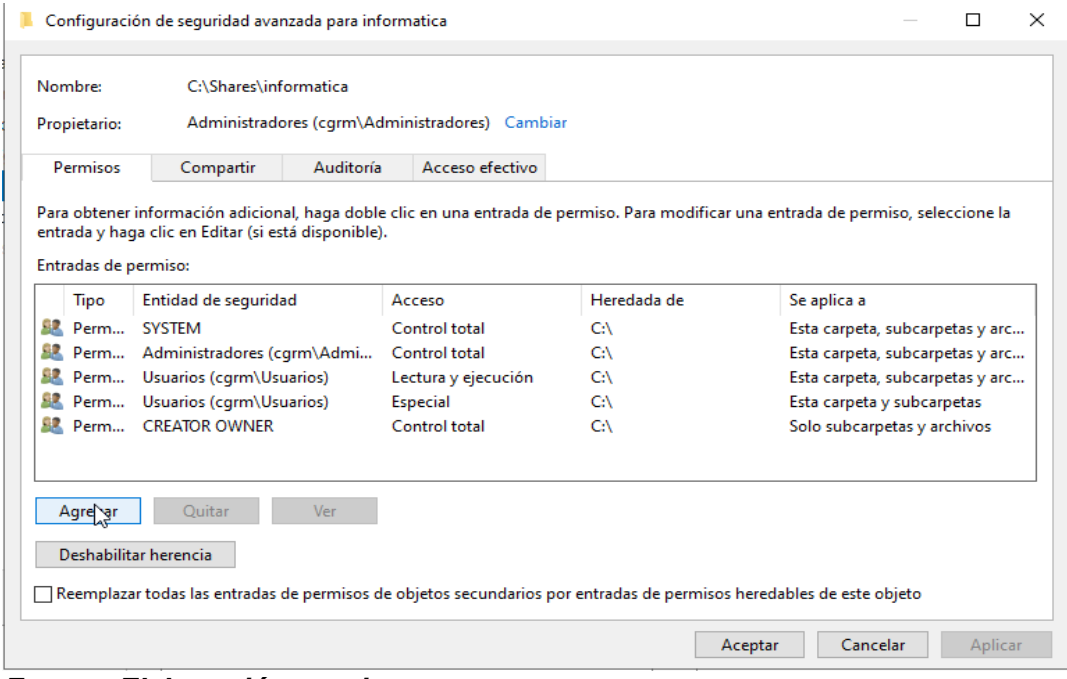

*Fuente: Elaboración propia*

### Ahora al usuario la damos permisos en control total

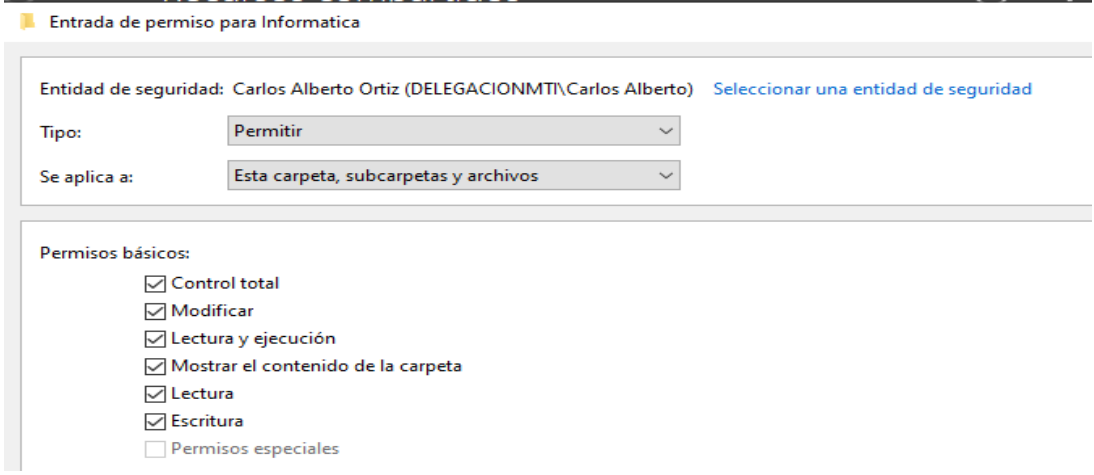

*Fuente: Elaboración propia*

En la opción compartir el admin y el usuario tendrán control total.

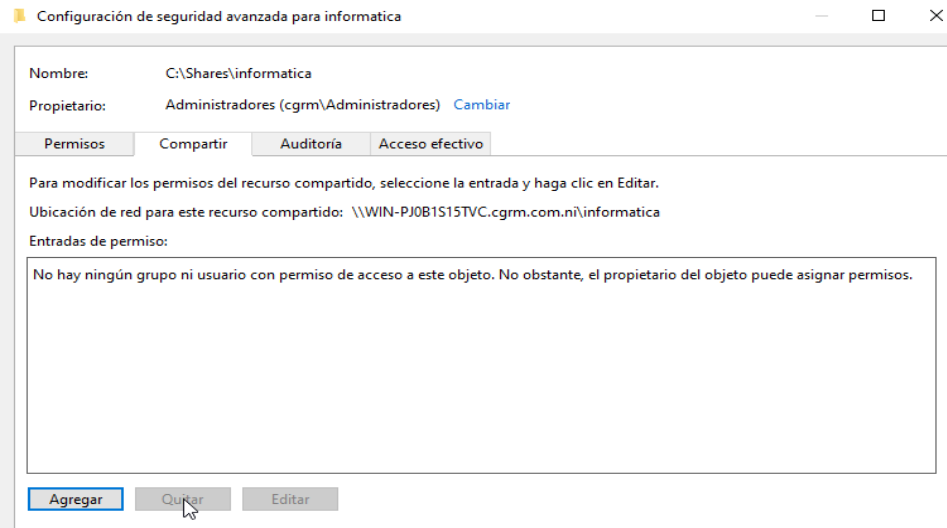

*Fuente: Elaboración propia*

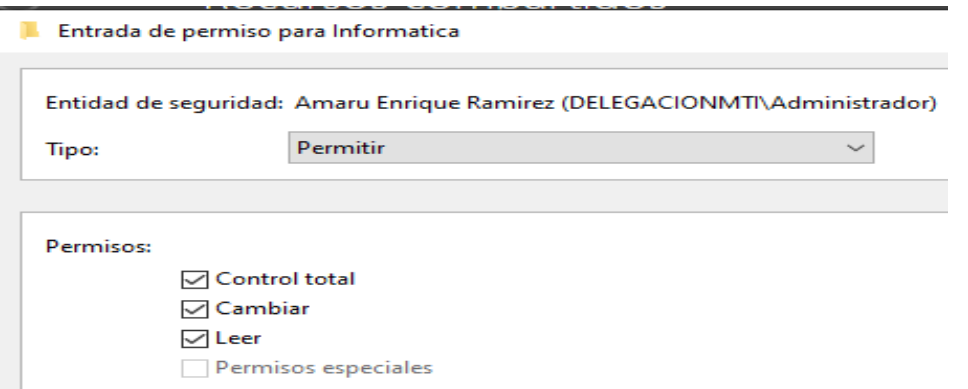

*Fuente: Elaboración propia*

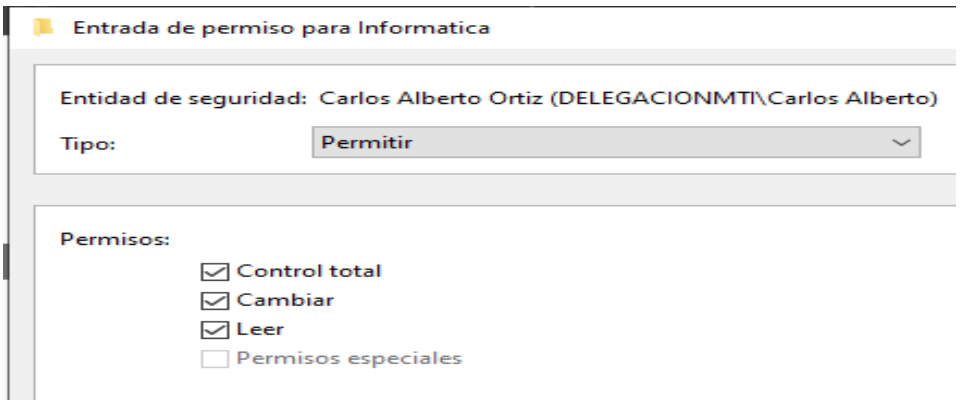

*Fuente: Elaboración propia*

### Clic en crear y luego cerrar

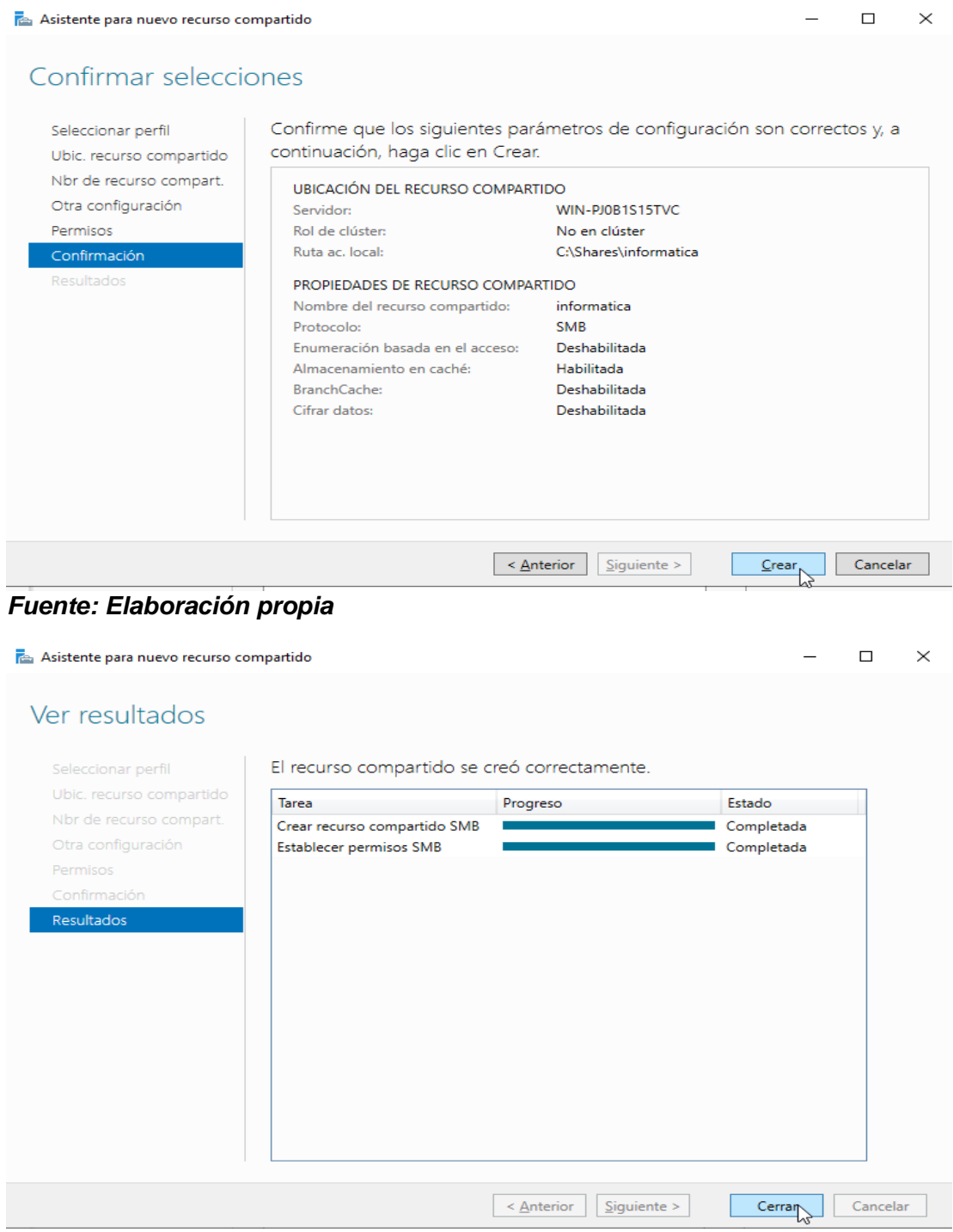

*Fuente: Elaboración propia*

Copiamos el nombre del servidor local

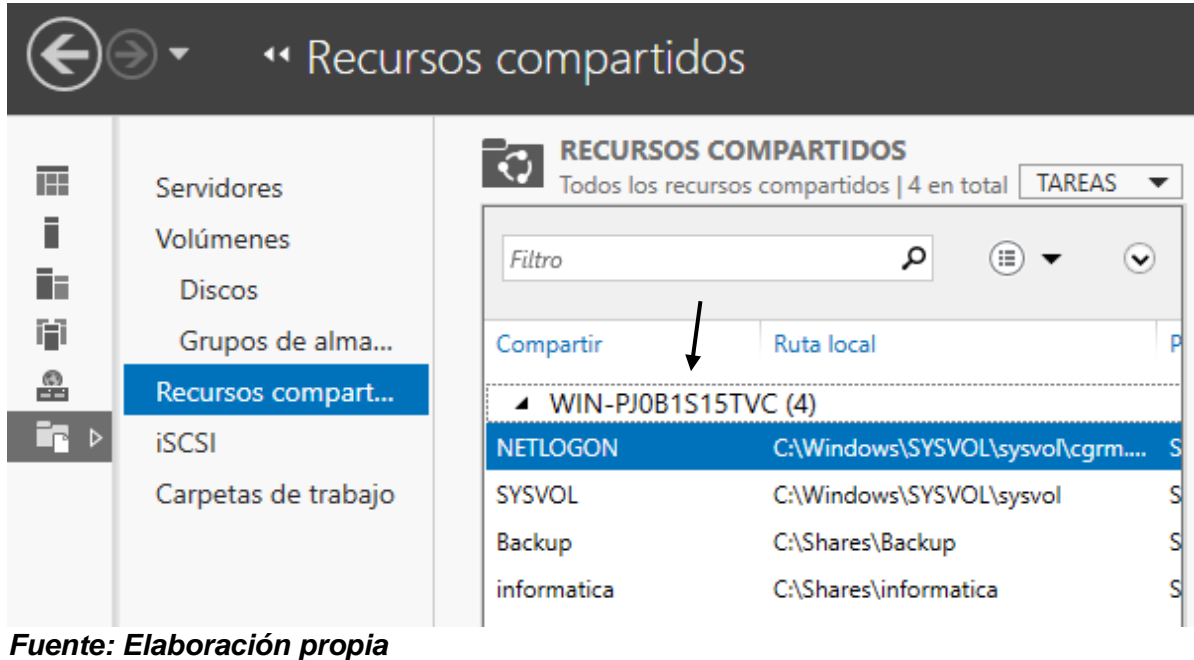

En el pc usuario presionamos tecla Windows + r para y escribimos en nombre del servidor local

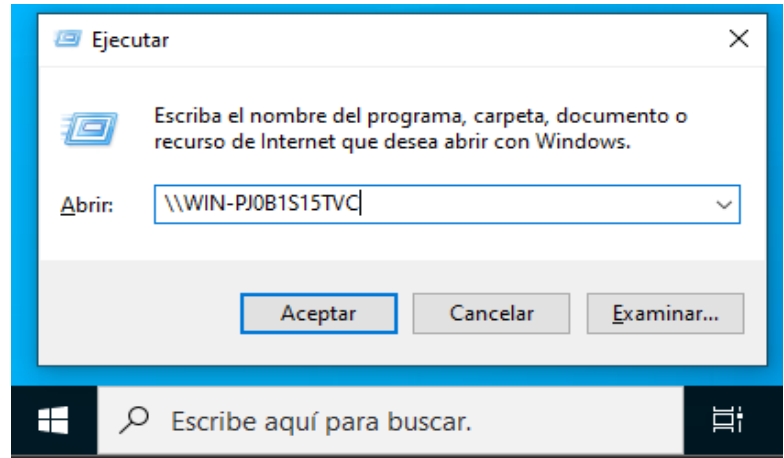

*Fuente: Elaboración propia*

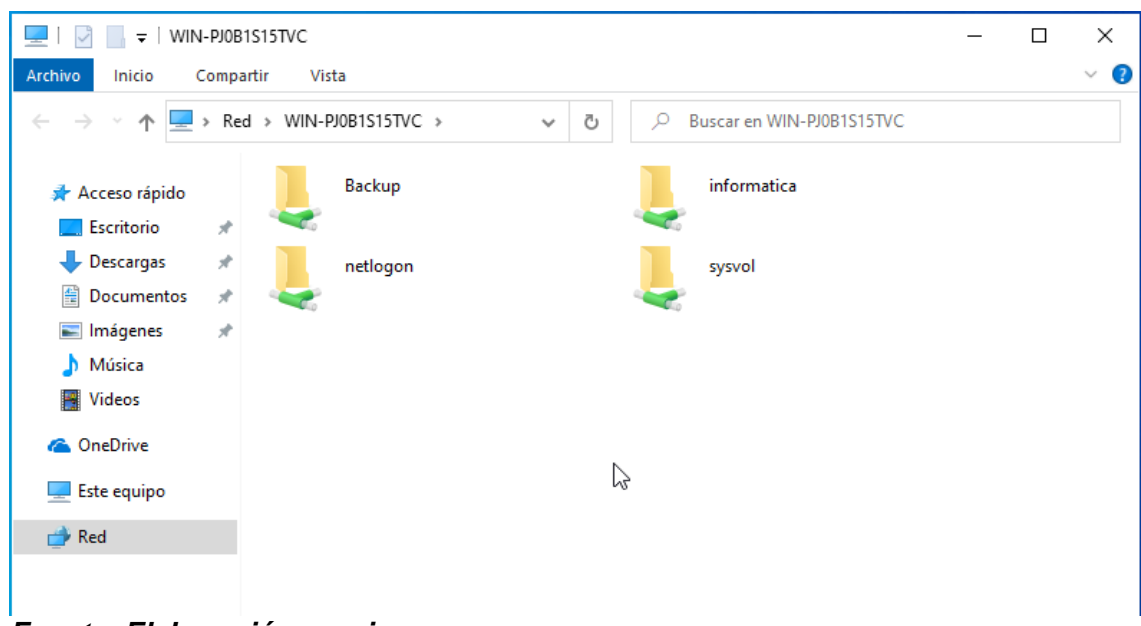

Nos traslada a las carpetas que tenemos compartidas en el servidor

*Fuente: Elaboración propia*

Si intentamos crear una carpeta o documento en la carpeta backup nos saldrá error porque necesitamos permisos (el usuario solo tiene permisos de lectura en la carpeta backup).

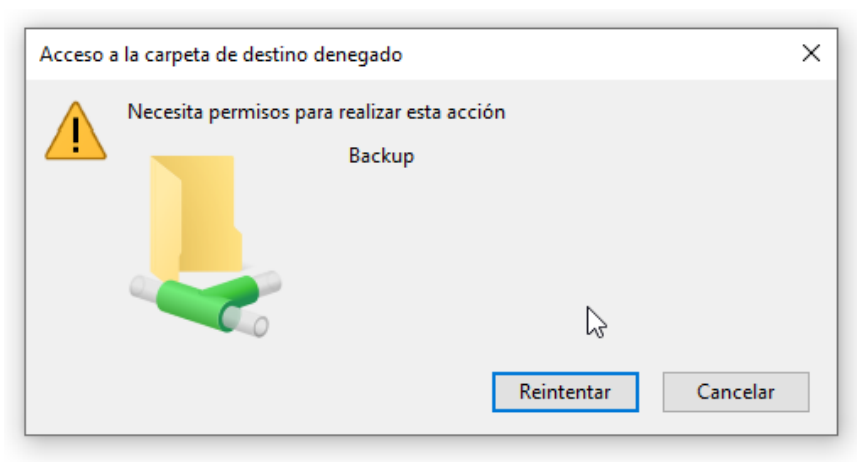

*Fuente: Elaboración propia*

En la carpeta informática si tenemos control total por lo que podemos crear archivos dentro de esta

|        | « WIN-PJ0B1S > informatica >   | ⊢ ਹੈ<br>$\checkmark$ | Buscar en informatica                          |                                        |        |
|--------|--------------------------------|----------------------|------------------------------------------------|----------------------------------------|--------|
|        | ᄉ<br>Nombre                    |                      | Fecha de modificación                          | Tipo                                   | Tamaño |
| ×      | informacio<br>Ħ<br>informatica |                      | 02/08/2023 05:54 p.m.<br>02/08/2023 05:54 p.m. | Carpeta de archivos<br>Documento de te | 0 KB   |
| À<br>A |                                |                      |                                                |                                        |        |
| Å      |                                |                      |                                                |                                        |        |

*Fuente: Elaboración propia*

En el servidor vamos a disco local, shares y dentro de las carpetas backup o informáticas creamos un archivo que aparecerá dentro de las carpetas en el pc usuario

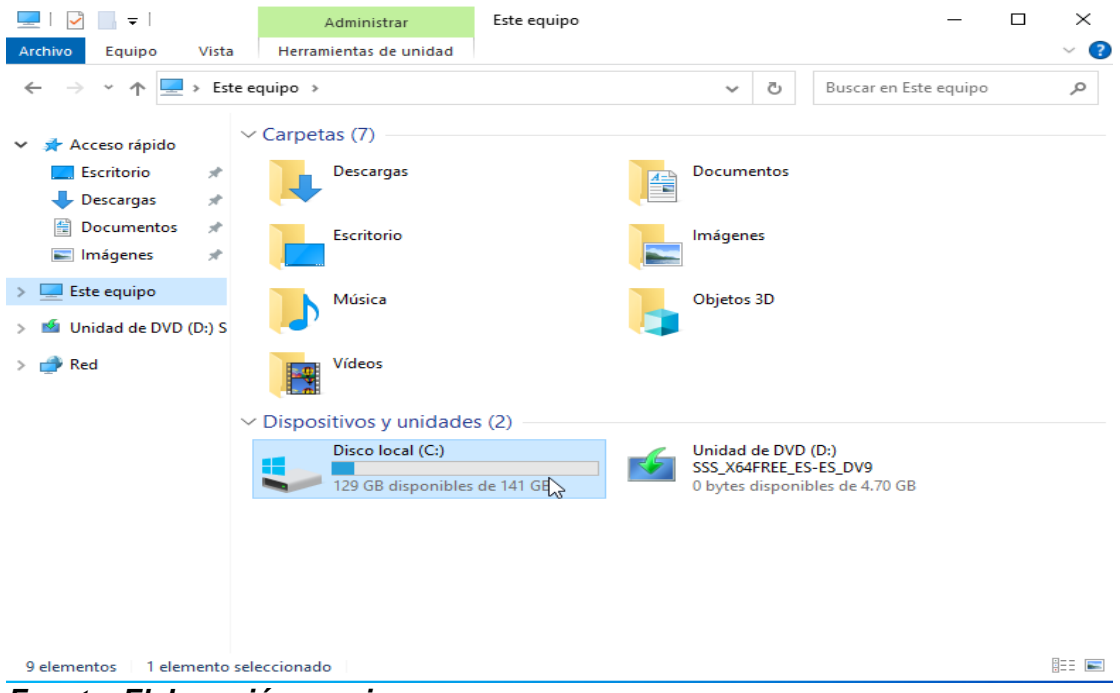

*Fuente: Elaboración propia*

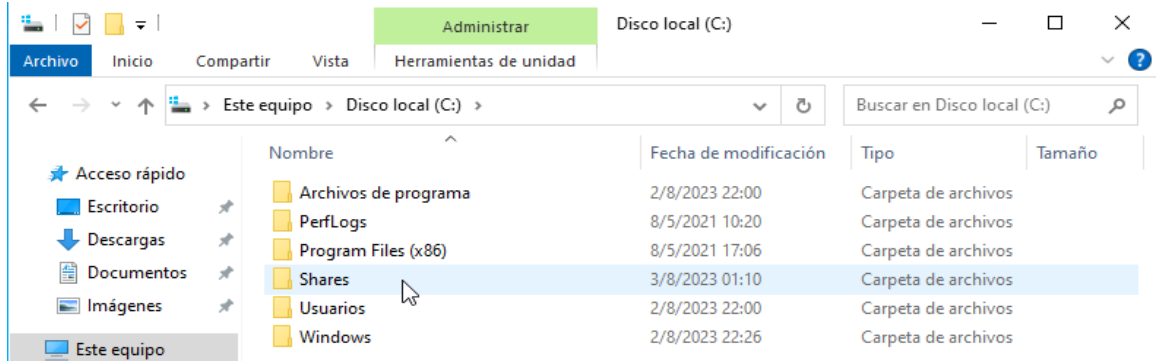

### *Fuente: Elaboración propia*

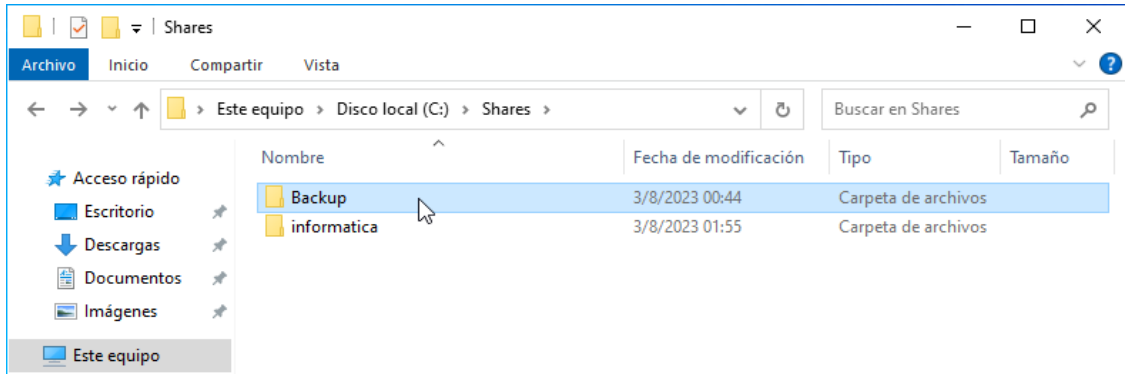

#### *Fuente: Elaboración propia*

#### Comprobamos en el pc usuario

| $\overline{\mathbf{v}}$                                          | WIN-PJ0B1S15TVC           |                                                | □ | $\times$ |
|------------------------------------------------------------------|---------------------------|------------------------------------------------|---|----------|
| Archivo<br>Inicio<br>Compartir                                   | Vista                     |                                                |   | $\vee$ 0 |
| $\rightarrow$<br>个<br>$\leftarrow$<br>$\rightsquigarrow$<br>سيسا | > Red > WIN-PJ0B1S15TVC > | Buscar en WIN-PJ0B1S15TVC<br>Ō<br>$\checkmark$ |   |          |
| Acceso rápido<br>Escritorio<br>A.                                | Backup<br>B               | informatica                                    |   |          |
| À.<br>Descargas<br>雈<br>$\pi^{\mu}$<br>Documentos                | netlogon                  | sysvol                                         |   |          |
| A.<br>Imágenes                                                   |                           |                                                |   |          |
| Música<br>J.                                                     |                           |                                                |   |          |
| <b>W</b> Videos                                                  |                           |                                                |   |          |
| <b>Conceptive</b>                                                |                           |                                                |   |          |
| Este equipo                                                      |                           |                                                |   |          |
| Red                                                              |                           |                                                |   |          |

*Fuente: Elaboración propia*

| $\overline{\phantom{a}}$ Backup<br>Archivo<br>Inicio | Compartir<br>Vista                               |                       |                  | ×<br>□<br>$\vee$ 3 |
|------------------------------------------------------|--------------------------------------------------|-----------------------|------------------|--------------------|
|                                                      |                                                  |                       |                  |                    |
| $\leftarrow$<br>$\rightarrow$ $\sim$<br>个            | Este equipo > Disco local (C:) > Shares > Backup | ප<br>$\sim$           | Buscar en Backup | مر                 |
|                                                      | $\hat{\phantom{a}}$<br>Nombre                    | Fecha de modificación | Tipo             | Tamaño             |
| Acceso rápido                                        | Ħ<br>direcciones ip                              | 3/8/2023 02:06        | Documento de te  | 1 KB               |
| <b>Escritorio</b>                                    | À                                                |                       |                  |                    |
| Descargas                                            | $\mathcal{R}$                                    |                       |                  |                    |
| 而<br>Documentos                                      | $\mathcal{R}$<br>い                               |                       |                  |                    |
| Imágenes                                             | $\mathcal{R}$                                    |                       |                  |                    |
| Este equipo                                          |                                                  |                       |                  |                    |

*Fuente: Elaboración propia*

| $\overline{\phantom{a}}$ Backup                |                                                                                 | $\times$ |
|------------------------------------------------|---------------------------------------------------------------------------------|----------|
| Archivo<br>Inicio<br>Compartir                 | Vista                                                                           | Ø        |
| $\leftarrow$<br>$\checkmark$                   | « WIN-PJ0B1S15TVC > Backup<br><b>Buscar en Backup</b><br>Ō<br>Ω<br>$\checkmark$ |          |
| Acceso rápido                                  | $\widehat{\phantom{a}}$<br>Fecha de modificación<br>Nombre<br>Tipo              | Tamaño   |
| Escritorio<br>À                                | direcciones ip<br>02/08/2023 06:06 p.m.<br>Documento de te<br>$\mathbb{Z}$      | 1 KB     |
| Descargas<br>À                                 |                                                                                 |          |
| 兽<br>Documentos<br>À                           |                                                                                 |          |
| $\mathcal{R}$<br>Imágenes<br>$\equiv$          |                                                                                 |          |
| Música                                         | $\times$<br>direcciones ip: Bloc de notas<br>П                                  |          |
| Videos<br>F.                                   | Archivo Edición Formato Ver Ayuda<br>$\mathcal{L}_{\mathcal{C}}$                |          |
| <b>Component Component Component Component</b> | 192.168.1.5<br>192.168.0.3                                                      |          |
| Este equipo<br>united and                      |                                                                                 |          |
| Red                                            |                                                                                 |          |
|                                                | $\mathcal{L}_{\mathcal{A}}$                                                     |          |
|                                                | $\,<$<br>$\rightarrow$                                                          |          |
|                                                | Lm 1, Col 1<br>100%<br>Windows (CRLF)<br>$UTF-8$<br>æ                           |          |

*Fuente: Elaboración propia*

## **Configuración del servicio DNS en Windows server 2022 (Paso a Paso).**

En herramientas del panel buscamos DNS

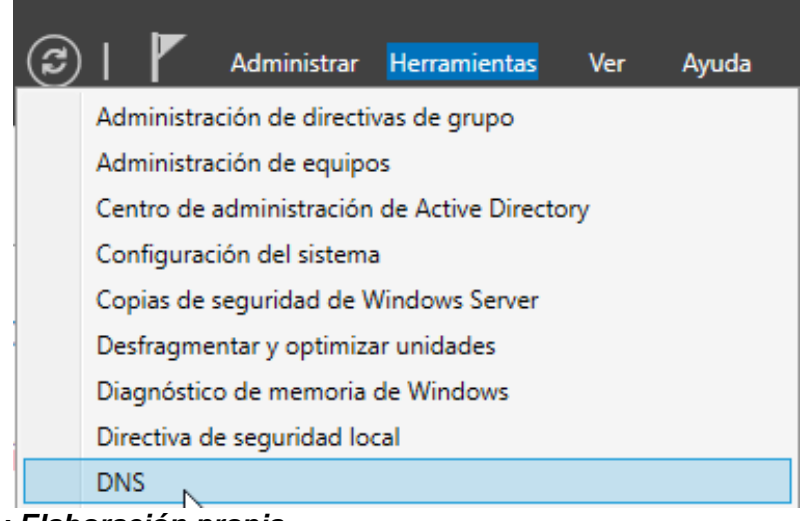

*Fuente: Elaboración propia*

En zona de búsqueda directa creamos zona nueva

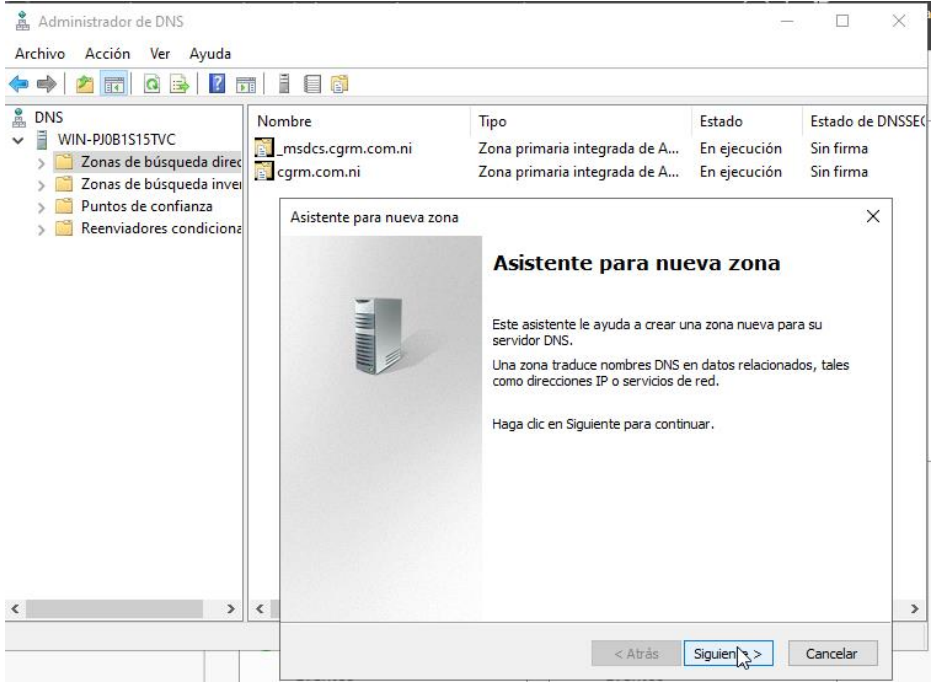

*Fuente: Elaboración propia*

En tipo de zona seleccionamos zona principal

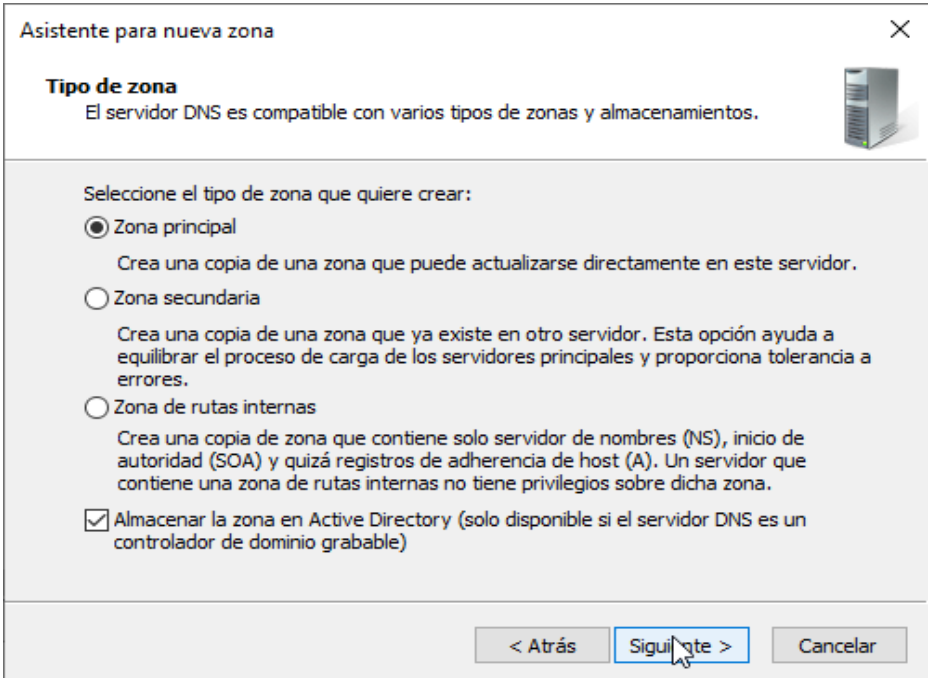

*Fuente: Elaboración propia*

En ámbitos de la zona damos en a nivel de dominio

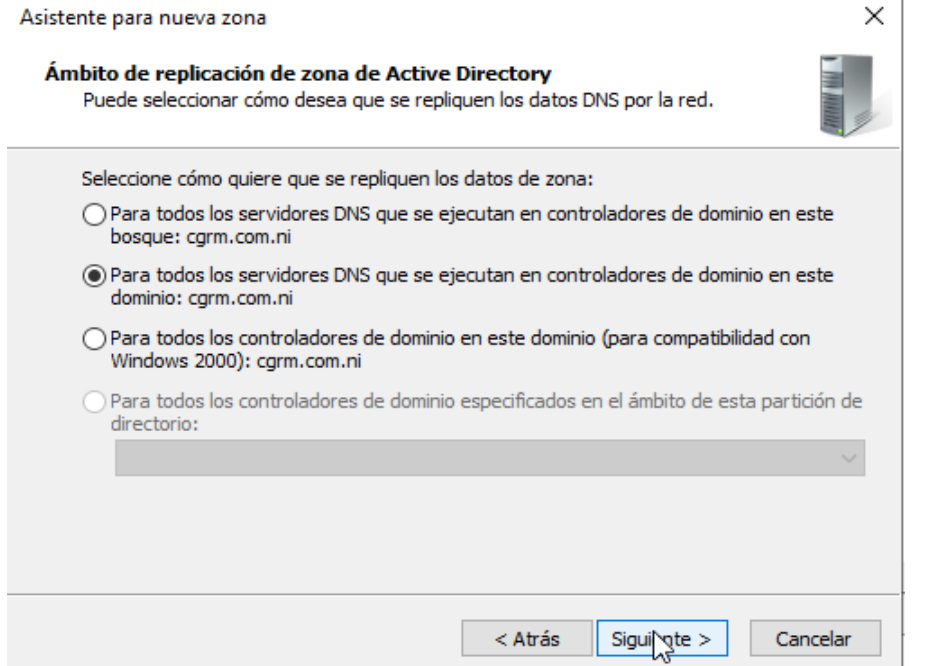

*Fuente: Elaboración propia*

#### Nombramos la zona

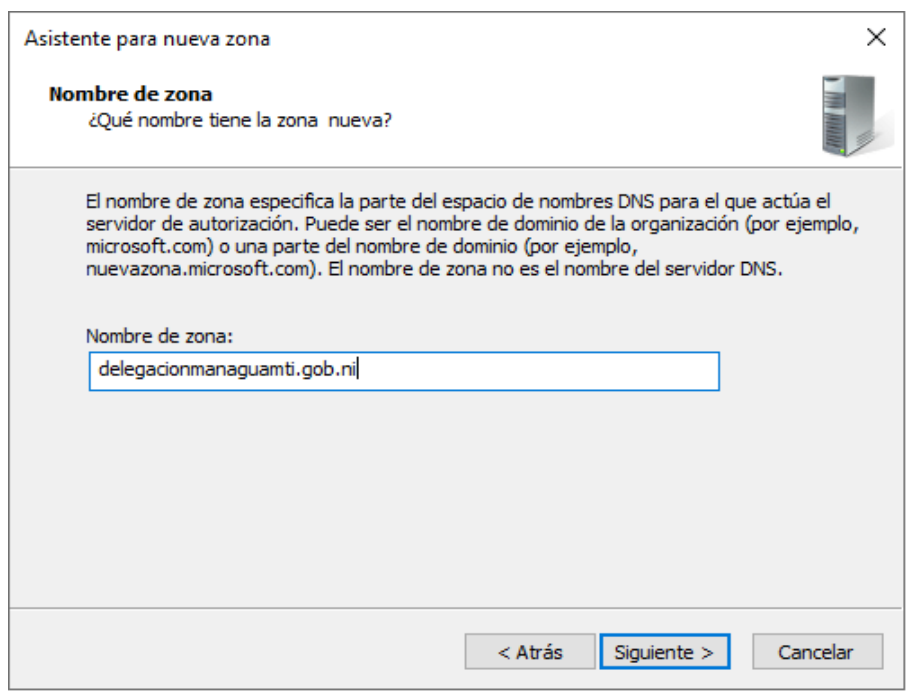

*Fuente: Elaboración propia*

#### Permitimos solo actualizaciones dinámicas para Active Directory.

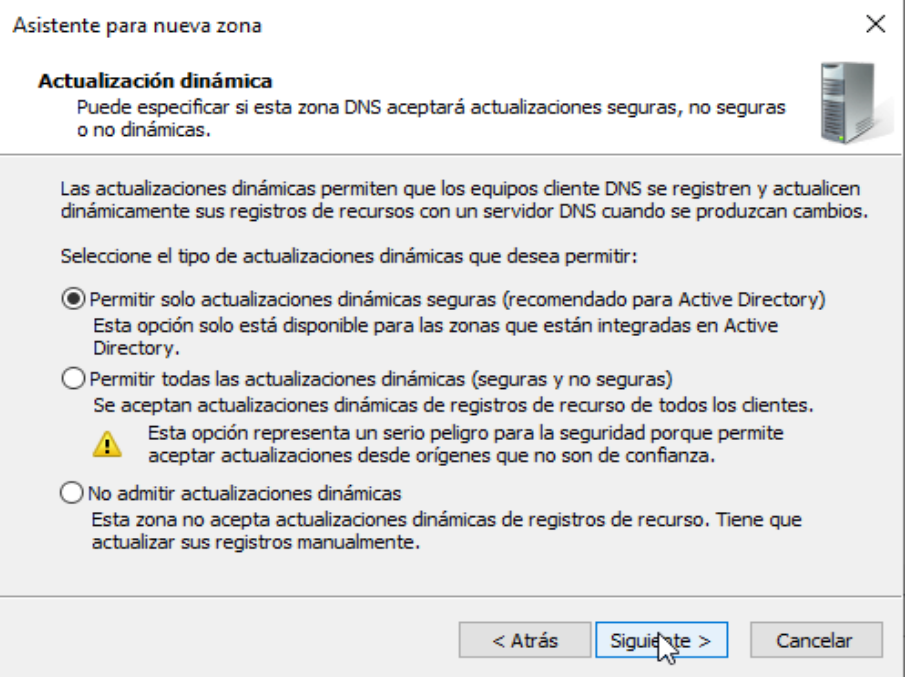

*Fuente: Elaboración propia*

### Clic en finalizar

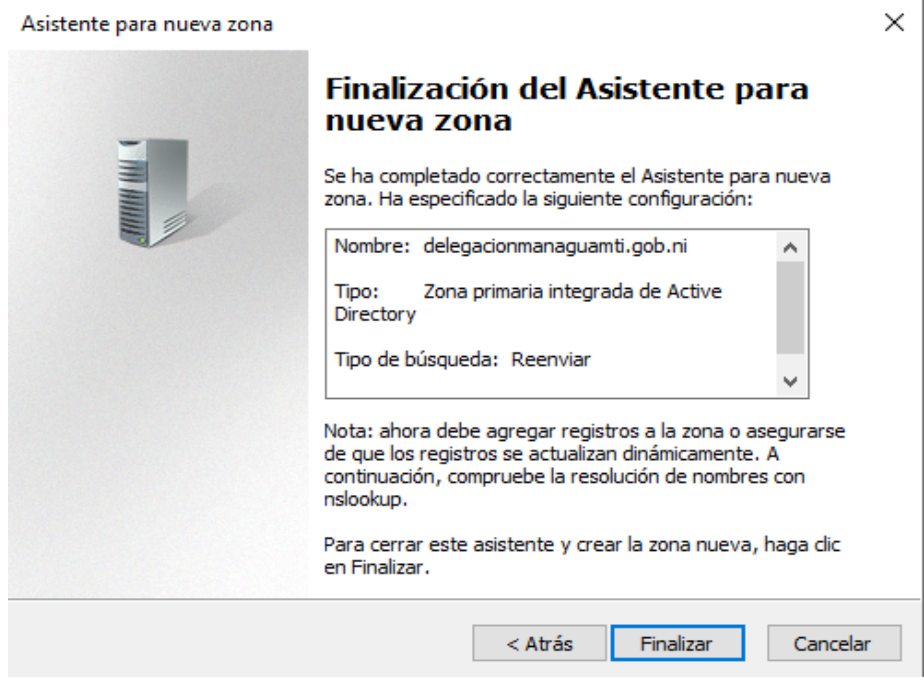

*Fuente: Elaboración propia*

Dentro de la nueva zona creamos un nuevo host

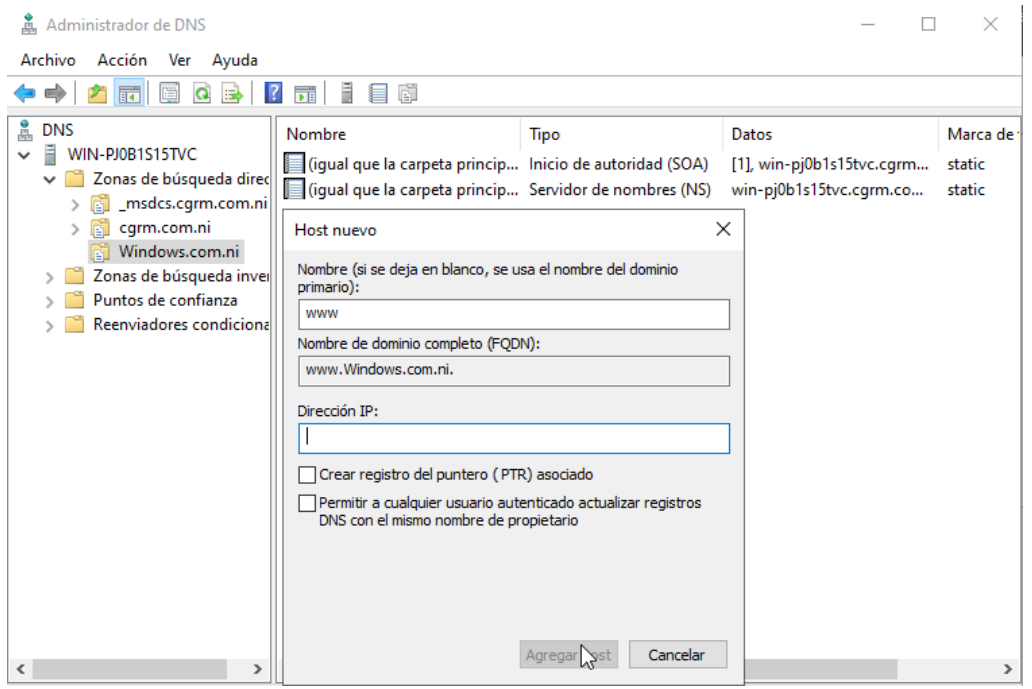

*Fuente: Elaboración propia*

En zona de busque da inversa creamos una nueva zona siguiendo los mismos pasos

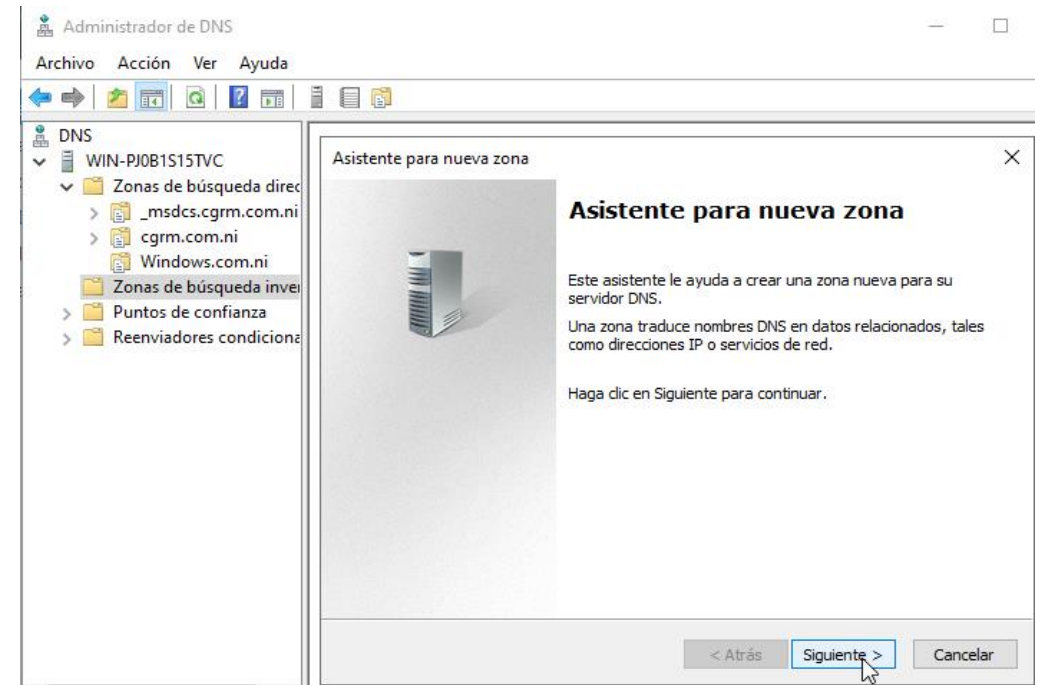

*Fuente: Elaboración propia*

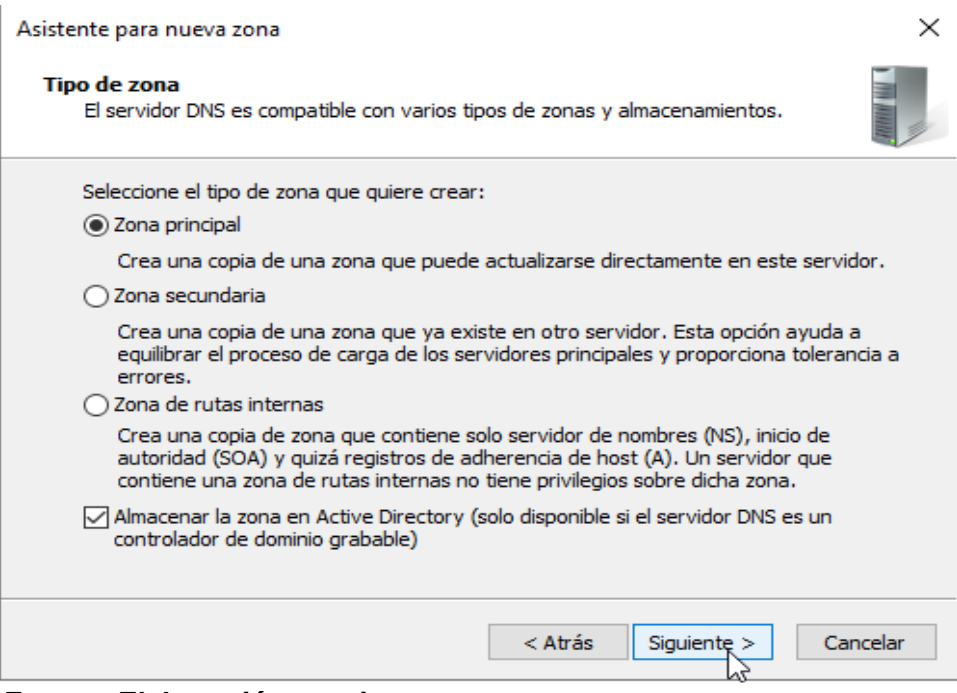

*Fuente: Elaboración propia*

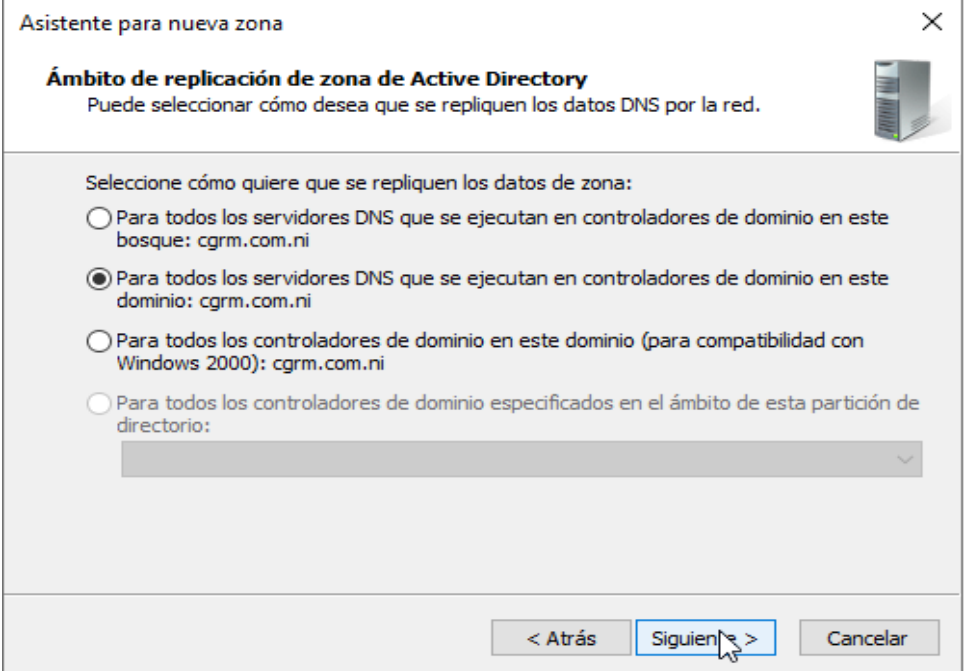

### *Fuente: Elaboración propia*

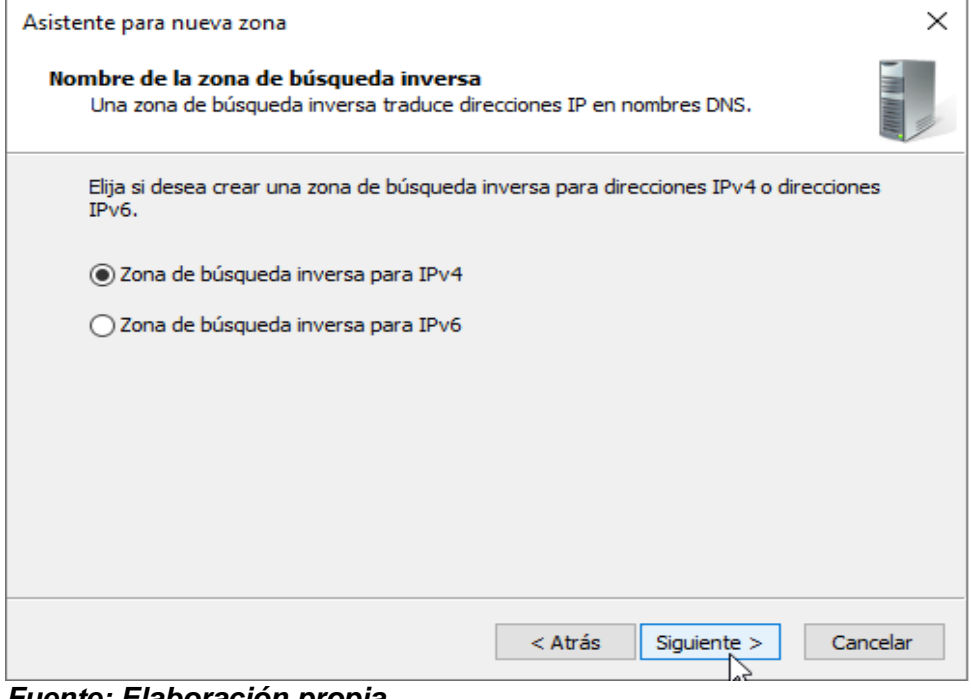

#### *Fuente: Elaboración propia*

### Colocamos la ID de red

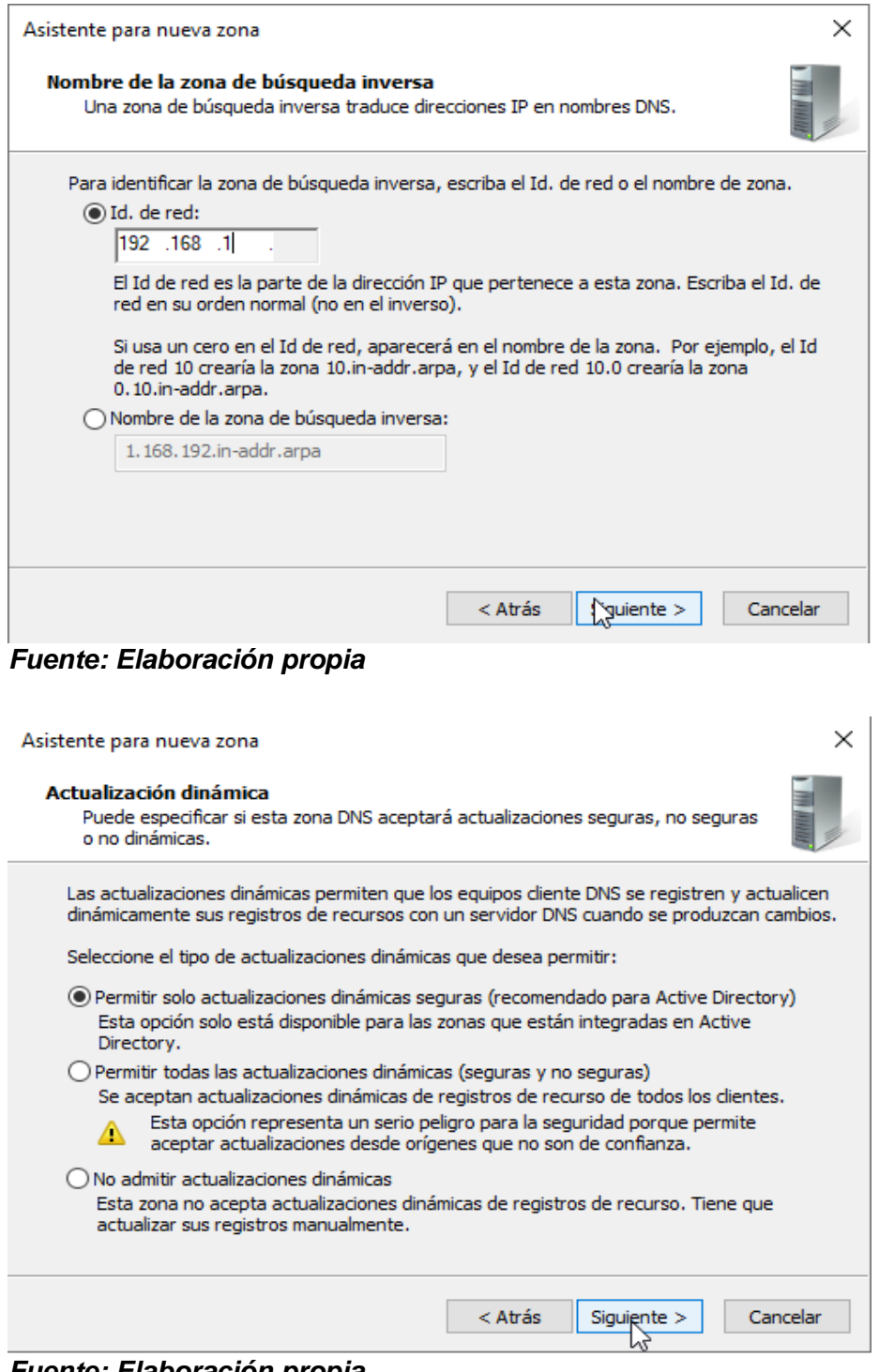

*Fuente: Elaboración propia*

#### Clic en finalizar

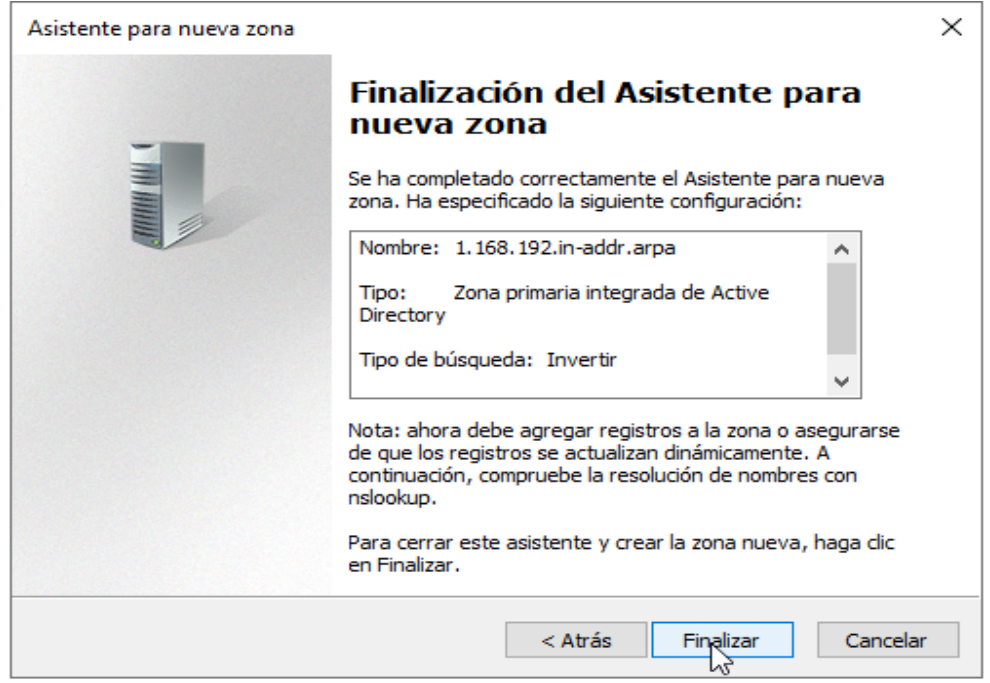

*Fuente: Elaboración propia*

Dentro de la zona creada en zona de búsqueda inversa creamos un nuevo puntero PTR.

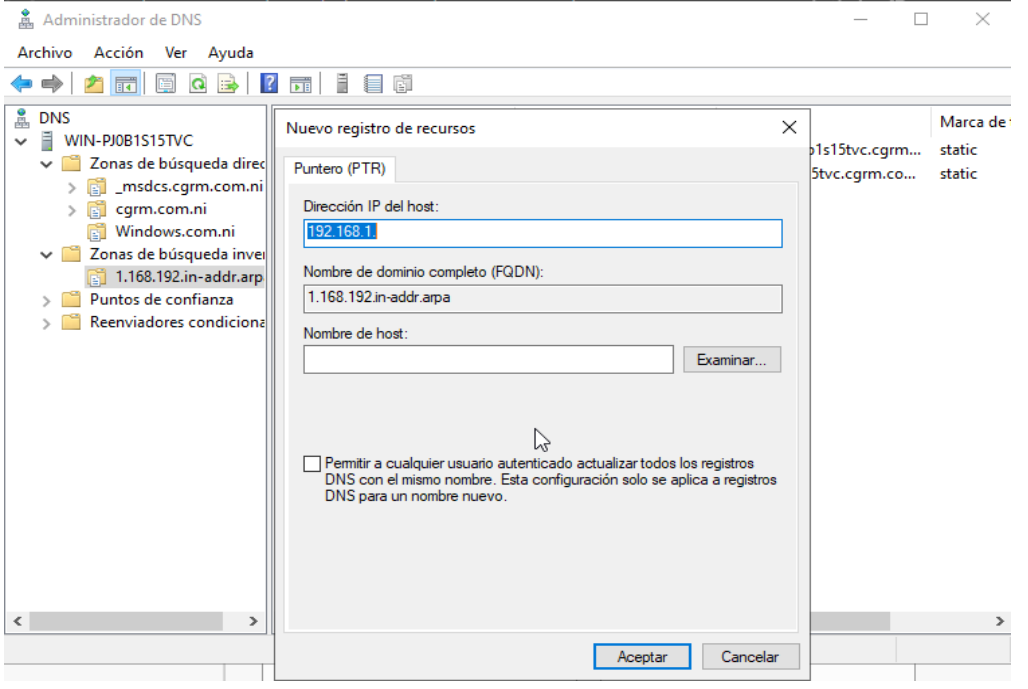

*Fuente: Elaboración propia*

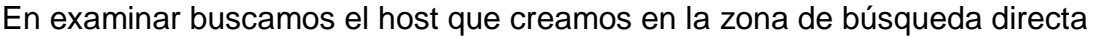

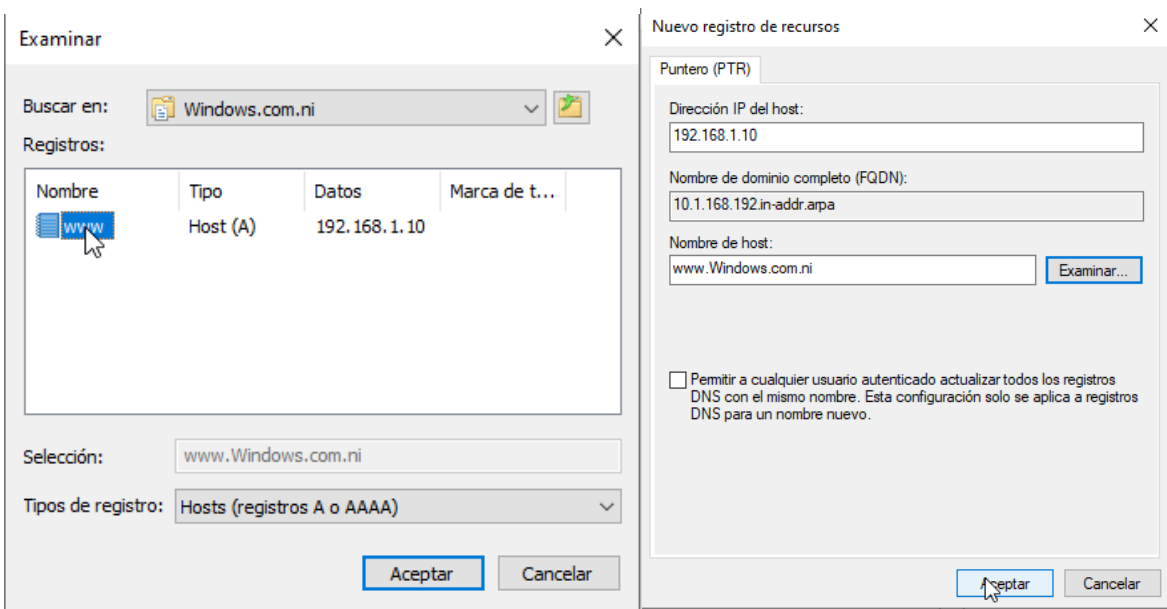

*Fuente: Elaboración propia*

Vamos a la zona Windows y creamos otros hosts y como ahora tenemos la zona de búsqueda inversa configurada podemos seleccionar la casilla de crear registro de puntero PTR

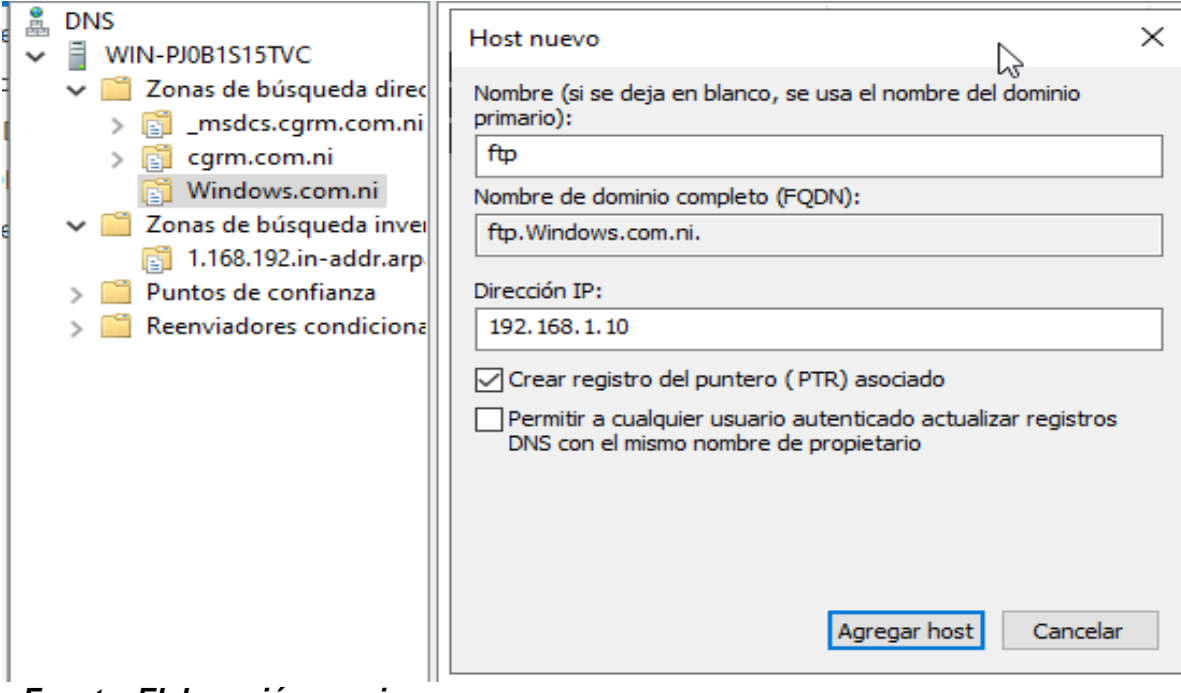

*Fuente: Elaboración propia*

En el pc cliente buscamos el símbolo de sistema y hacemos ping al ip del servidor o al domino www para verificar que el DNS está bien configurado

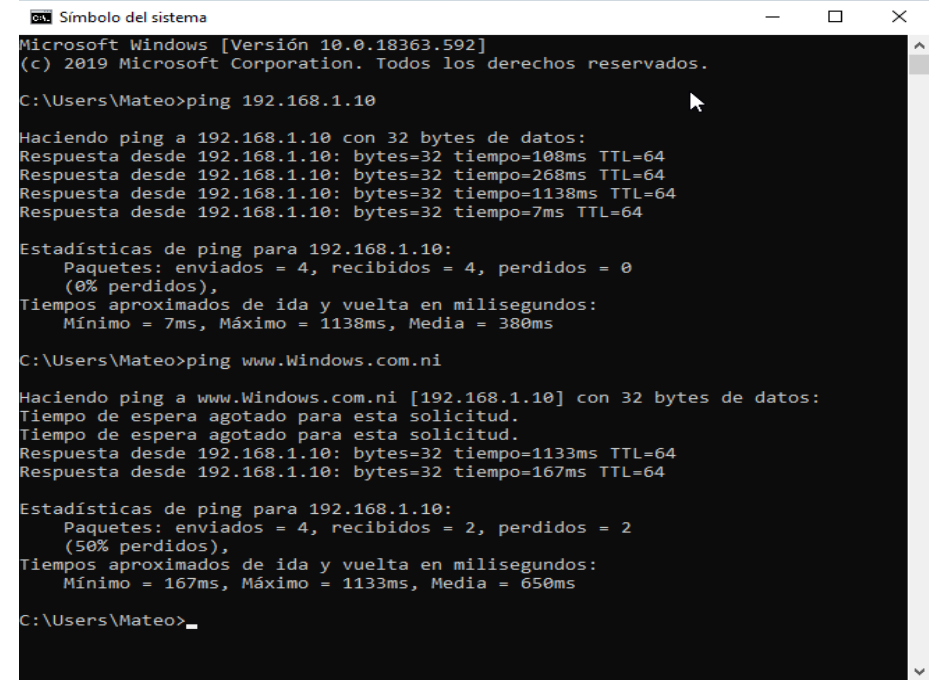

*Fuente: Elaboración propia*

**Configuración del Servidor de Archivos en FileZilla server**

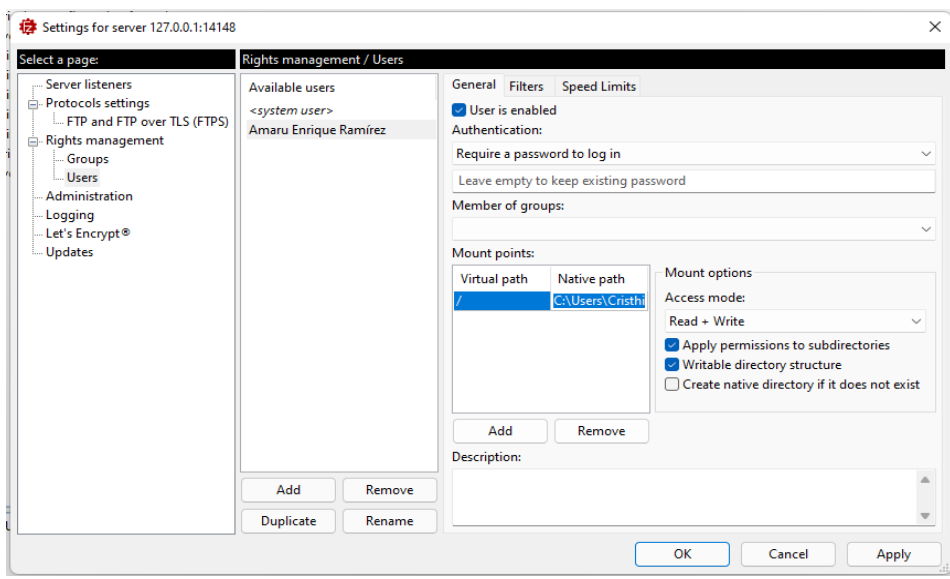

**(Paso a Paso).**

*Fuente: Elaboración propia*

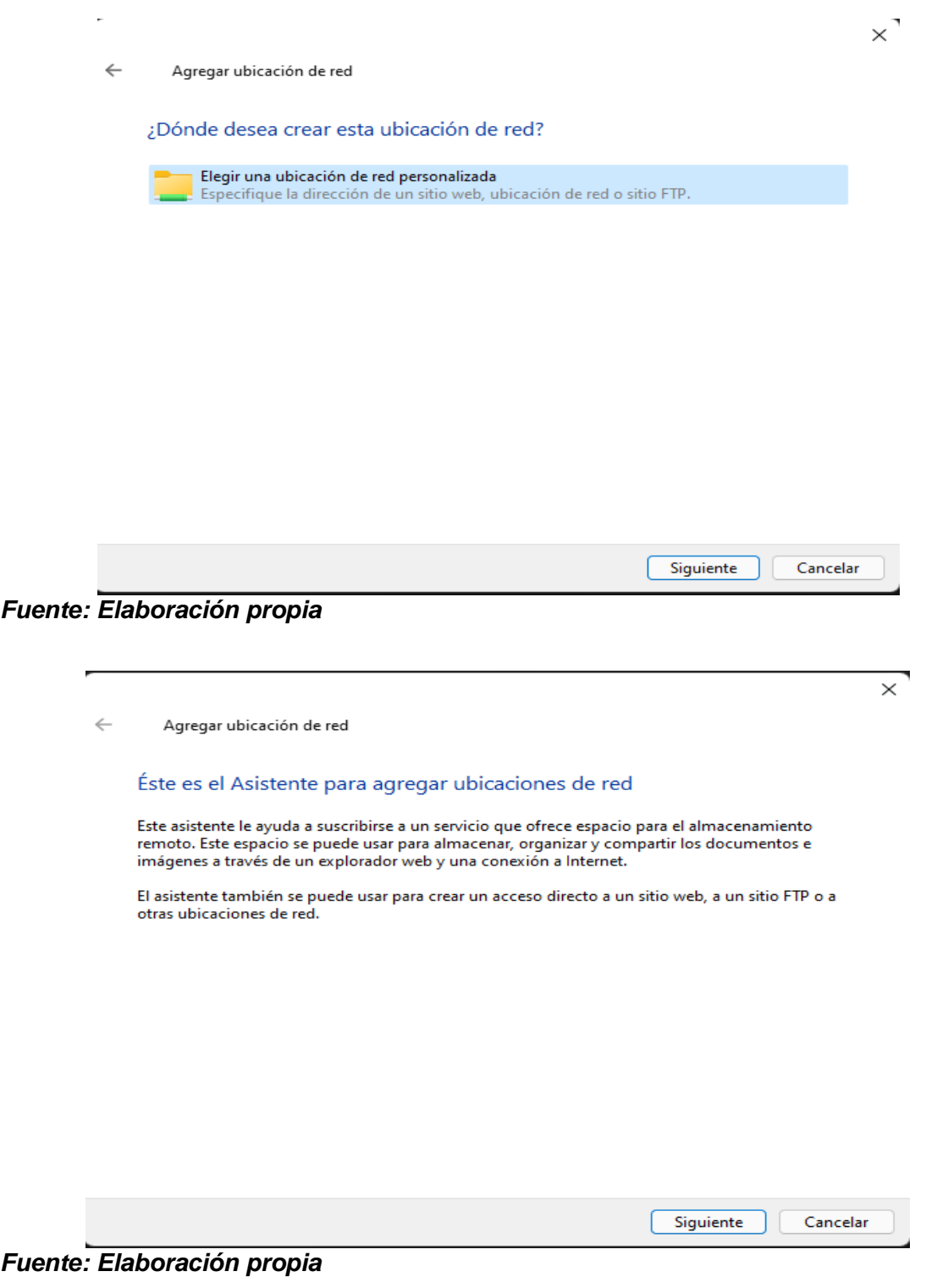

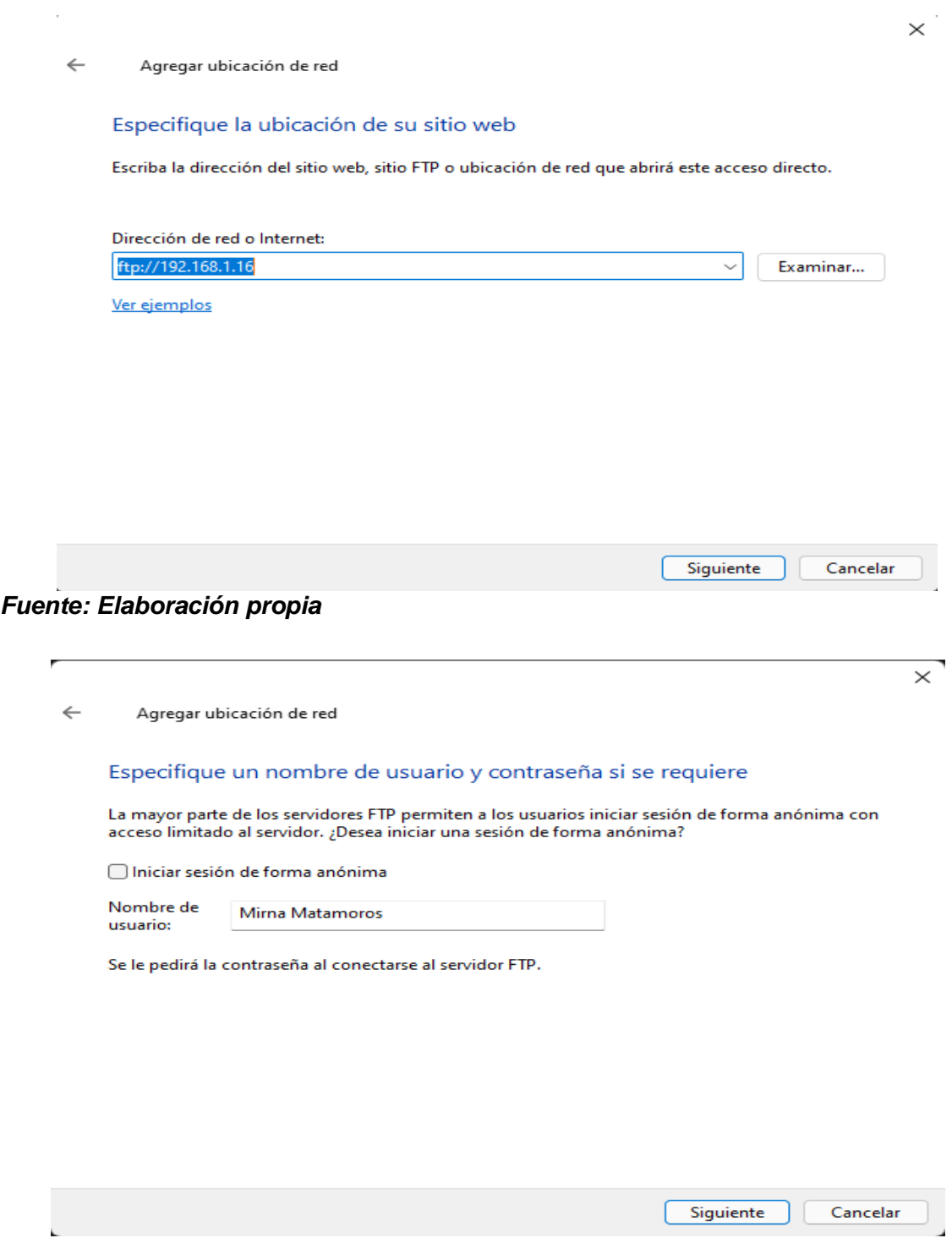

*Fuente: Elaboración propia*

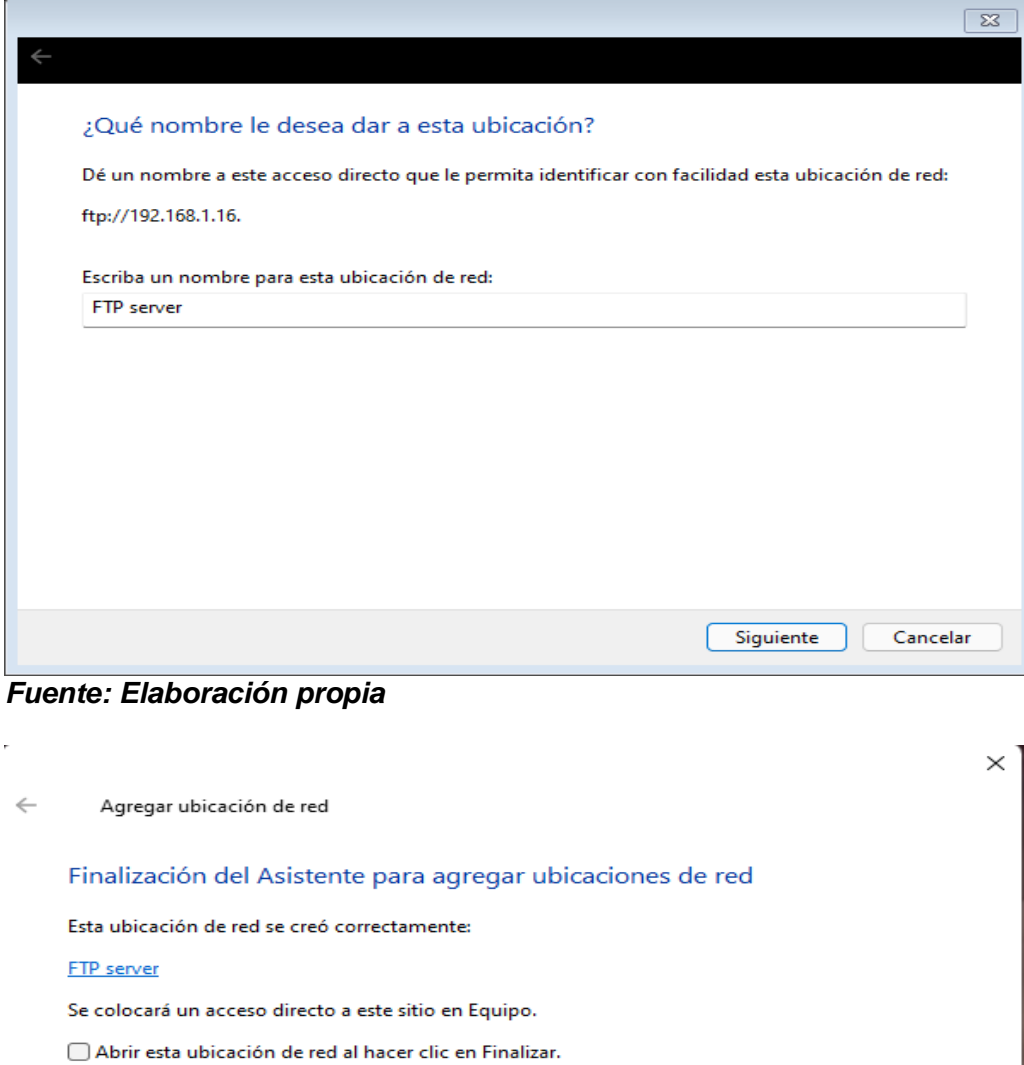

*Fuente: Elaboración propia*

Finalizar

Cancelar

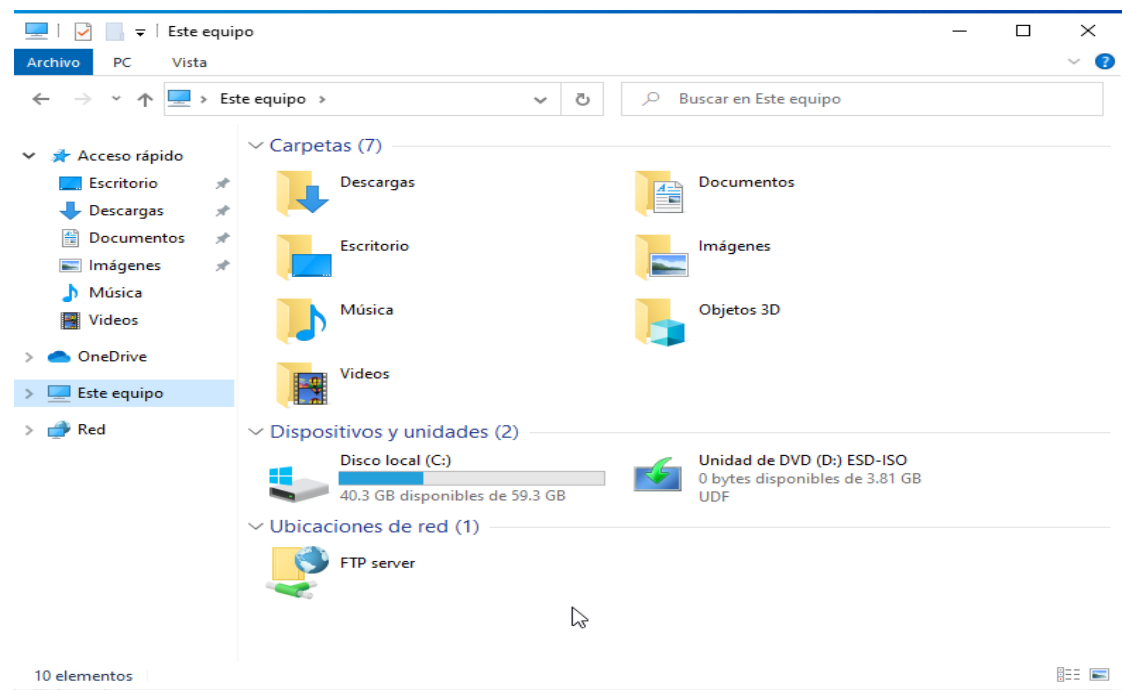

*Fuente: Elaboración propia*

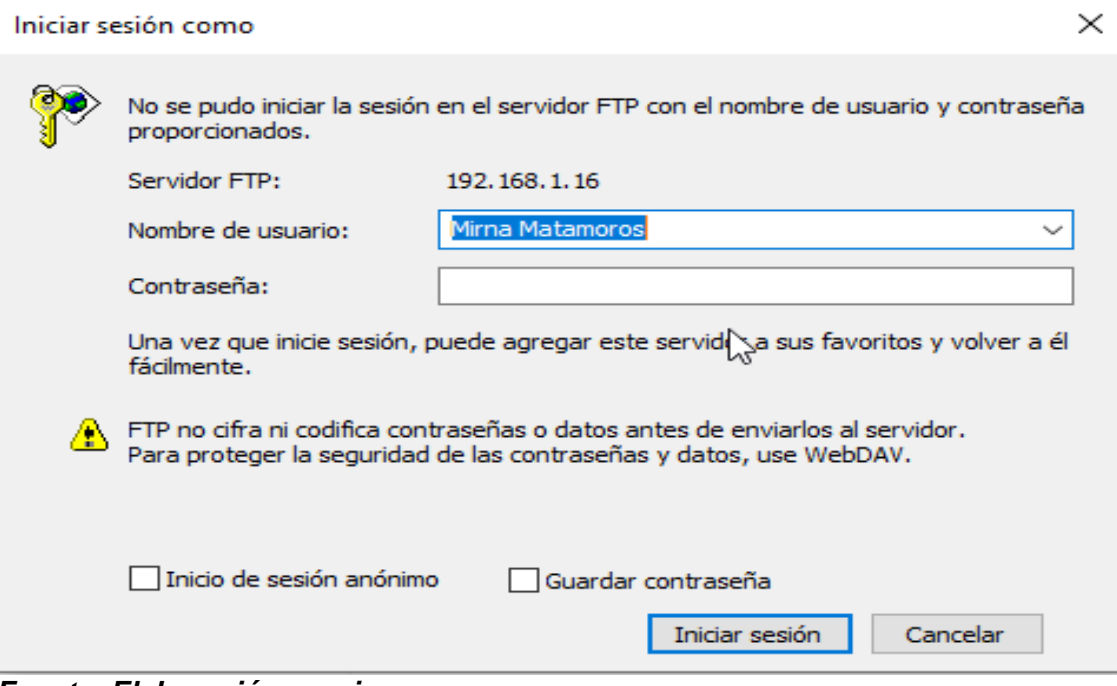

*Fuente: Elaboración propia*

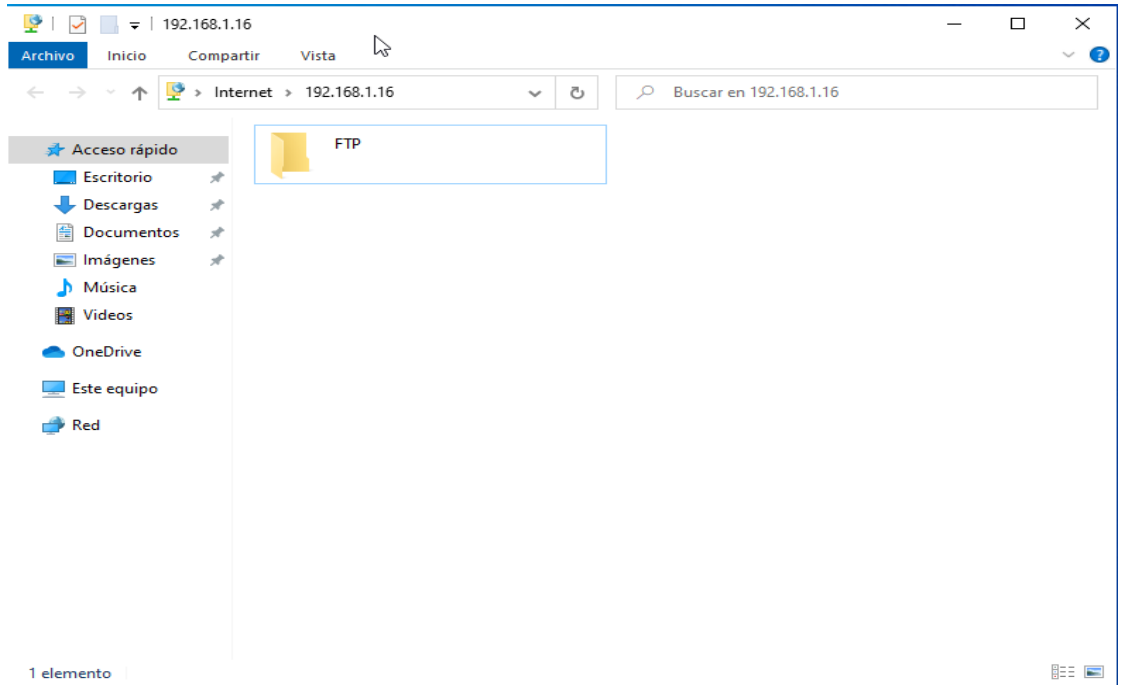

*Fuente: Elaboración propia*

| Select a page:                                                                                                    | Rights management / Users                                                                                                    |                            |                                                                                                    |                        |                                                                                         |                                                                                                    |
|----------------------------------------------------------------------------------------------------|----------------------------------------------------------------------------------------------------|----------------------------|----------------------------------------------------------------------------------------------------|------------------------|-----------------------------------------------------------------------------------------|----------------------------------------------------------------------------------------------------|
| <b>Server listeners</b><br>Protocols settings<br>FTP and FTP over TLS (FTPS)<br>- Rights management<br><b>Groups</b><br><b>Users</b><br>Administration<br>Logging<br>Let's Encrypt <sup>®</sup><br>Updates | <b>Available users</b><br><system user=""><br/>Amaru Enrique Ramirez<br/>Ariana Johana Mendieta<br/><b>Byron Leiva Obando</b><br/><b>Carlos Alberto Ortiz</b><br/>Genesis Gabriela Romero<br/>Jonathan Ezequiel Mercado<br/>Maria Luisa Segueira<br/>Mirna Matamoros<br/>Sandra Maritza Ramírez<br/>Urías Ezequiel Castillo</system> | Guadalupe Morales Guadamuz | General Filters<br>Authentication:<br>Member of groups:<br>trbajo<br>Mount points:<br>Virtual path<br>Add<br><b>Description:</b> | $\Box$ User is enabled | <b>Speed Limits</b><br>Use system credentials to log in<br>Native path<br>l:h<br>Remove | $\checkmark$<br>$\triangledown$ Use system credentials also for accessing files and directories<br>$\checkmark$<br><b>Mount options</b><br>Access mode:<br>Read + Write<br>$\checkmark$<br>$\triangledown$ Apply permissions to subdirectories<br>Mritable directory structure<br>$\vee$ Create native directory if it does not exist |
|                                                                                                    | Add                                                                                                    | Remove                     |                                                                                                    |                        |                                                                                         | This user can impersonate any system user.                                                                                                    |
|                                                                                                    | Duplicate                                                                                                    | Rename                     |                                                                                                    |                        |                                                                                         |                                                                                                    |

*Fuente: Elaboración propia*

**Instrumentos de recolección de información a través de entrevistas y encuestas.**

**Entrevista realizada a usuarios en la Delegación managua DGTT MTI**

- **1. ¿Qué marca de impresora utilizan Y cuántas tienen?**
- **2. ¿Cuántas computadoras tienen en la delegación Managua?**
- **3. ¿Se siente usted satisfecho con su equipo de trabajo?**
- **4. ¿El usuario tiene interferencias de acuerdo con su sistema o programa que utiliza en su puesto de trabajo?**
- **5. ¿Cuántas áreas atienden a diario a la población en la Delegación managua DGTT MTI?**
- **6. ¿Existe un responsable de las políticas, normas y procedimientos en la Delegación managua DGTT MTI?**
- **7. ¿Existe un sistema de climatización en este edificio?**

**Entrevista realizada al director de informática en la Delegación managua DGTT MTI**

- **1. ¿Cuántas personas hay trabajando en la delegación Managua?**
- **2. ¿Todo el personal cuenta con correo electrónico en la delegación Managua?**
- **3. ¿Cada usuario cuenta con su línea telefónica en la delegación Managua?**
- **4. ¿Existe una política de control de acceso en el actual edificio?**
- **5. ¿Existen puntos adicionales de conexión para aumentar la cantidad de usuarios de la red?**
- **6. ¿Considera que es necesario un nuevo sistema e infraestructura de red en la Delegación managua DGTT MTI?**
- **7. ¿Cuántas áreas de trabajo cuenta la Delegación managua DGTT MTI?**
### **Análisis de Resultados**

Encuesta para usuarios en la Delegación managua DGTT MTI

El objetivo de las siguientes preguntas busca obtener información general sobre la delegación managua DGTT MTI

### **1. ¿Qué marca de impresora utilizan Y cuántas tienen?**

Se utilizan 2 tipos de impresoras de las siguientes marcas.

- 1 Canon Maxify GX6010
- 5 Epson L3110

### **2. ¿Cuántas computadoras tienen en la delegación Managua?**

Poseen 11 equipos de cómputos de las siguientes características

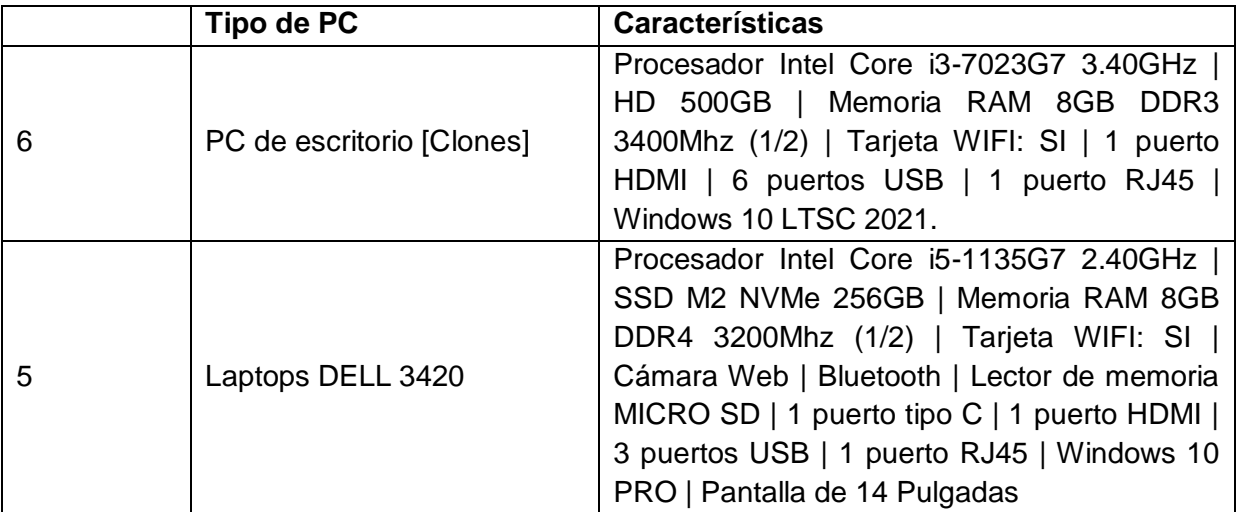

*Fuente: Elaboración propia*

*Nota: Director general de informática Maxel Orozco*

#### **¿Se siente usted satisfecho con su equipo de trabajo?**

8 usuarios expresaron que se sienten satisfechos con sus equipos.

3 usuarios prefieren mejoras en sus equipos como: más espacio de almacenamiento, aumento en la velocidad de internet.

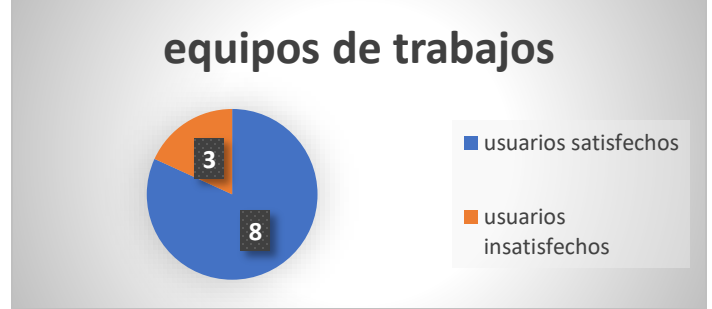

*Fuente: Elaboración propia*

**3. ¿tiene interferencias de acuerdo con su sistema o programa que utiliza en su puesto de trabajo?**

El 85% expresó que sufre deficiencias en la comunicación interna.

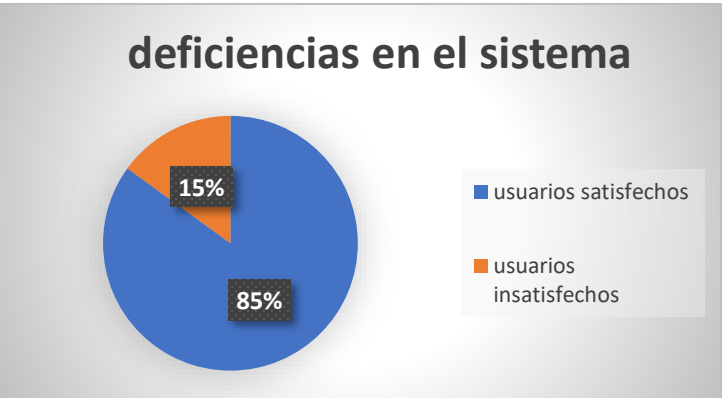

*Fuente: Elaboración propia*

**4. ¿Cuántas áreas atienden a diario a la población en la Delegación managua DGTT MTI?**

Actualmente disponemos de 4 áreas con un promedio de 15 minutos entre cada atención.

- **5. ¿Existe un responsable de las políticas, normas y procedimientos en la Delegación managua DGTT MTI?**
- Si, el responsable es el director del MTI

### **6. ¿Existe un sistema de climatización en este edificio?**

Solo hay unos ventiladores en las diferentes áreas de trabajo

### **Análisis de Resultados**

Encuesta para el director de informática en la Delegación managua DGTT MTI

El objetivo de las siguientes preguntas busca obtener información general sobre la delegación managua DGTT MTI

### **1. ¿Cuántas personas hay trabajando en la delegación Managua?**

15 colaboradores [11 utilizan equipos de cómputo] [4 personal de limpieza]

**2. ¿Todo el personal cuenta con correo electrónico en la delegación Managua?**

Sí, todos poseen correos institucionales bajo el dominio mti.gob.ni

### **3. ¿Cada usuario cuenta con su línea telefónica en la delegación Managua?**

Si, cada usuario tiene una línea telefónica.

#### **4. ¿Existe una política de control de acceso en la Delegación?**

No contamos con controles de acceso a oficinas administrativas, ni al cuarto de servidores, tampoco contamos con cámaras de vigilancia.

### **5. ¿Existen puntos adicionales de conexión para aumentar la cantidad de usuarios de la red?**

No, en las oficinas solo se cuenta con 11 puntos de red, lo cual limita el trabajo de los técnicos de atención a los usuarios que a diario asisten a realizar sus diferentes trámites.

### **6. ¿Considera que es necesario un nuevo sistema e infraestructura de red en la Delegación managua DGTT MTI?**

Considero que sí, Estamos encaminados a la mejora continua, en la eficiencia y calidad de los servicios que brindamos, proceso de modernización que viene efectuando la delegación.

### **7. ¿Cuántas áreas de trabajo cuenta la Delegación managua DGTT MTI?**

Actualmente contamos con 5 ambientes laborales entre el área administrativa, analista de ingresos, analista de trámites de licencia, analista de trámites de permisos de concesiones y la oficina del director.

### **Registro gráfico**

Fotografías internas de las oficinas y estado de la red actual

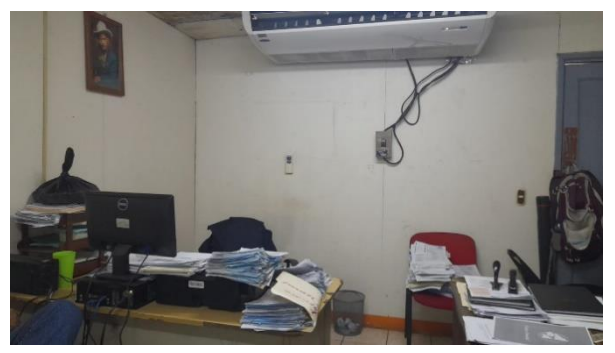

*Fuente: Elaboración propia Nota: Oficinas*

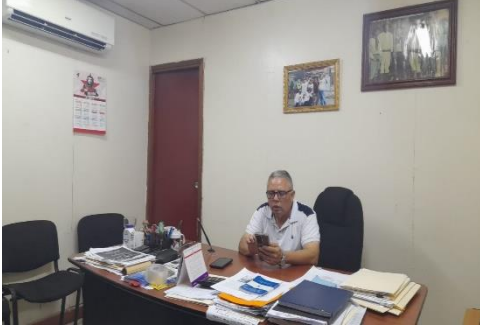

*Fuente: Elaboración propia Nota: Oficina Director*

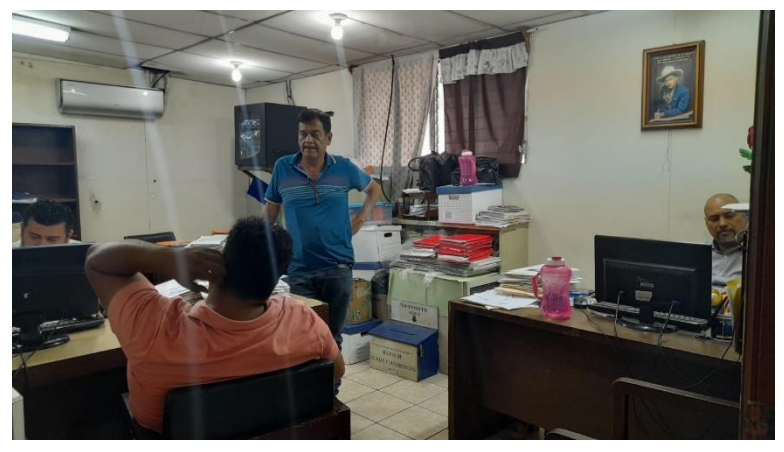

*Fuente: Elaboración propia Nota: Oficina cobro*

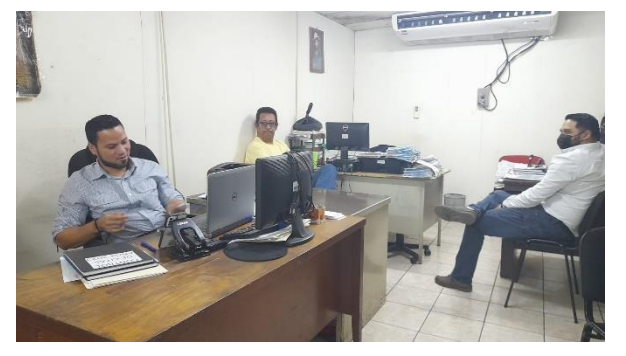

*Fuente: Elaboración propia Notas: Oficina atención al cliente*

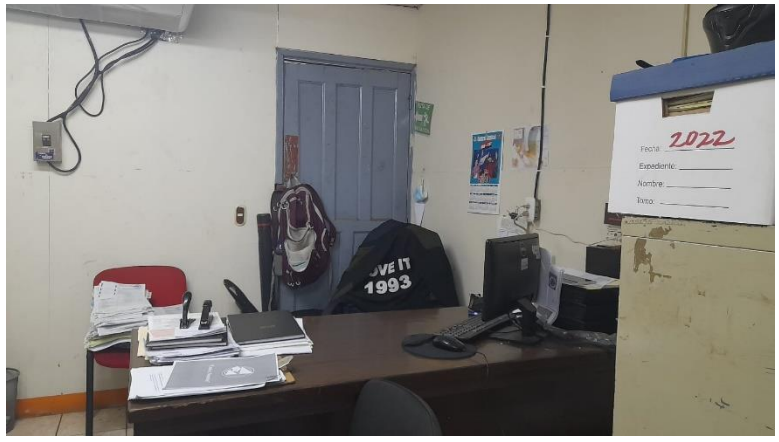

*Fuente: Elaboración propia Nota: Oficina registro*

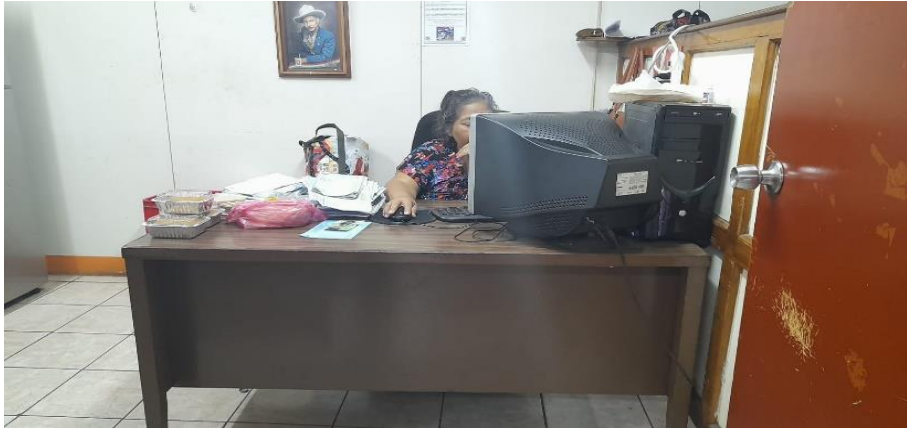

*Fuente: Elaboración propia Nota: Oficina registro*

**Cotizaciones**

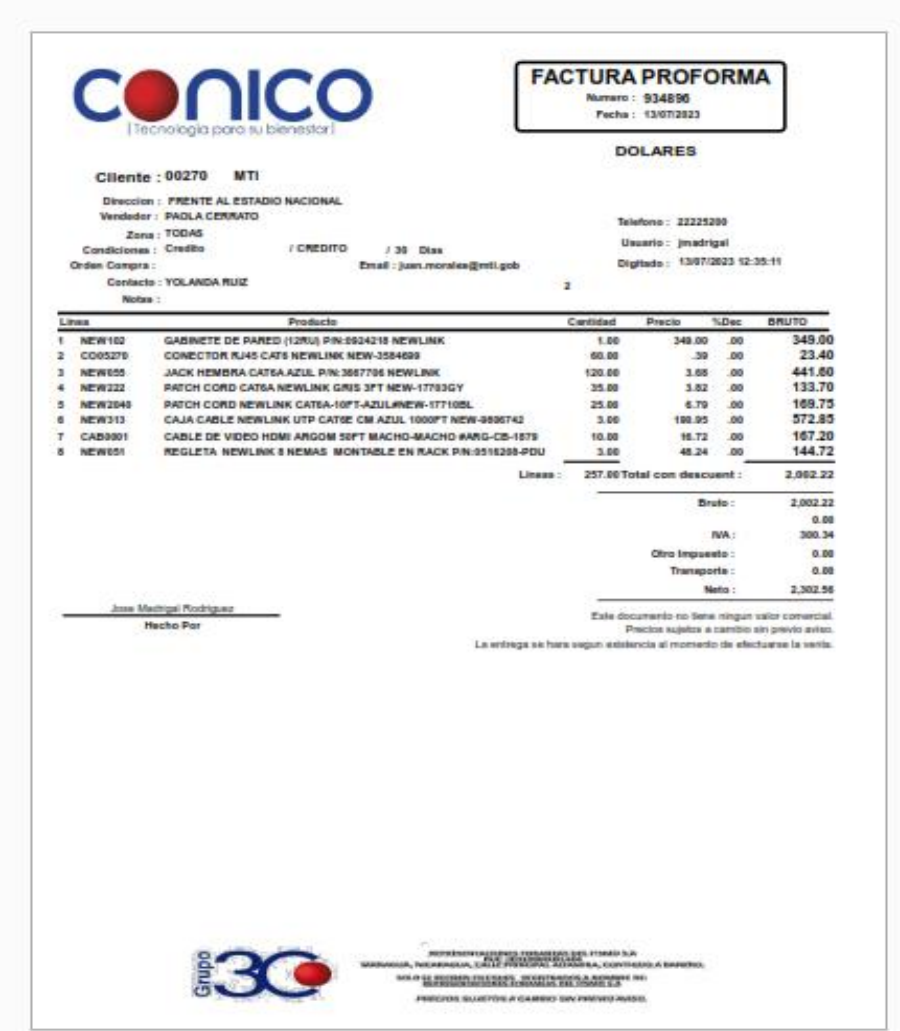

*Fuente: CONICO*

RUC: J0310000001812 ASFC 01/0015/02/2019/4 Vendedor: 5627 (Eddy Figueros)<br>Cajero: 5627 Nombre: NOMISTERIO DE TRANSPORTE E INFRAESTRUCTURA<br>RUC# 1J1330000004832<br>FTE ESTADIO NACIONAL DENNIS MARTINEZ , , MANAGUA MANAGUA MANAGUA NICARAGUA

# COTIZACIÓN<br>Q0001007022802

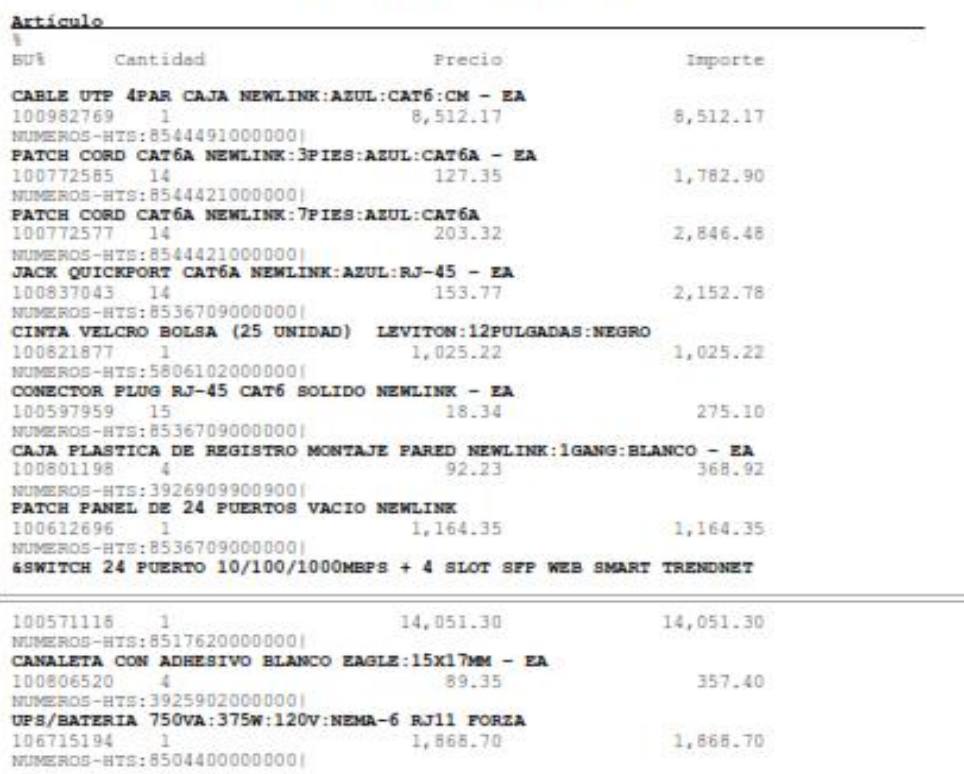

Subtotal 34,405.32<br>Impuesto 15% 5,160.80

**PORMS OF RAGO** 

Total 39,566.12

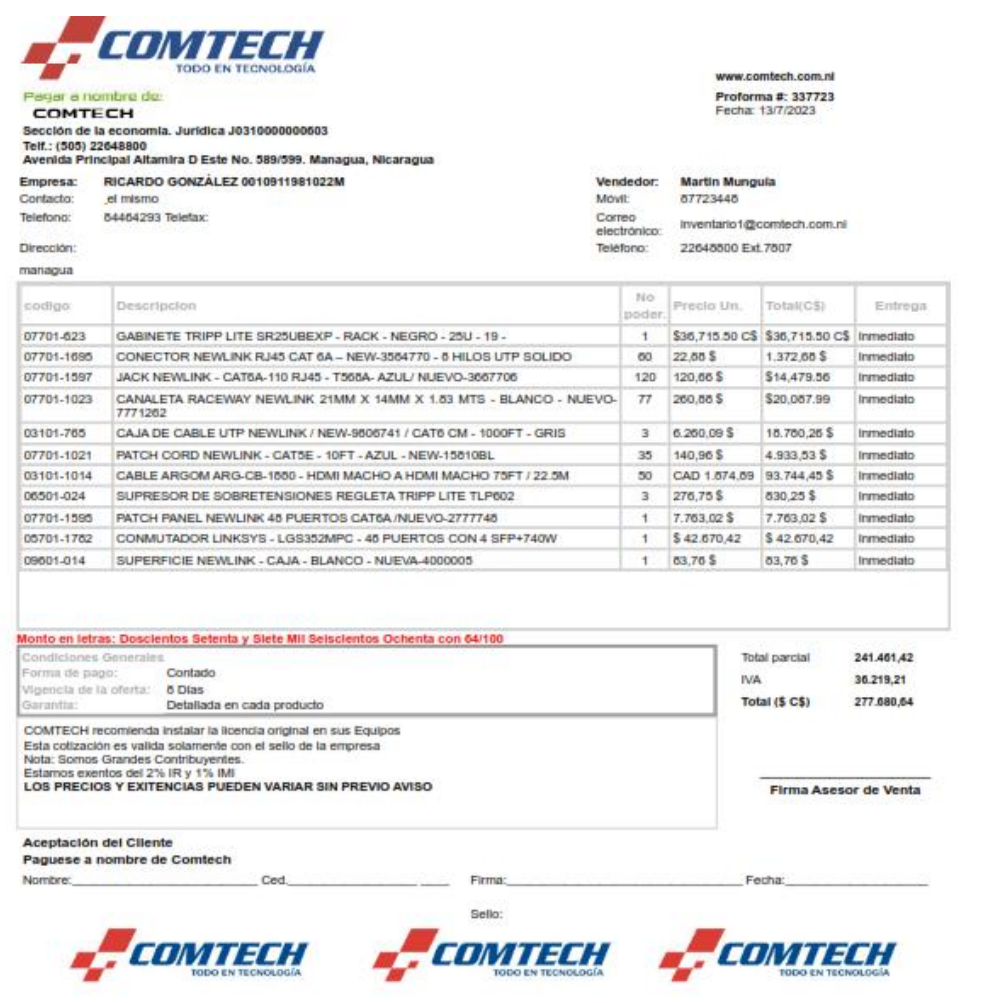

*Fuente: COMTECH*

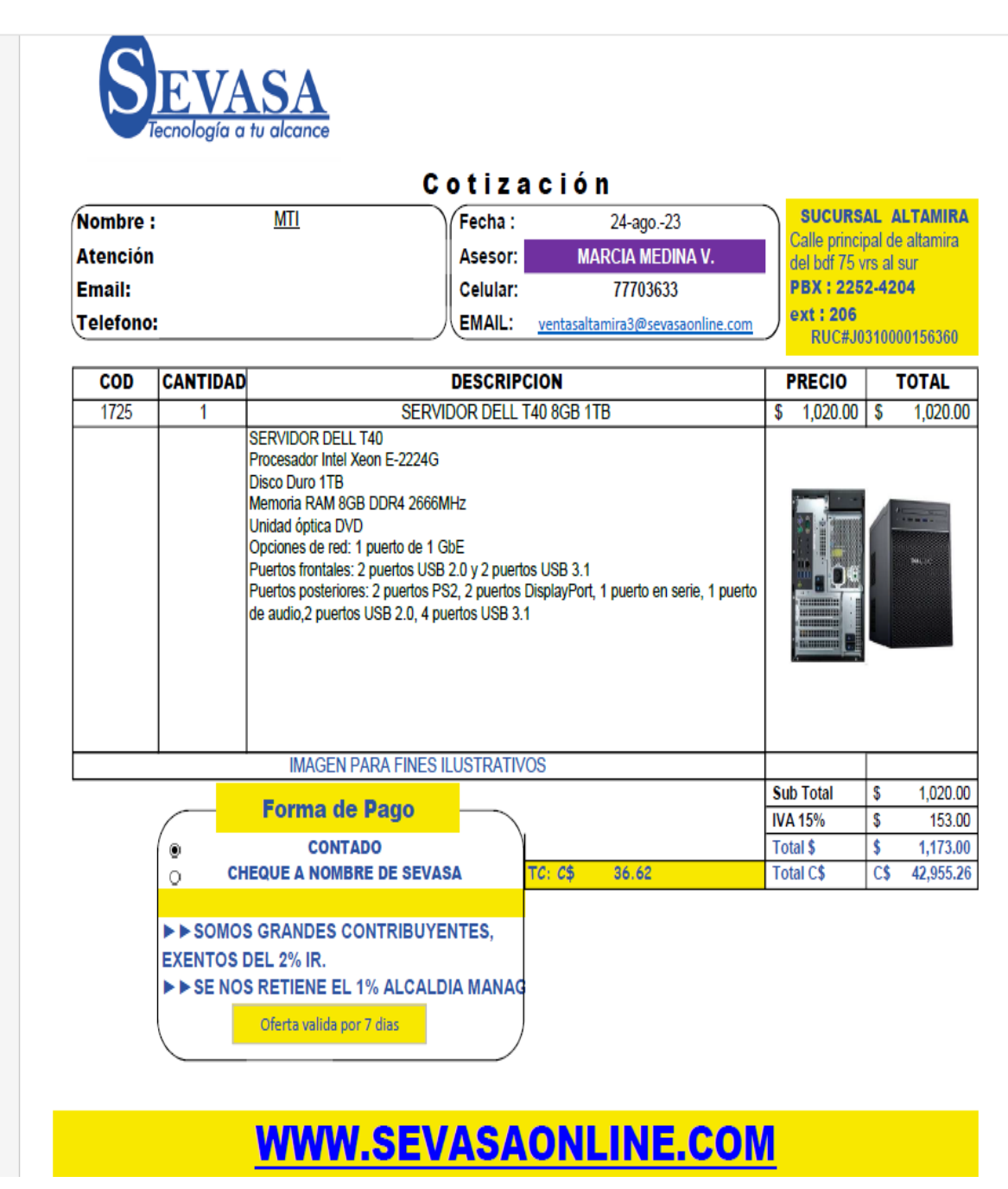

**Fuente: SEVASA** 

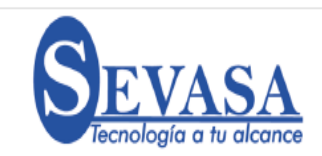

#### Cotización

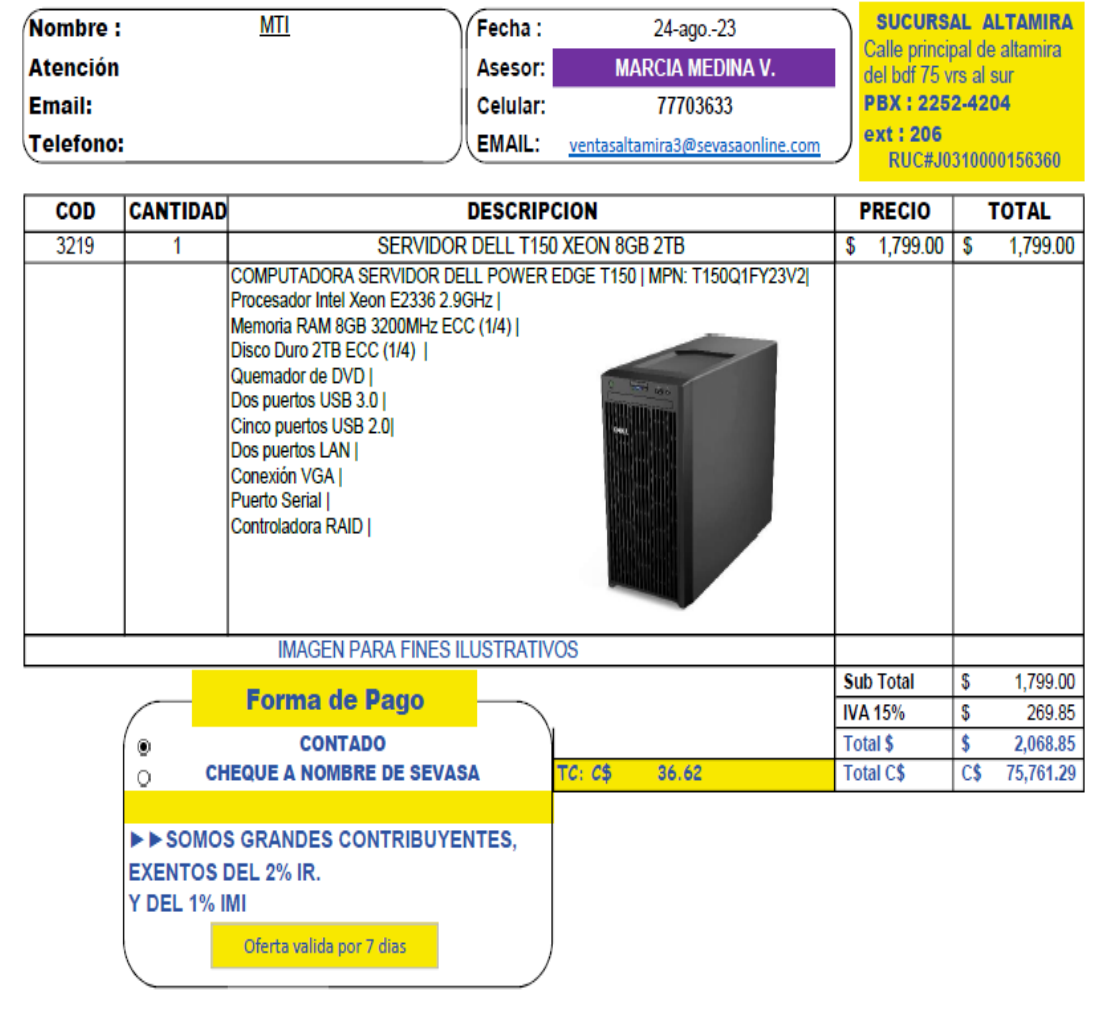

# **WWW.SEVASAONLINE.COM**

**Fuente: SEVASA** 

#### **Glosario de términos**

- **UTP** Unshielded Twisted Pair | cable de par trenzado no apantallado
- **EIA/TIA 569A** Rutas y Espacios de Telecomunicaciones para Edificios Comerciales
- **ANSI/TIA/EIA-568A** determinando qué color corresponde a cada pin del conector RJ-45.
- **VoIP -** Voz sobre protocolo de internet
- **ANSI** American National Standards Institute
- **HDMI -** High-Definition Multimedia Interface
- **ODF –** Open documente Format